# <span id="page-0-0"></span>Genea Geri Connect

# Uživatelská příručka

 $\sqrt{2}$ 

**Ceri** 

# INTERFACE DESIGN

 $\overline{\mathbb{R}^n} \left[ \begin{array}{c} \mathbb{R}^n \end{array} \right]$  $\langle \cdot \rangle$  $\mathbb{I}_2$  $\bigcirc$  $\odot$ **Genea**  $\begin{picture}(40,40) \put(0,0){\line(1,0){10}} \put(15,0){\line(1,0){10}} \put(15,0){\line(1,0){10}} \put(15,0){\line(1,0){10}} \put(15,0){\line(1,0){10}} \put(15,0){\line(1,0){10}} \put(15,0){\line(1,0){10}} \put(15,0){\line(1,0){10}} \put(15,0){\line(1,0){10}} \put(15,0){\line(1,0){10}} \put(15,0){\line(1,0){10}} \put(15,0){\line(1$ **Gera** Assess

. .

GT2

ġ

Bacas

a a

図面

ø

**D** 圈

(52)

 $\frac{1}{2}$  or  $\frac{1}{2}$ 

# **VŠEOBECNÉ INFORMACE**

# **Copyright**

Na tento uživatelská příručka a na veškerý jeho obsah se vztahují autorská práva. Všechna práva vyhrazena. Žádná část tohoto návodu k obsluze nesmí být reprodukována, kopírována, překládána nebo předávána v jakékoli formě nebo jakýmikoli prostředky bez předchozího písemného souhlasu společnosti Genea Biomedx.

# **Technická podpora**

### **Výrobce**

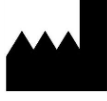

**Genea Biomedx Pty Ltd** Level 2, 321 Kent Street Sydney, New South Wales, 2000, Australia Email: info@geneabiomedx.com Web: www.geneabiomedx.com

### **Autorizovaný zástupce pro Evropu**

#### **DONAWA LIFESCIENCE CONSULTING SRL REP** EC

Piazza Albania, 10 00153 Rome Itálie

# $\epsilon$

QIFU-GERI-CS-2 revize 2 přeložená z původního materiálu QFRM794 revize 11.

# GENEA BIOMEDX

# **RYCHLÝ PŘEHLED**

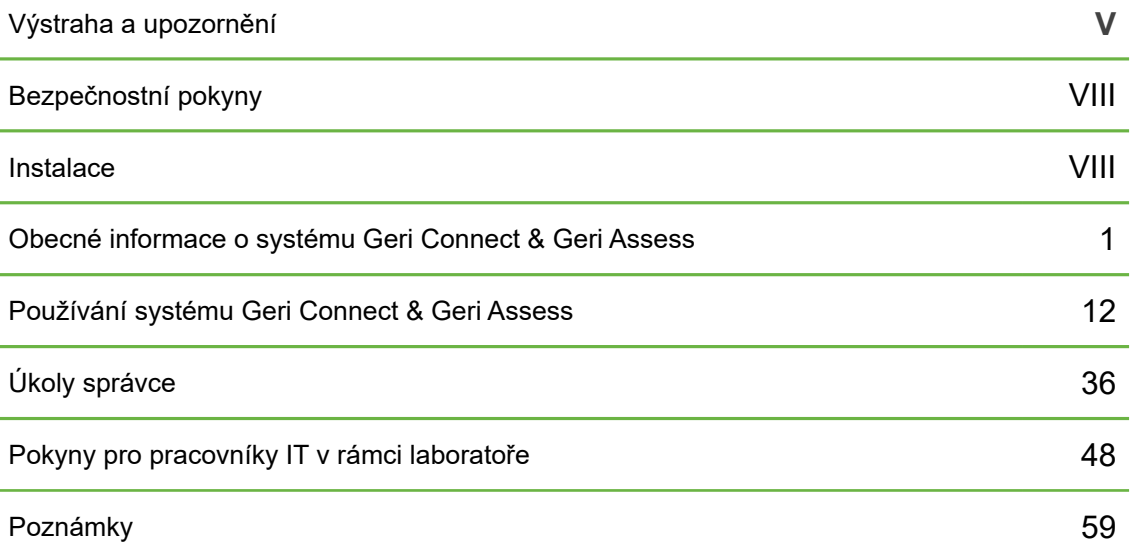

# **OBSAH**

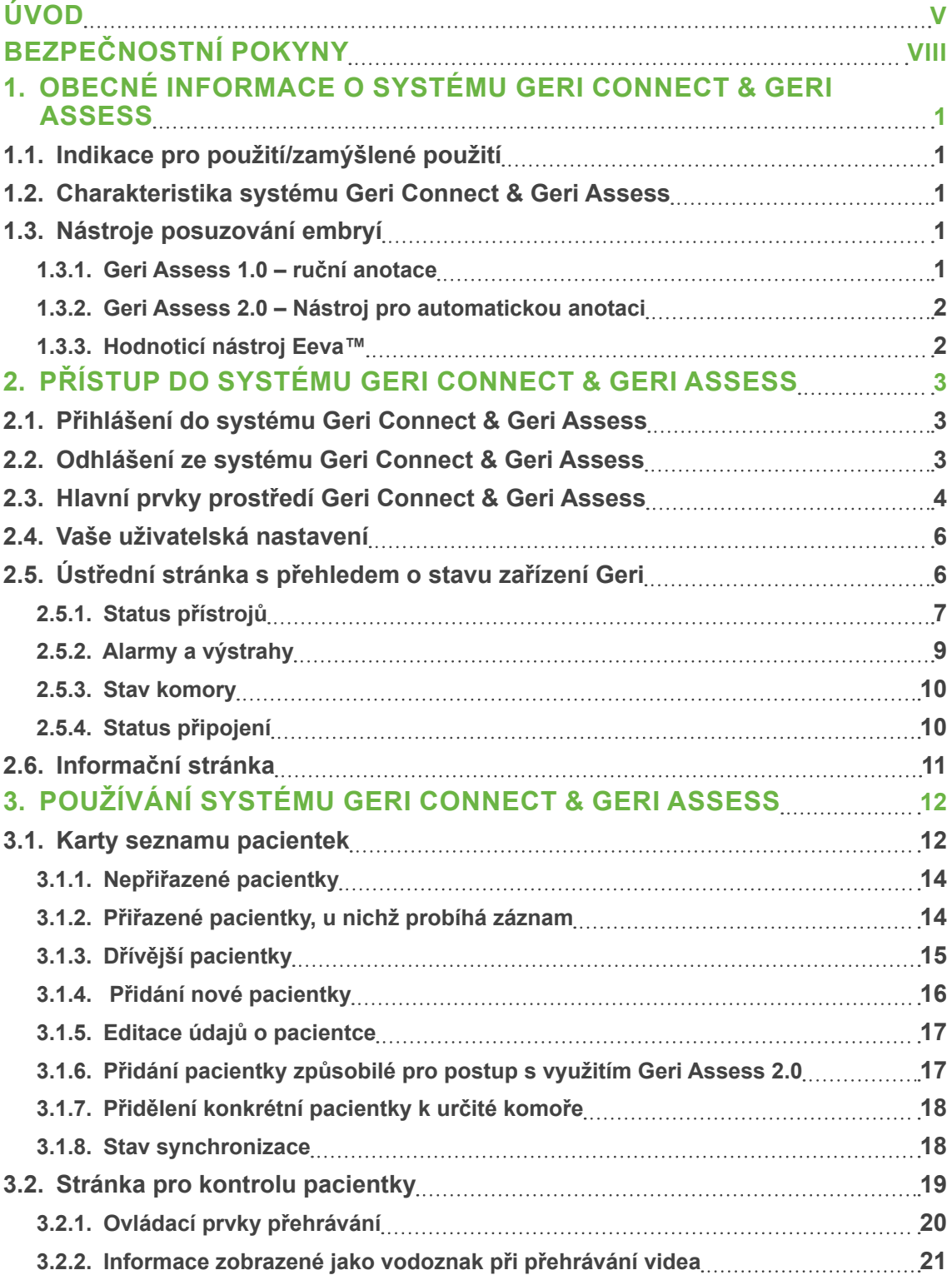

# GENEA BIOMEDX

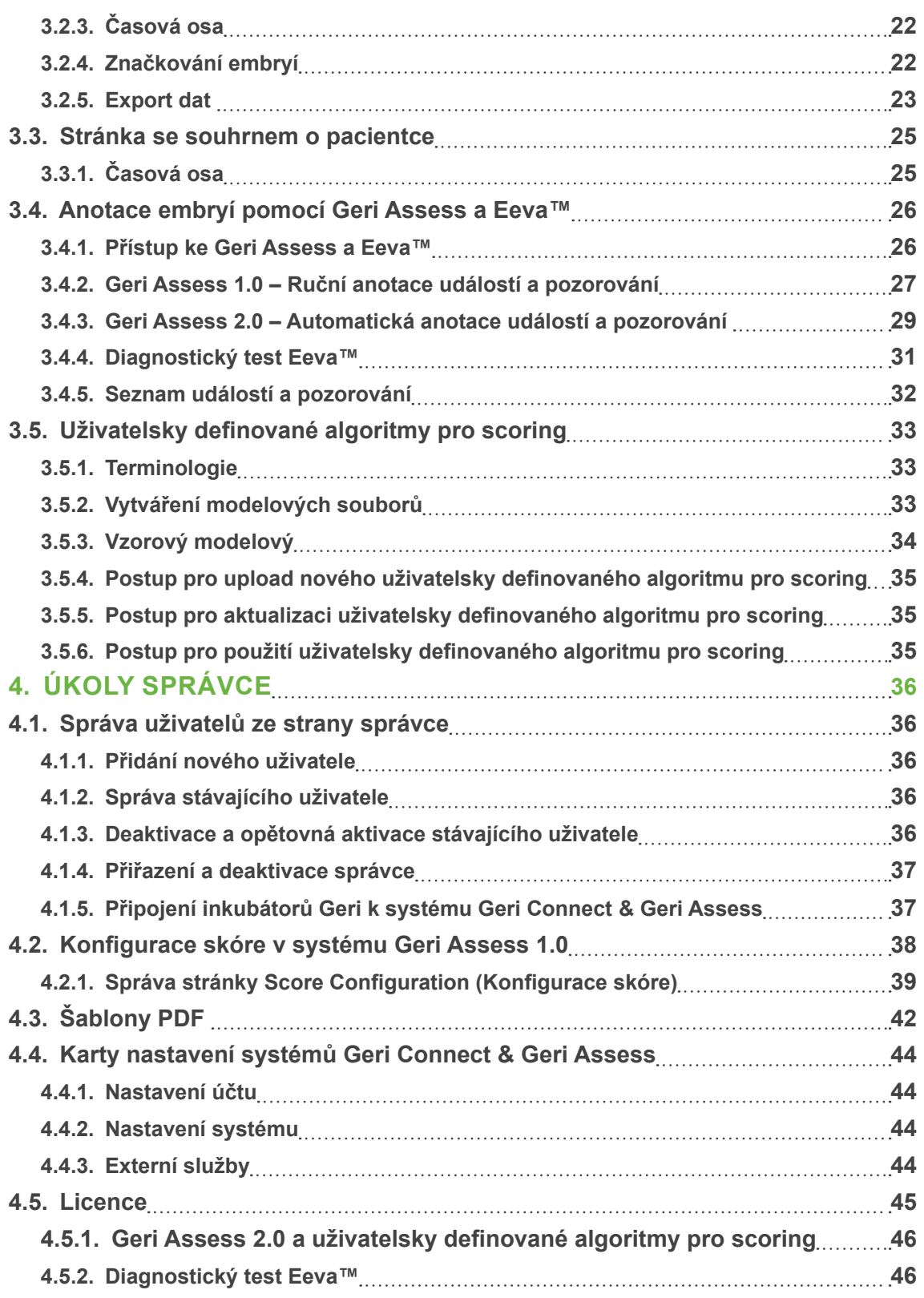

# UŽIVATELSKÁ PŘÍRUČKA

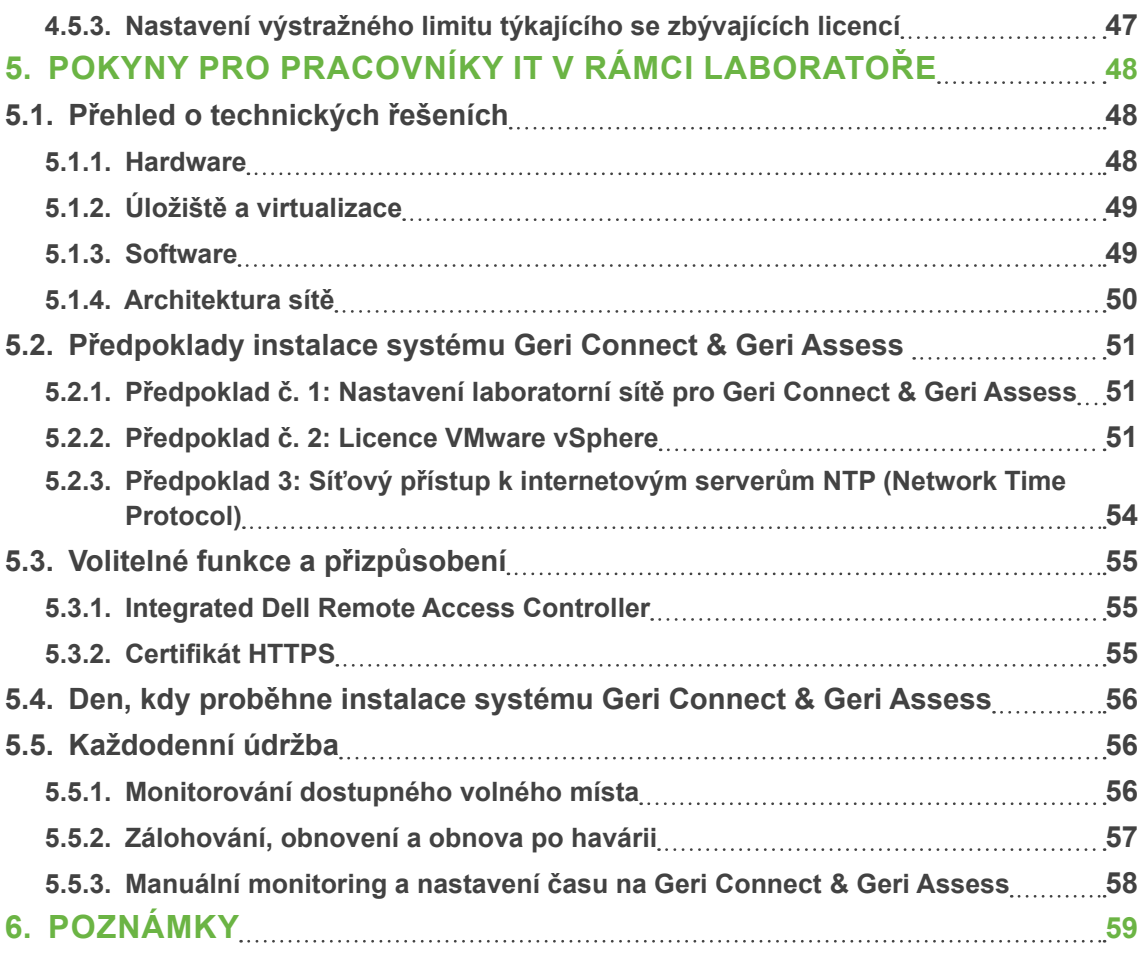

# <span id="page-7-0"></span>**ÚVOD**

Je povinností majitele zajistit, aby si všichni uživatelé systémů Geri a Geri Connect & Geri Assess přečetli uživatelská příručka QFRM422 Geri/Geri+ a porozuměli mu, a to před použitím přístroje. Tento uživatelská příručka a uživatelská příručka QFRM422 Geri/Geri+ je určen pro čtenáře, kteří jsou obeznámeni s klinickými a laboratorními postupy, nástroji a osobními bezpečnostními postupy a vybavením. Předtím než budete ovládat přístroj Geri, je zapotřebí, abyste disponovali správnou klinickou a laboratorní odbornou přípravou.

# **Výstraha a upozornění**

V uživatelské příručce se objevují následující výstrahy a upozornění. Je povinností majitele zajistit, aby si všichni uživatelé systémů Geri a Geri Connect & Geri Assess přečetli tyto výstrahy a to upozornění a porozuměli jim, a to před použitím přístroje.

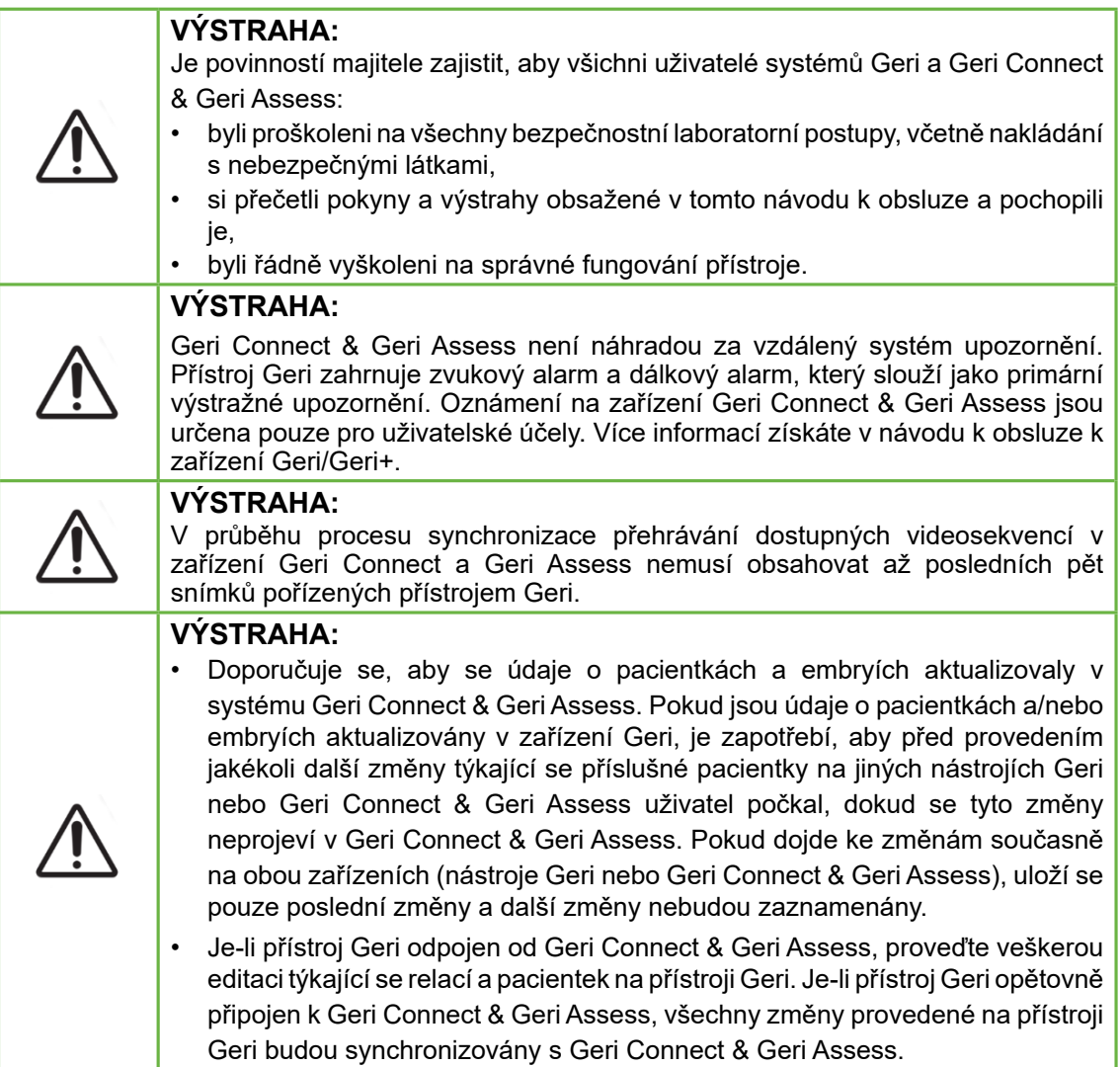

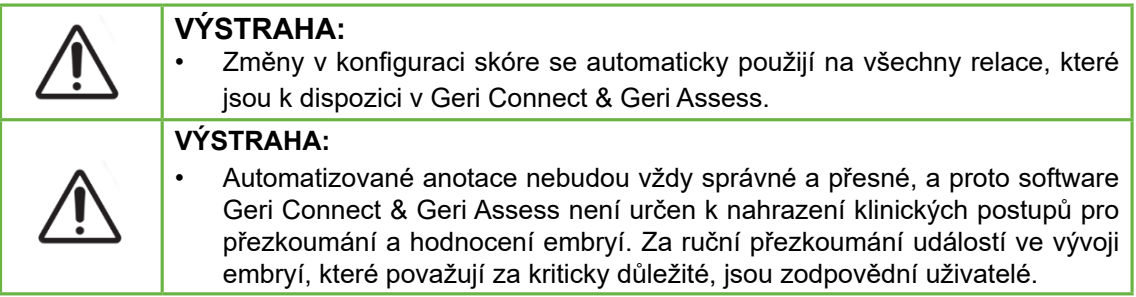

# **Definice symbolů**

V rámci systému Geri Connect & Geri Assess jsou použity následující symboly:

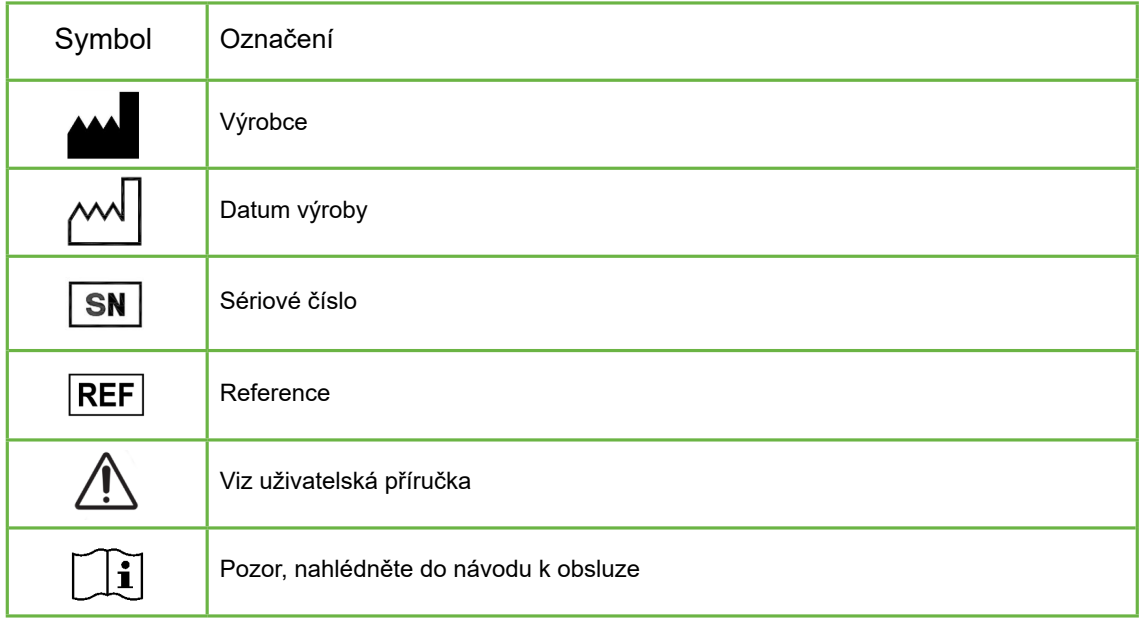

# <span id="page-10-0"></span>**BEZPEČNOSTNÍ POKYNY**

#### **VÝSTRAHA:**

Je povinností majitele zajistit, aby všichni uživatelé systémů Geri a Geri Connect & Geri Assess:

- byli proškoleni na všechny bezpečnostní laboratorní postupy, včetně nakládání s nebezpečnými látkami,
- si přečetli pokyny a výstrahy obsažené v tomto návodu k obsluze a v návodu k obsluze QFRM422 Geri/Geri+ a pochopili je,
- byli řádně vyškoleni z hlediska správného fungování přístroje a serveru.

### **Instalace**

Instalaci systému Geri Connect & Geri Assess musí provádět pouze autorizovaný servisní technik.

Požaduje se tento software:

- Google Chrome (verze 50 nebo novější)
- Kompatibilní operační systém:
	- − Microsoft Windows (verze 7 nebo novější)
	- − OS X (verze 10.9 nebo novější)

**POZNÁMKA:** Software je optimalizován pro práci s rozlišením obrazovky 1920 x 1080 a se 100 % přiblížením.

**POZNÁMKA:** Novější verze prohlížeče Chrome jsou vydávány pravidelně a uživatel se může rozhodnout, zda prohlížeč na nejnovější verzi aktualizuje. Neočekává se, že změny v novějších verzích ovlivní zobrazení uživatelského rozhraní

# <span id="page-11-0"></span>**1. OBECNÉ INFORMACE O SYSTÉMU GERI CONNECT & GERI ASSESS**

### **1.1. Indikace pro použití/zamýšlené použití**

Zamýšleným použitím serverového softwaru je zajistit vzdálené sledování údajů z inkubátorů, s dodatečnou funkcí přezkoumání a anotace, jejichž cílem je pomoc při hodnocení embryí.

# **1.2. Charakteristika systému Geri Connect & Geri Assess**

Systém Geri Connect & Geri Assess propojuje jeden nebo více inkubátorů Geri prostřednictvím sítě LAN. Software Geri Connect & Geri Assess umožňuje více uživatelům přístup a kontrolu údajů týkajících se pacientek/embryí, pomocí prohlížeče Chrome na své pracovní stanici PC.

Systém Geri Connect & Geri Assess 2.2 zahrnuje základní funkci Geri Assess 1.0 – manuální anotace a uživatelsky definovaný systém hodnocení i prémiovou funkci Geri Assess 2.0 – integrované automatizované anotace a schopnost používat vlastní hodnoticí algoritmy, které servisní technik nahrál.

Stěžejní funkce Geri Connect & Geri Assess 2.2:

- Stránkování seznamů pacientek
- Vylepšení přehrávání videa
- Vylepšení zpráv
- Vylepšení způsobu úpravy nebo výběru událostí na časové ose

**POZNÁMKA:** Systém Geri Connect & Geri Assess 2.2 odkazuje na vydanou verzi softwaru (toto vydání), zatímco Geri Assess 2.0 zůstává nezměněn jako modul automatických anotací a vlastního hodnocení v rámci softwaru GCA 2.2.

**POZNÁMKA:** Geri Connect & Geri Assess je webová aplikace. Pro účely optimalizace fungování Geri Connect & Geri Assess minimalizujte počet aplikací otevřených na pracovní stanici PC.

\*Uživatelsky definované algoritmy pro scoring musí do systému Geri Connect & Geri Assess nahrát autorizovaný servisní technik.

# **1.3. Nástroje posuzování embryí**

#### **1.3.1. Geri Assess 1.0 – ruční anotace**

Geri Assess 1.0 je uživatelem definovaný anotační a skórovací systém používaný k posuzování/hodnocení embryí.

Stěžejní funkce systému Geri Assess 1.0:

- Uživatelem definovaný skórovací systém
- Zobrazení pouze relevantních událostí a pozorování v průběhu embryonálního vývoje, rozdělené do šesti vývojových úseků
- <span id="page-12-0"></span>• Stěžejní události: každý ze šesti vývojových úseků zahrnuje alespoň jednu klíčovou událost ve vývoji embrya
- Vlastní události/pozorování: Správci mohou upravovat existující označení a skóre u jednotlivých událostí/pozorování, jakož i jako vytvářet nové uživatelsky definované události/pozorování, aby tak mohli zachytit protokoly, které jsou specifické s ohledem na danou laboratoř či pro daný případ.
- Výsledky se zobrazují jak na stránce s přehledem o pacientce, tak na stránce zobrazující souhrnné informace týkající se dané pacientky.
- Volně editovatelné textové pole pro komentáře a hodnocení embryí specifické pro danou laboratoř
- Klávesové zkratky k ovládání všech funkcí přehrávání

#### **1.3.2. Geri Assess 2.0 – Nástroj pro automatickou anotaci**

Geri Assess 2.0 je prémiový nástroj k posouzení embryí, který automaticky anotuje události ve vývoji embrya a automaticky uvádí i jejich skórovací hodnotu. Licence pro tuto funkci se prodávají samostatně.

Stěžejní funkce systému Geri Assess 2.0:

- Použitím videa s nejlepší ohniskovou rovinou a s oříznutím obrazu tak, aby v centru pozornosti bylo embryo, se automaticky zjišťují klíčové události ve vývoji embrya a na pás časové osy se přidají anotace.
- Uživatelé mají možnost používat více uživatelsky definovaných algoritmů pro scoring\*, které ukazují celkové skóre embrya na základě časového postupu vývoje.

\*Uživatelsky definované algoritmy pro scoring musí do systému Geri Connect & Geri Assess nahrát autorizovaný servisní technik.

Viz ["3.4.5. Seznam událostí a pozorování" na straně 32](#page-42-1) pro úplný popis událostí a pozorování týkajících se embryí.

#### **VÝSTRAHA:**

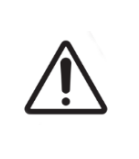

• Automatizované anotace nebudou vždy správné a přesné, a proto nejsou určeny k nahrazení klinických postupů pro přezkoumání a hodnocení embryí. Za ruční přezkoumání událostí ve vývoji embryí, které považují za kriticky důležité, jsou zodpovědní uživatelé.

#### **1.3.3. Hodnoticí nástroj Eeva™**

Test Eeva™ je diagnostický nástroj třetí strany, který pomáhá s hodnocením embryí. Použitím Geri system outputs a souboru biologických parametrů vytváří test Eeva™ objektivní predikci potenciálu vývoje u každého embrya.

**POZNÁMKA:** Diagnostický test Eeva™ není dostupný ve všech zemích.

**POZNÁMKA:** Geri 6.2, Geri Connect a Geri Assess 2.2 nejsou kompatibilní s testem Eeva. Ekosystém Geri vyžaduje, aby na přístroji Geri+ běžel software Geri 6.01, Geri Connect a Geri Assess v2.0, aby byla zachována kompatibilita s testem Eeva v3.1.

# <span id="page-13-0"></span>**2. PŘÍSTUP DO SYSTÉMU GERI CONNECT & GERI ASSESS**

### <span id="page-13-1"></span>**2.1. Přihlášení do systému Geri Connect & Geri Assess**

Váš správce nebo autorizovaný servisní technik vám poskytne adresu HTTP, uživatelské jméno a heslo potřebné pro přístup do Geri Connect & Geri Assess.

Rovněž je vyžadován přístup k aplikaci Google Chrome (verze 50 nebo novější). Zadejte poskytnutou adresu HTTP do nového okna prohlížeče Chrome. Doporučuje se zavřít všechny ostatní aplikace a v okně Google Chrome mít spuštěný pouze systém Geri Connect & Geri Assess.

**Postup při přihlášení do systému Geri Connect & Geri Assess:** Na přihlašovací stránce zadejte uživatelské jméno a heslo. Zobrazí se karty Seznam pacientek.

#### **POZNÁMKA:**

- Není-li zadaná kombinace uživatelského jména a hesla správná, zobrazí se toto oznámení:
	- **Uživatelské jméno a heslo se neshodují. Zkuste to znovu**.
- Provede-li uživatel pět neúspěšných pokusů o přihlášení, uživatelský účet bude uzamčen po dobu jedné minuty a zobrazí se následující upozornění:
	- **Příliš mnoho neplatných pokusů o přihlášení. Účet byl uzamčen.**
- Zamčené účty jsou automaticky odemčeny po jedné minutě. Pokusí-li se uživatel přihlásit po dobu, kdy je účet uzamčený, lhůta jedné minuty se obnoví a zobrazí se následující hlášení:

**• Účet je zablokován. Zkuste jiný účet.**

• Všechny obrazovky Geri Connect & Geri Assess jsou vybaveny funkcí **vypnutí při neaktivitě**. Nedochází-li k žádné interakci se systémem Geri Connect & Geri Assess po dobu více než pět minut (například pohyb myši nebo stisknutí tlačítka), dojde k automatickému odhlášení. Uživatel bude automaticky přesměrován na přihlašovací stránku a zobrazí se následující upozornění:

#### **• Vaše relace vypršela kvůli nečinnosti. Chcete-li pokračovat, přihlaste se znovu.**

<span id="page-13-2"></span>**POZNÁMKA:** Použijte klávesu F11 pro vstup do režimu celé obrazovky nebo k opuštění tohoto režimu. Doporučuje se používat režim celé obrazovky. Software je optimalizován pro práci s rozlišením obrazovky 1920 x 1080 a se 100 % přiblížením.

# **2.2. Odhlášení ze systému Geri Connect & Geri Assess**

**Postup při odhlášení ze systému Geri Connect & Geri Assess:** Zvolte Logout (odhlášení) z uživatelské nabídky – rozevírací nabídky umístěné v pravém horním rohu stránky.

# <span id="page-14-0"></span>**2.3. Hlavní prvky prostředí Geri Connect & Geri Assess**

Jakmile je uživatel úspěšně přihlášen do systému Geri Connect & Geri Assess, zobrazí se karty seznamu pacientek.

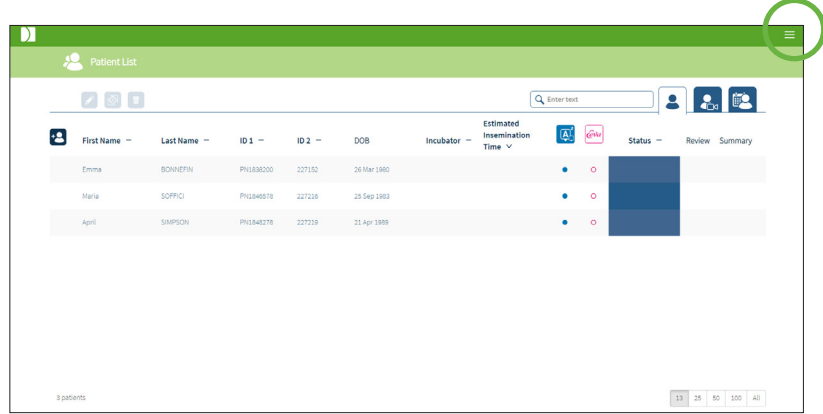

Kliknutím na uživatelské menu, které se nachází v pravém horním rohu stránky (nahoře zvýrazněno zeleně), zobrazí se následující položky menu, v závislosti na úrovni správy.

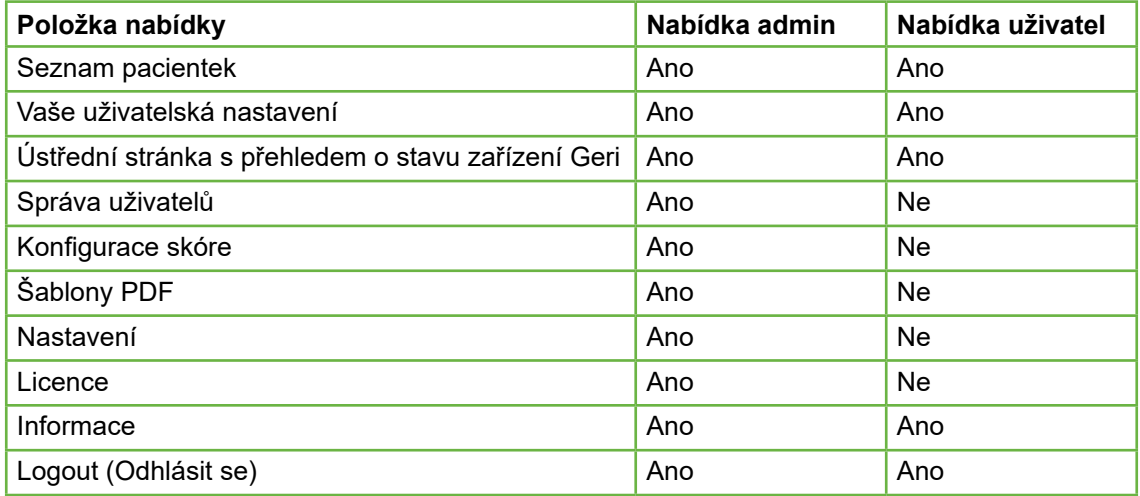

Geri Connect & Geri Assess disponuje dvěma úrovněmi přístupu: Administrator (správce, neomezený přístup) a Lab Staff (zaměstnanci laboratoře, omezený přístup).

Správci mají neomezený přístup a mohou realizovat následující činnosti:

- vytvářet/upravovat uživatelské účty a přiřazovat oprávnění (viz ["4.1. Správa](#page-46-1) [uživatelů ze strany správce" na straně 36](#page-46-1))
- zobrazovat, vytvářet a upravovat události/pozorování v Geri Assess (viz ["4.2.](#page-48-1) [Konfigurace skóre v systému Geri Assess 1.0" na straně 38](#page-48-1))
- schvalovat připojení přístrojů Geri pomocí Geri Connect & Geri Assess (viz ["4.1.5.](#page-47-1) [Připojení inkubátorů Geri k systému Geri Connect & Geri Assess" na straně 37](#page-47-1))
- prohlížet, vytvářet a upravovat PDF šablony zpráv o pacientkách. (Viz ["4.3.](#page-52-1) [Šablony PDF" na straně 42](#page-52-1))

Pracovníci laboratoře s omezeným přístupem nemají tyto možnosti. Jak pracovníci laboratoře, tak správci mohou:

- přihlašovat se do systému/odhlašovat se ze systému Geri Connect & Geri Assess (viz ["2.1. Přihlášení do systému Geri Connect & Geri Assess" na straně 3](#page-13-1) a ["2.2. Odhlášení ze systému Geri Connect & Geri Assess" na straně 3](#page-13-2))
- měnit heslo (viz ["2.4. Vaše uživatelská nastavení" na straně 6](#page-16-1))
- vytvářet/upravovat položky pacienty (viz ["3.1. Karty seznamu pacientek" na](#page-22-1) [straně 12](#page-22-1))
- prohlížet a označovat embrya (viz ["3.2. Stránka pro kontrolu pacientky" na straně](#page-29-1) [19](#page-29-1))
- zobrazit souhrn všech embryí od jedné pacientky a třídit výsledky (viz ["3.3.](#page-35-1) [Stránka se souhrnem o pacientce" na straně 25](#page-35-1))
- anotovat embrya (viz ["3.4. Anotace embryí pomocí Geri Assess a Eeva™" na](#page-36-1) [straně 26](#page-36-1))
- zobrazovat přístroje, které jsou připojeny k systému Geri Connect & Geri Assess, varování/alarmy a údaje o prostředí (viz ["2.5. Ústřední stránka s přehledem o](#page-16-2) [stavu zařízení Geri" na straně 6](#page-16-2))
- zobrazit zbývající místo na serveru Geri Connect & Geri Assess Server [\("2.6.](#page-21-1) [Informační stránka" na straně 11](#page-21-1))

Veškeré anotace týkající se událostí a pozorování zaznamenané pomocí Geri Assess jsou označeny spolu s uživatelským jménem osoby přihlášené do systému.

#### **IKONY**

V celém systému Geri Connect & Geri Assess se zobrazují následující ikony:

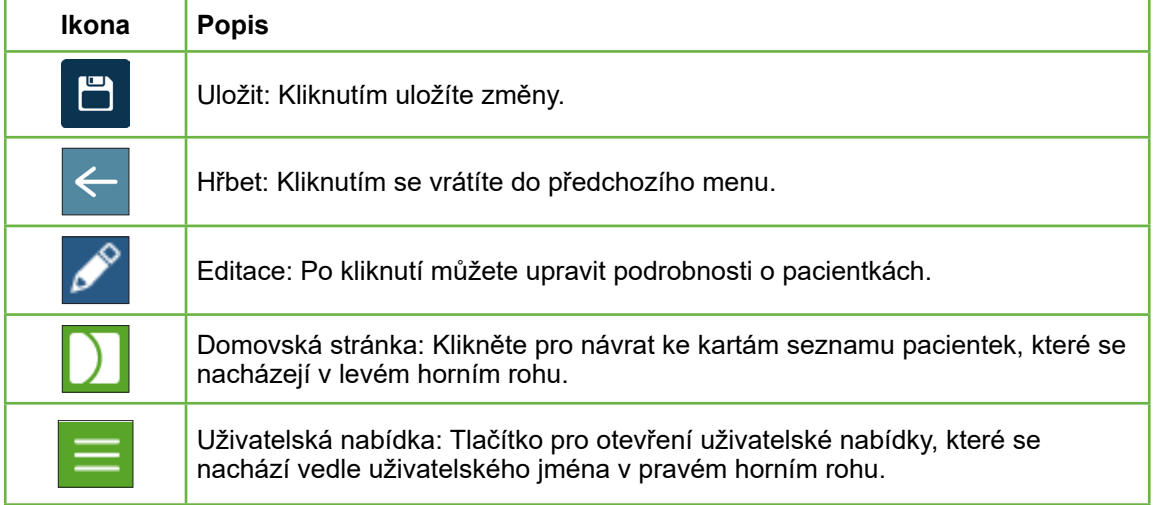

Zbývající ikony používané v systému Geri Connect & Geri Assess jsou specifické pro dané stránky a budou popsány v příslušných oddílech.

# <span id="page-16-1"></span><span id="page-16-0"></span>**2.4. Vaše uživatelská nastavení**

Všichni uživatelé mohou zobrazit a upravovat své údaje týkající se účtu, včetně hesla a e-mailové adresy.

#### **Chcete-li otevřít položku Your User Settings Page (stránka s vašimi uživatelskými nastaveními):**

- 1. Vyberte položku Your User Settings z uživatelského menu, které se nachází v pravém horním rohu každé stránky systému Geri Connect & Geri Assess.
- 2. Upravte údaje o účtu dle potřeby (jméno, e-mailovou adresu, heslo).

**POZNÁMKA:** Heslo musí obsahovat více než čtyři znaky, přičemž se rozlišují velká a malá písmena.

<span id="page-16-2"></span>3. Kliknutím na ikonu Save (uložit) i uložíte změny.

# **2.5. Ústřední stránka s přehledem o stavu zařízení Geri**

Přístroje Geri se spojují se systémem Geri Connect & Geri Assess pomocí ethernetového kabelu. Obraťte se na autorizovaného servisního technika kvůli připojení vašich přístrojů Geri pomocí systému Geri Connect & Geri Assess.

Všichni uživatelé systému Geri Connect & Geri Assess mají přístup k ústřední stránce s přehledem o stavu zařízení Geri, avšak pouze správci mohou nastavit nové nástroje Geri a umožnit jim, aby komunikovaly se systémem Geri Connect (viz ["4.1.5. Připojení](#page-47-1) [inkubátorů Geri k systému Geri Connect & Geri Assess" na straně 37](#page-47-1)).

Ústřední stránka s přehledem o stavu zařízení Geri ukazuje v reálném čase stav připojení přístrojů Geri, dále aktuální a předchozí alarmy, výstrahy a údaje o prostředí (hodnoty teploty, CO<sub>2</sub> a relativní vlhkosti) u jednotlivých komor přístroje Geri.

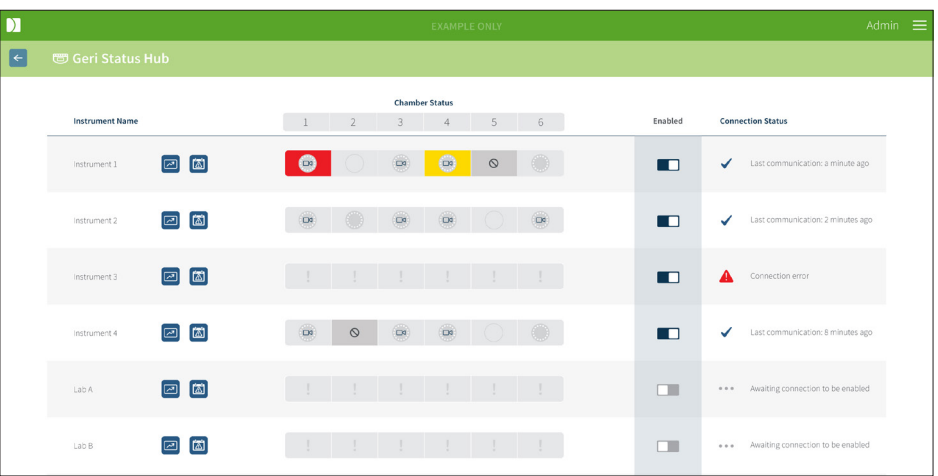

**Pro přístup k ústřední stránce s přehledem o stavu zařízení Geri:** Vyberte položku Geri Status Hub z uživatelského menu, které se nachází v pravém horním rohu každé stránky systému Geri Connect & Geri Assess. Zobrazí se ústřední stránka s přehledem o stavu zařízení Geri a zobrazuje název inkubátoru, stav komory a stav připojení.

#### <span id="page-17-0"></span>**Na ústřední stránce s přehledem o stavu zařízení Geri jsou zobrazeny následující ikony:**

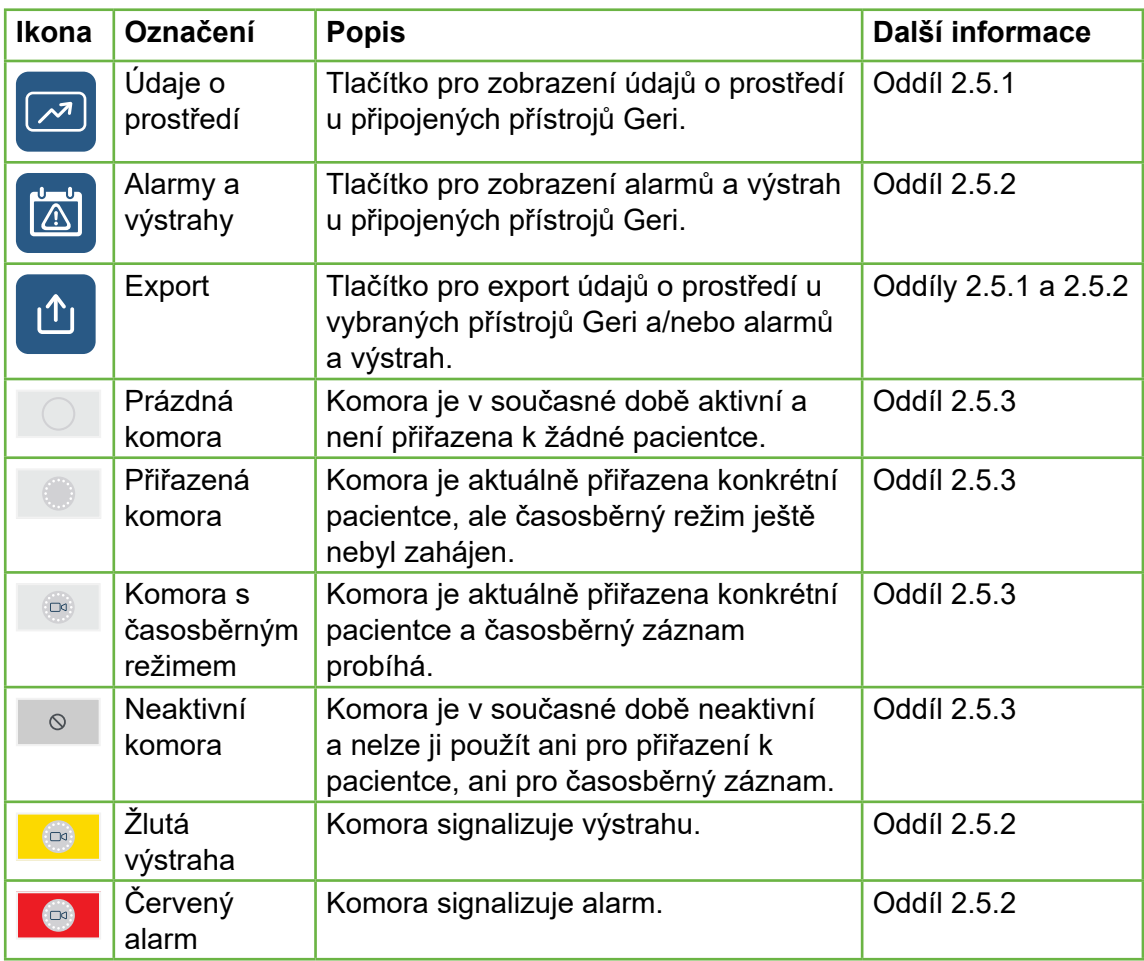

#### <span id="page-17-1"></span>**2.5.1. Status přístrojů**

Z ústřední stránky s přehledem o stavu zařízení Geri lze prohlížet nástroje propojené k systému Geri Connect & Geri Assess, jakož i údaje o prostředí a jakékoliv alarmy či výstrahy. Údaje o prostředí, alarmy a výstrahy lze v prohlížeči Chrome exportovat jako soubor ke stažení ve formátu CSV.

**Ke zobrazení naměřených hodnot teploty, CO**2 **avlhkosti:** Klikněte na ikonu Environmental Data (údaje o prostředí) **Data (údaje o prostředí)** umístěnou vedle požadovaného přístroje. Zobrazí se stránka s údaji o prostředí, kde jsou (při výchozím nastavení) zobrazeny nejnovější odečty teploty,  $CO<sub>2</sub>$  a vlhkosti za dobu předchozích sedmi dní.

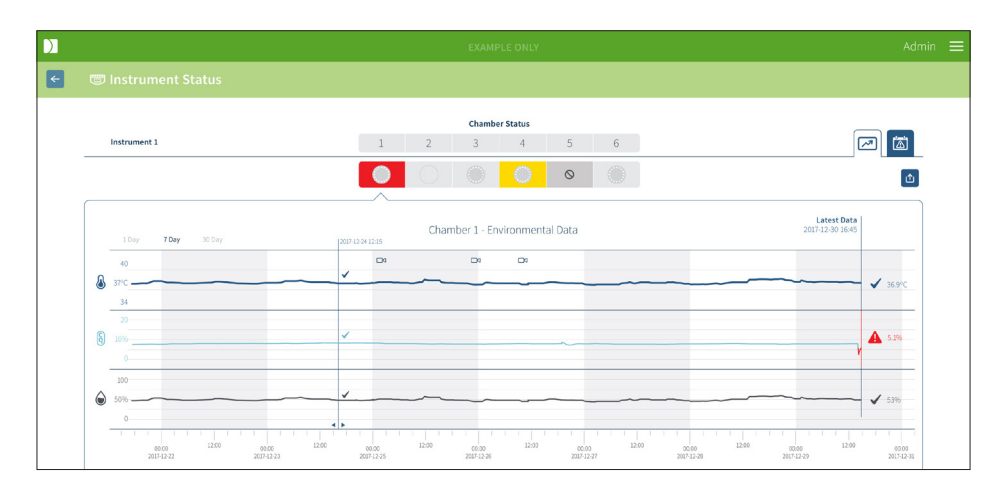

**Chcete-li zvolit jiné časové období:** Klikněte na položky **1 Day**, **7 Days** nebo **30 Days** (1 den, 7 dní, 30 dní), umístěné v levé horní části grafu. Grafy zobrazují údaje o prostředí během vybraného časového období.

**Chcete-li vybrat jinou komoru:** Klikněte na požadovanou ikonu Chamber Status (stav komory), která se nachází nad grafem. Zobrazí se graf zobrazující údaje o prostředí pro vybranou komoru. **POZNÁMKA:** Standardně je vybrána komora jedna.

**Export údajů o prostředí:** Kliknutím na ikonu Export  $\hat{u}$  exportujete údaje z požadovaného přístroje nebo komory. Údaje se exportují jako soubor ve formátu CSV.

**POZNÁMKA:** Exportovaný soubor obsahuje pouze údaje za posledních 6 týdnů.

**Pro návrat k ústřední stránce s přehledem o stavu zařízení Geri:** Klikněte na ikonu Back (zpět)  $\leq$ .

#### <span id="page-19-0"></span>**2.5.2. Alarmy a výstrahy**

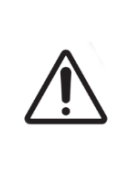

#### <span id="page-19-1"></span>**VÝSTRAHA:**

Geri Connect & Geri Assess není náhradou za vzdálený systém upozornění. Přístroj Geri zahrnuje zvukový alarm a dálkový alarm, který slouží jako primární výstražné upozornění. Oznámení na zařízení Geri Connect & Geri Assess jsou určena pouze pro uživatelské účely. Více informací získáte v návodu k obsluze k zařízení Geri/Geri+.

**Chcete-li zobrazit alarmy a výstrahy:** Klikněte na ikonu Alarms and Warnings (výstrahy a varování) umístěnou vedle požadovaného přístroje. Zobrazí se stránka alarmy a výstrahy s nejnovějšími alarmy a výstrahami, stejně jako s dřívějšími alarmy a výstrahami.

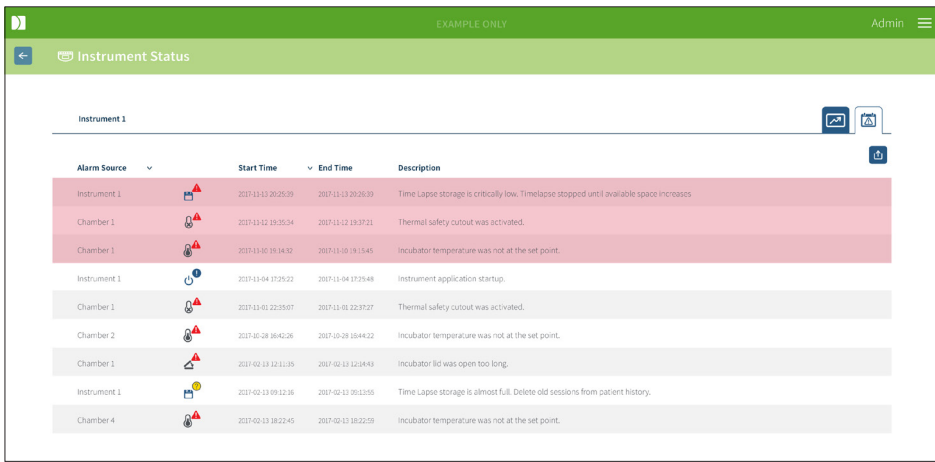

Alarmy a výstrahy se zobrazí jako tabulka s následujícími položkami: Alarm Source, Alarm Type, Start Time, End Time and Description (zdroj alarmu, typ alarmu, počáteční čas, čas ukončení, popis).

- Probíhající alarmy jsou zvýrazněny červenou barvou s ikonou alarmu zobrazují se v horní části seznamu. U probíhajících alarmů se nezobrazuje čas ukončení.
- Probíhající výstrahy jsou zvýrazněny žlutou barvou s ikonou výstrahy  $\sqrt{!}$  a vždy jsou v seznamu zobrazeny po aktuálních alarmech. Ani u probíhajících výstrah se nezobrazuje čas ukončení.
- Sloupec Alarm Source (zdroj alarmu) zobrazuje číslo komory pro alarmy a varování vztahující se k určité komoře, popřípadě název přístroje Geri u alarmů a výstrah na úrovni přístrojů Geri.

Podrobné informace o alarmech a výstrahách naleznete v oddílu "8. Alarmy a výstrahy" na straně 71 v Návodu k obsluze QFRM422 Geri/Geri+.

#### **Chcete-li exportovat alarmy a výstrahy:**

1. Kliknutím na ikonu Export in exportujete údaje z požadovaného přístroje nebo komory. Údaje se exportují jako soubor ve formátu CSV.

#### <span id="page-20-0"></span>**POZNÁMKA:**

- Exportovaný soubor obsahuje pouze údaje za posledních 6 týdnů.
- Alarmy spuštěné a vyřešené do 5 minut nejsou exportovány. Tyto alarmy jsou zobrazeny na ústřední stránce s přehledem o stavu zařízení Geri.

**Pro návrat k ústřední stránce s přehledem o stavu zařízení Geri:** Klikněte na ikonu Back (zpět)  $\leftarrow$ .

#### <span id="page-20-1"></span>**2.5.3. Stav komory**

Ústřední stránka s přehledem o stavu zařízení Geri zobrazuje nejnovější dostupný stav komor přístroje Geri. Každá komora se zobrazuje s jedním z následujících stavů:

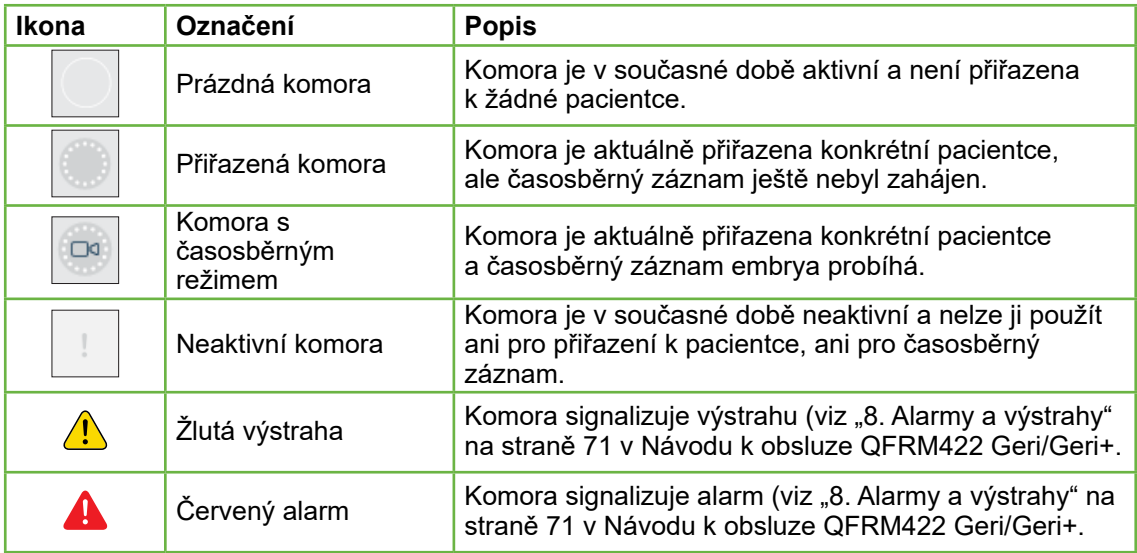

#### **2.5.4. Status připojení**

Stav připojení se nachází v pravém sloupci ústřední stránky s přehledem o stavu zařízení Geri a zobrazuje čas od poslední komunikace mezi přístrojem Geri a systémem Geri Connect & Geri Assess. Údaj o době od poslední komunikace se obnovuje, jakmile se přístroj Geri pokusí o synchronizaci se systémem Geri Connect (i když nejsou k dispozici žádná nová data). Pokud nedojde k žádné komunikaci mezi přístrojem Geri a systémem Geri Connect & Geri Assess po dobu delší než 60 minut, zobrazí se výstražný symbol, který indikuje chybu komunikace.

# <span id="page-21-1"></span><span id="page-21-0"></span>**2.6. Informační stránka**

Všechny snímky a videa týkající se pacientky se ukládají na serveru Geri Connect & Geri Assess. Vzhledem k tomu, že objem ukládaných dat je vysoký, je důležité sledovat dostupný úložný prostor v systému Geri Connect & Geri Assess. Informační stránka zobrazuje údaje o prostoru na disku systému Geri Connect & Geri Assess, a to jako tři parametry:

- zbývající prostor,
- celková kapacita disku na serveru,
- procento dostupného místa na disku.

Informační stránka rovněž zobrazuje aktuální čas serveru Geri Connect & Geri Assess a verzi softwaru. Hodnoty data a času zobrazované na všech stránkách systému Geri Connect & Geri Assess vždy odpovídají času serveru Geri Connect & Geri Assess.

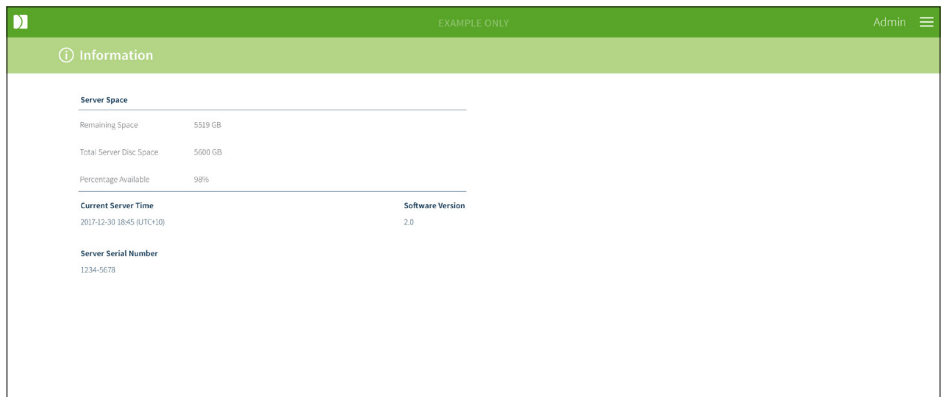

**Pro přístup na informační stránku:** Vyberte položku Information z uživatelského menu, které se nachází v pravém horním rohu každé stránky systému Geri Connect & Geri Assess.

**POZNÁMKA:** Varování "nedostatek místa na disku" se zobrazí, když "volné místo na disku" na serveru klesne pod 720 GB. Při zbývajících 20 GB místa na disku se synchronizace dat se systémem Geri pozastaví. Je třeba podniknout kroky, aby bylo vždy zajištěno, že je na serveru k dispozici dostatek místa. (Viz Oddíl 5.5.1. Monitorování dostupného volného místa).

# <span id="page-22-0"></span>**3. POUŽÍVÁNÍ SYSTÉMU GERI CONNECT & GERI ASSESS**

# <span id="page-22-1"></span>**3.1. Karty seznamu pacientek**

Jakmile se přihlásíte do systému Geri Connect & Geri Assess, výchozí první stránkou jsou karty seznamu pacientek. Z karet seznamu pacientek je možné přejít do uživatelského menu nebo začít s přidáváním nových pacientek, popřípadě prohlížet údaje o existujících nebo dřívějších pacientkách.

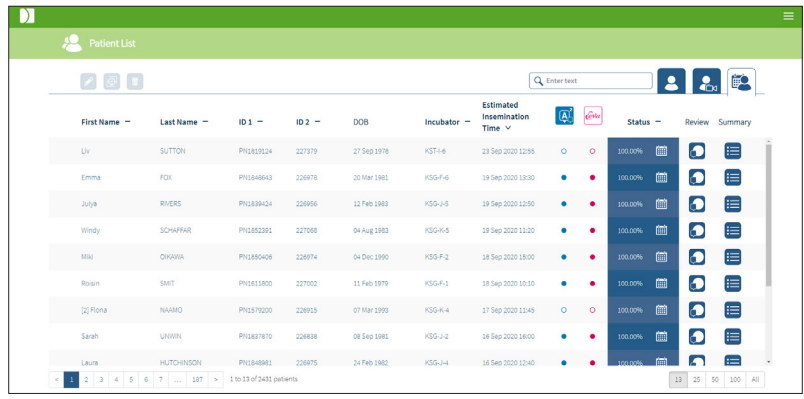

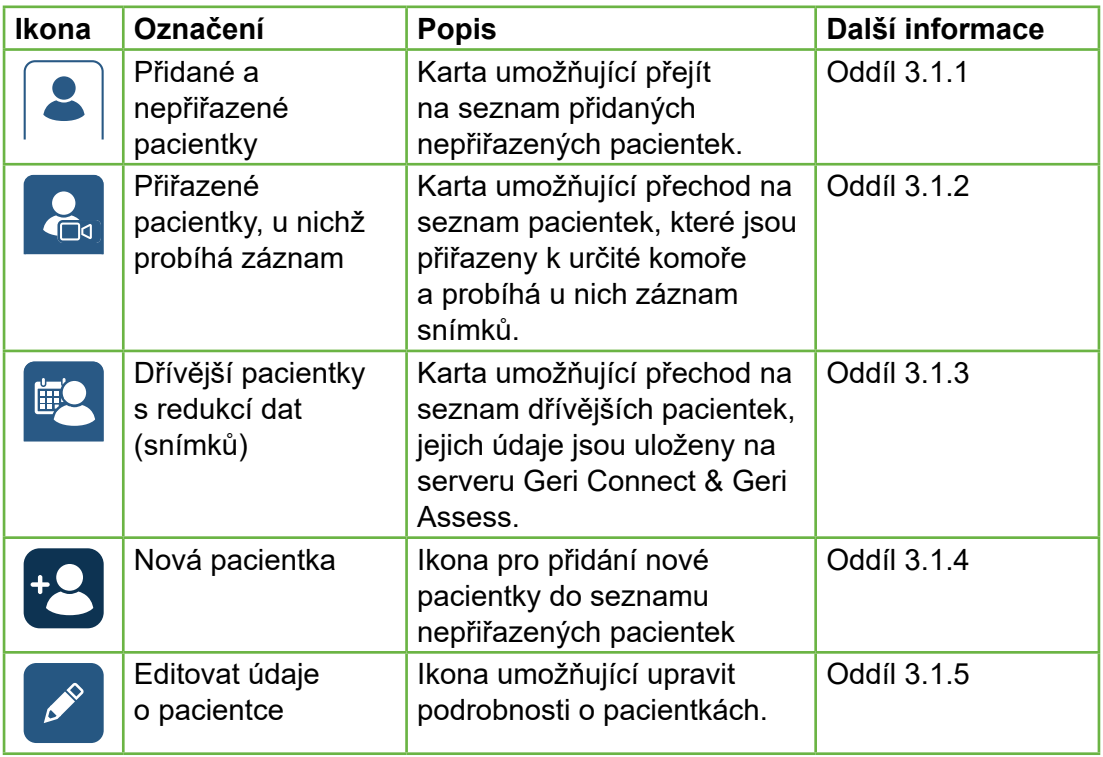

# UŽIVATELSKÁ PŘÍRUČKA

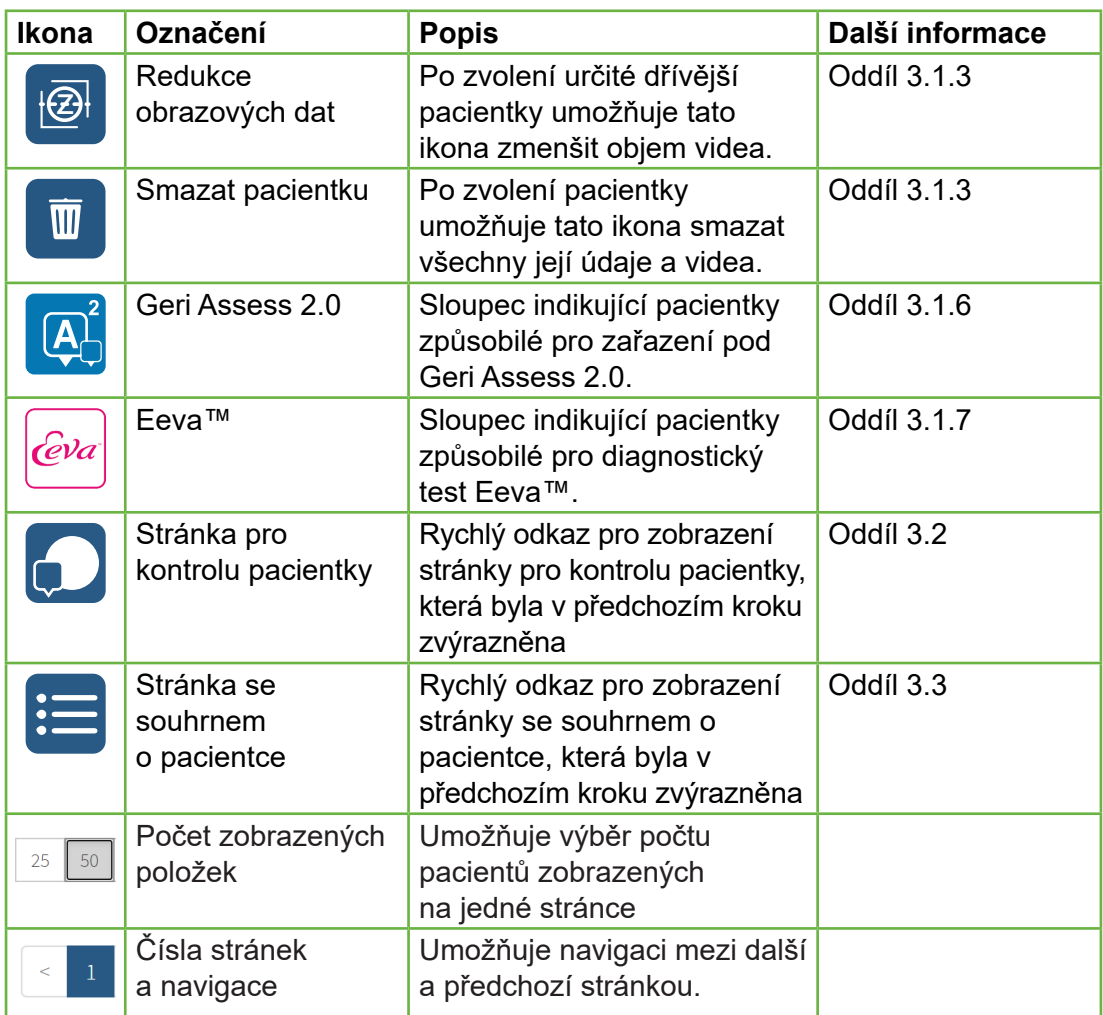

Seznam pacientek lze seřadit kliknutím na některé z následujících záhlaví sloupců:

- Jméno
- Příjmení
- ID pacientky (ID. číslo 1 a ID. číslo 2)
- Označení inkubátoru
- Odhadovaný čas inseminace
- Stav pacientky

Seznam pacientek lze rovněž filtrovat pomocí vyhledávacího pole, jež se nachází na levé straně od karty Added and Unallocated Patients List (Přidané a nepřiřazené pacientky). Ve výchozím nastavení jsou karty seznamu pacientek řazeny podle předpokládané doby inseminace, kdy byla poprvé zaznamenána. Pokud seznam pacientek přesahuje jednu stránku, jsou čísla stránek zobrazena v levém dolním rohu a lze je vybrat tak, že přejdete přímo na tuto stránku. Počet zobrazených pacientek lze rovněž upravit v pravém dolním rohu.

#### <span id="page-24-1"></span><span id="page-24-0"></span>**3.1.1. Nepřiřazené pacientky**

První karta  $\left| \bullet \right|$  zobrazuje seznam přidaných a nepřiřazených pacientek. Pacientky uvedené na této kartě nejsou označeny žádnou ikonou ve sloupci Status (Stav), jak je uvedeno výše.

#### <span id="page-24-2"></span>**3.1.2. Přiřazené pacientky, u nichž probíhá záznam**

Druhá karta  $\mathcal{C}_{\mathbb{F}}$  zobrazuje seznam přiřazených pacientek, u kterých probíhá záznam. Pacientky, které jsou uvedeny na této kartě, které jsou přiřazeny, ale neprobíhá u nich záznam, jsou označeny bílou tečkou ve sloupci Status (Stav). Pacientky, u nichž probíhá záznam, jsou označeny bílou kamerou **ve sloupci Status (Stav)**.

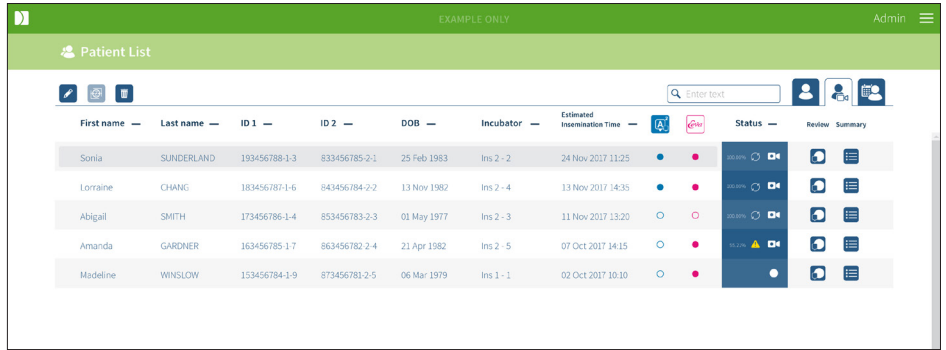

#### **Chcete-li zobrazit aktuálně zaznamenávané snímky pacientky:**

- 1. Na kartě Allocated and Recording Patients (Přiřazené pacientky, u nichž probíhá záznam) zvolte jméno požadované pacientky.
- 2. Klikněte na ikonu Patient Review Page (Stránka pro kontrolu pacientky) umístěnou na pravé straně vedle jména pacientky.

Zobrazí se stránka pro kontrolu pacientky u vybrané pacientky.

#### **Chcete-li zobrazit souhrn týkající se embryí u pacientky, u níž v současné době probíhá záznam:**

- 1. Na kartě Allocated and Recording Patients (Přiřazené pacientky, u nichž probíhá záznam) zvolte jméno požadované pacientky.
- 2. Klikněte na ikonu Patient Summary Page (Stránka se souhrnem o pacientce) umístěnou na pravé straně vedle jména pacientky. Zobrazí se stránka se souhrnem o pacientce u vybrané pacientky.

#### <span id="page-25-1"></span><span id="page-25-0"></span>**3.1.3. Dřívější pacientky**

Na třetí kartě  $\frac{1}{2}$  se zobrazuje seznam dřívějších pacientek, přičemž se jedná o pacientky, u nichž skončil záznam a jsou uloženy na serveru Geri Connect & Geri Assess. Pacientky uvedené na této kartě jsou ve sloupci Status označeny bílým kalendářem  $\boxed{\mathbf{m}}$ .

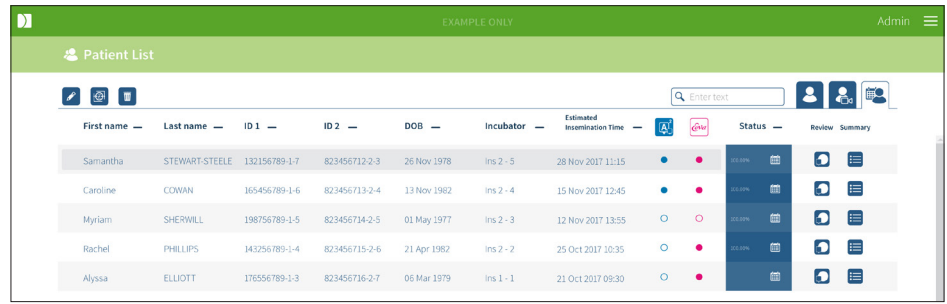

#### **Chcete-li zobrazit dříve zaznamenávané snímky pacientky:**

- 1. Na kartě Historical Patients (Dřívější pacientky) zvolte jméno požadované pacientky.
- 2. Klikněte na ikonu Patient Review Page (Stránka pro kontrolu pacientky) umístěnou na pravé straně vedle jména pacientky. Zobrazí se stránka pro kontrolu pacientky u vybrané pacientky.

#### **Chcete-li zobrazit souhrn týkající se embryí u dřívější pacientky:**

- 1. Na kartě Historical Patients (Dřívější pacientky) zvolte jméno požadované pacientky.
- 2. Klikněte na ikonu Patient Summary Page (Stránka se souhrnem o pacientce)  $\equiv$  umístěnou na pravé straně vedle jména pacientky. Zobrazí se stránka se souhrnem o pacientce u vybrané pacientky.

#### **Chcete-li provést redukci dat (obrazu) u pacientky:**

- 1. Na kartě Historical Patients (Dřívější pacientky) klikněte na jméno požadované pacientky, čímž se položka vybere.
- 2. Klikněte na ikonu Data Image Reduction (Redukce dat/obrazu)  $\overline{\Theta}$ , která se nachází mezi ikonami pro úpravu a smazání.
- 3. Objeví se vyskakovací okno s potvrzením odstranění videí pro přehrávání, která nebyla výchozí.

POZNÁMKA: Tuto akci nelze vzít zpět.

- 4. Pro potvrzení redukci objemu obrazových dat klikněte na ikonu Continue (Pokračovat) .
- 5. Zobrazí se vyskakovací okno s potvrzením úspěšné redukce objemu obrazu. Pro návrat na kartu Historical Patients (Dřívější pacientky) klikněte na ikonu Continue (Pokračovat) .
- 6. Jakmile jsou data týkající se pacientky zredukována z hlediska objemu dat, ve sloupci Status se objeví ikona Data Image Reduction (Redukce obrazových dat)  $\overline{\bigoplus}$

<span id="page-26-0"></span>**POZNÁMKA:** redukce dat (obrazu) smaže všechny ohniskové roviny s výjimkou roviny z, automaticky zaostřené a oříznuté na embryo.

#### **Chcete-li smazat údaje o dané pacientce:**

- 1. Na jakékoli kartě seznamu pacientek klikněte na jméno požadované pacientky, čímž se položka vybere.
- 2. Klikněte na ikonu Delete (Smazat) **II**.
- 3. Objeví se vyskakovací okno s potvrzením odstranění všech videí z vybrané relace. POZNÁMKA: Tuto akci nelze vzít zpět.
- 4. Kliknutím na ikonu Delete Session (Smazat relaci) potvrdíte odstranění relace.
- 5. Zobrazí se vyskakovací okno s potvrzením úspěšného smazání. Pro návrat na kartu Historical Patients (Dřívější pacientky) klikněte na ikonu Continue (Pokračovat).

#### **Chcete-li exportovat údaje o větším počtu dřívějších pacientek:**

- 1. Ujistěte se, že jste přihlášeni do systému Geri Connect & Geri Assess.
- 2. Do adresního řádku prohlížeče Chrome zadejte: http://{Server IP address of Geri Connect & Geri Assess or Domain}/candle/export\_csv
- 3. Po stisknutí klávesy Enter bude vygenerován soubor ke stažení.
- <span id="page-26-1"></span>4. Úspěšné stažení souboru CSV, který lze otevřít v Excelu, bude potvrzeno pomocí vyskakovacího okna.

#### **3.1.4. Přidání nové pacientky**

Nové pacientky se přidávají z karty Unallocated Patient List (Seznam nepřiřazených pacientek) – první karta mezi kartami seznamu pacientek.

#### **Chcete-li přidat novou pacientku:**

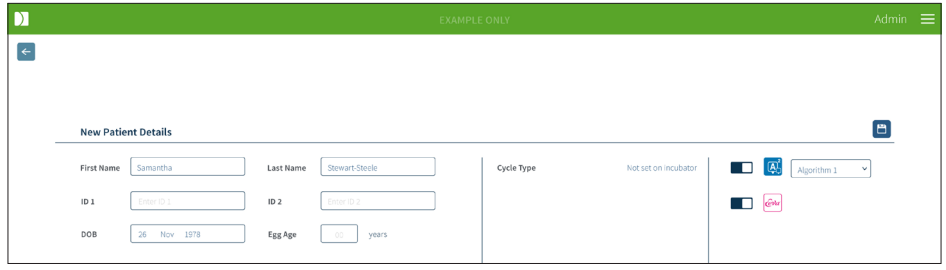

- 1. Klikněte na ikonu New Patient (Nová pacientka) <sup>B</sup>. Zobrazí se stránka New Patient Details (Podrobnosti týkající se nové pacientky).
- 2. Pomocí klávesnice počítače zadejte nový název pacientky, ident. číslo pacientky a datum narození (DOB).
- 3. Kliknutím na ikonu Save (Uložit) i přidáte nové údaje o pacientce.

**POZNÁMKA:** Volba typu cyklu se provádí na přístroji Geri, jakmile se miska Geri umístí do přiřazené komory.

#### <span id="page-27-0"></span>**3.1.5. Editace údajů o pacientce**

Podrobnosti o pacientkách lze upravovat z libovolné karty seznamu pacientek.

<span id="page-27-1"></span>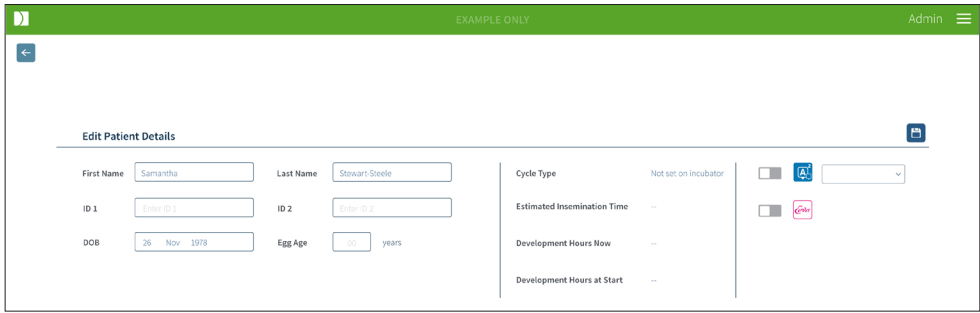

#### **Chcete-li upravit údaje o pacientce:**

- 1. Klikněte na požadované jméno pacientky.
- 2. Klikněte na ikonu Edit (Editovat) 2. Zobrazí se stránka Edit Patient Details (Upravit podrobnosti týkající se pacientky).
- 3. Pomocí klávesnice počítače upravte podrobnosti o pacientce dle potřeby.
- <span id="page-27-2"></span>4. Kliknutím na ikonu Save (Uložit) i upravíte a uložíte údaje o pacientce.

#### **3.1.6. Přidání pacientky způsobilé pro postup s využitím Geri Assess 2.0**

Pacientky způsobilé pro postup s využitím Geri Assess 2.0 se přidávají ze stránky Edit Patient Details (Upravit podrobnosti týkající se pacientky).

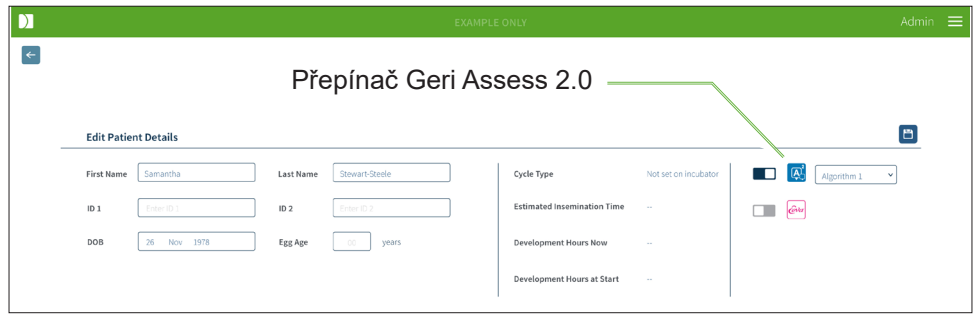

#### **Pacientku způsobilou pro postup s využitím Geri Assess 2.0 přidáte následujícím způsobem:**

- 1. Klikněte na jméno pacientky, jejíž údaje chcete upravit.
- 2. Klikněte na ikonu Edit (Editovat) 2. Zobrazí se stránka Edit Patient Details (Upravit podrobnosti týkající se pacientky).
- 3. Ujistěte se, že přepínač umístěný vedle ikony Geri Assess 2.0  $\overline{Q}$  je v pozici  $\blacksquare$ .
- 4. Kliknutím na ikonu Save (Uložit) i upravíte a uložíte údaje o pacientce.

<span id="page-28-0"></span>**POZNÁMKA:** před zahájením záznamu lze pacientku způsobilou pro postup s využitím Geri Assess 2.0 přepnout do pasivního stavu (disabled), a to posunutím přepínače umístěného vedle ikony Geri Assess 2.0 do polohy vypnuto. Kliknutím na ikonu Save (Uložit) upravíte a uložíte údaje o pacientce.

#### **3.1.7. Přidělení konkrétní pacientky k určité komoře**

Pacientky lze přiřazovat pouze k prázdným komorám na přístroji Geri, který je připojen k serveru Geri Connect & Geri Assess. Viz "7.4.6. Přidělení konkrétní pacientky k určité komoře" na str. 50 v návodu k obsluze QFRM422 Geri/Geri+.

#### **3.1.8. Stav synchronizace**

#### **VÝSTRAHA:**

V průběhu procesu synchronizace přehrávání dostupných videosekvencí v zařízení Geri Connect a Geri Assess nemusí obsahovat až posledních pět snímků pořízených přístrojem Geri.

Synchronizace je proces, kdy probíhá synchronizace údajů o pacientce dostupných v přístroji Geri se systémem Geri Connect & Geri Assess. Jakmile správce povolí spojení, přístroj Geri zahájí odesílání údajů o pacientkách na Geri Connect & Geri Assess. Vzhledem k velkému množství snímků a videí souvisejících s každou pacientkou může počáteční proces synchronizace trvat delší dobu. Pole Synchronisation Status (Stav synchronizace) zobrazuje procento dat, která byla přenesena z přístroje Geri na Geri Connect & Geri Assess u každé pacientky. Pacientky, u nichž synchronizace proběhla, budou vykazovat stav synchronizace 100 % (nebo téměř 100 %).

V následující tabulce jsou uvedeny časy synchronizace pro Geri Connect & Geri Assess:

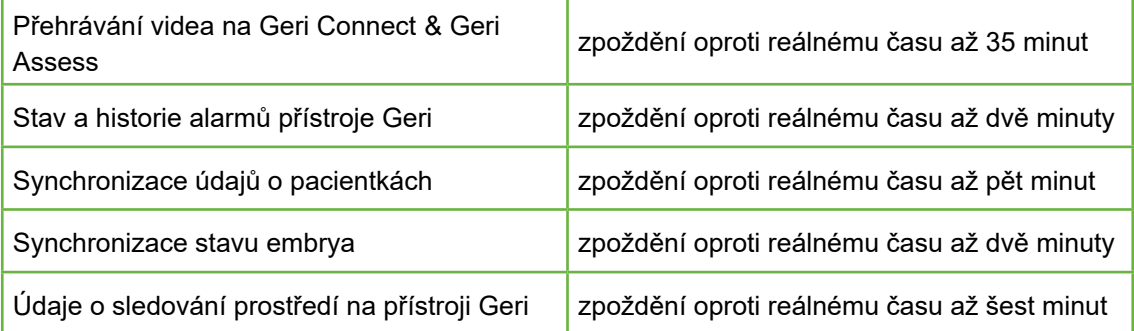

# <span id="page-29-1"></span><span id="page-29-0"></span>**3.2. Stránka pro kontrolu pacientky**

Embrya pacientek se kontrolují, označují a anotují\* ze stránky Patient Review Page (Stránka pro kontrolu pacientky). Je podobná jako uživatelské rozhraní nástroje Geri a má podobné funkce.

\*Anotace embryí je podrobněji vysvětlena v oddílu ["3.4. Anotace embryí pomocí Geri](#page-36-1) [Assess a Eeva™" na straně 26](#page-36-1).

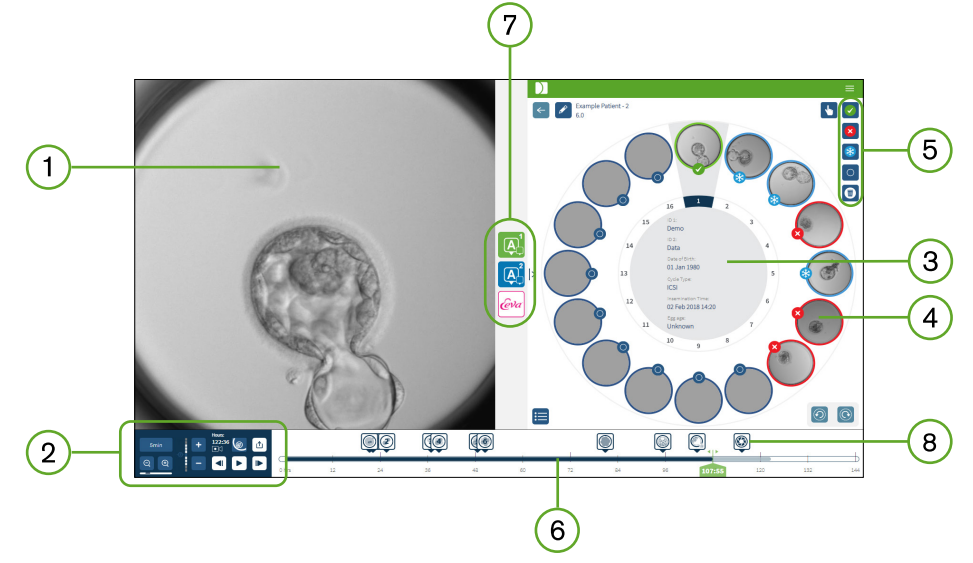

- 1) Zobrazení vybraného embrya
- Ovládací prvky přehrávání videa
- 3) Miska Geri s údaji pacientce
- Embrya v mikrojamkách
- 5) Ikony pro značkování embryí
- Časová osa v hodinách s anotacemi detekovanými modulem se softwarem pro automatizovanou anotaci
- $(7)$  Karty Geri Assess 1.0, Geri Assess 2.0 a Eeva™
- Referenční obrázek zobrazený ve zprávách ve formátu PDF

**POZNÁMKA:** Ve výchozím nastavení je obraz zobrazen v celkovém zobrazení mikrojamky, což umožňuje nastavení vrstvami z. Chcete-li zobrazit nejlepší obraz ohniskové roviny oříznutý na embryo, klikněte na ikonu Embryo Crop (Oříznutí na embryo).

#### <span id="page-30-0"></span>**3.2.1. Ovládací prvky přehrávání**

#### **U ovládacích prvků na stránce pro kontrolu pacientky jsou zobrazeny následující ikony:**

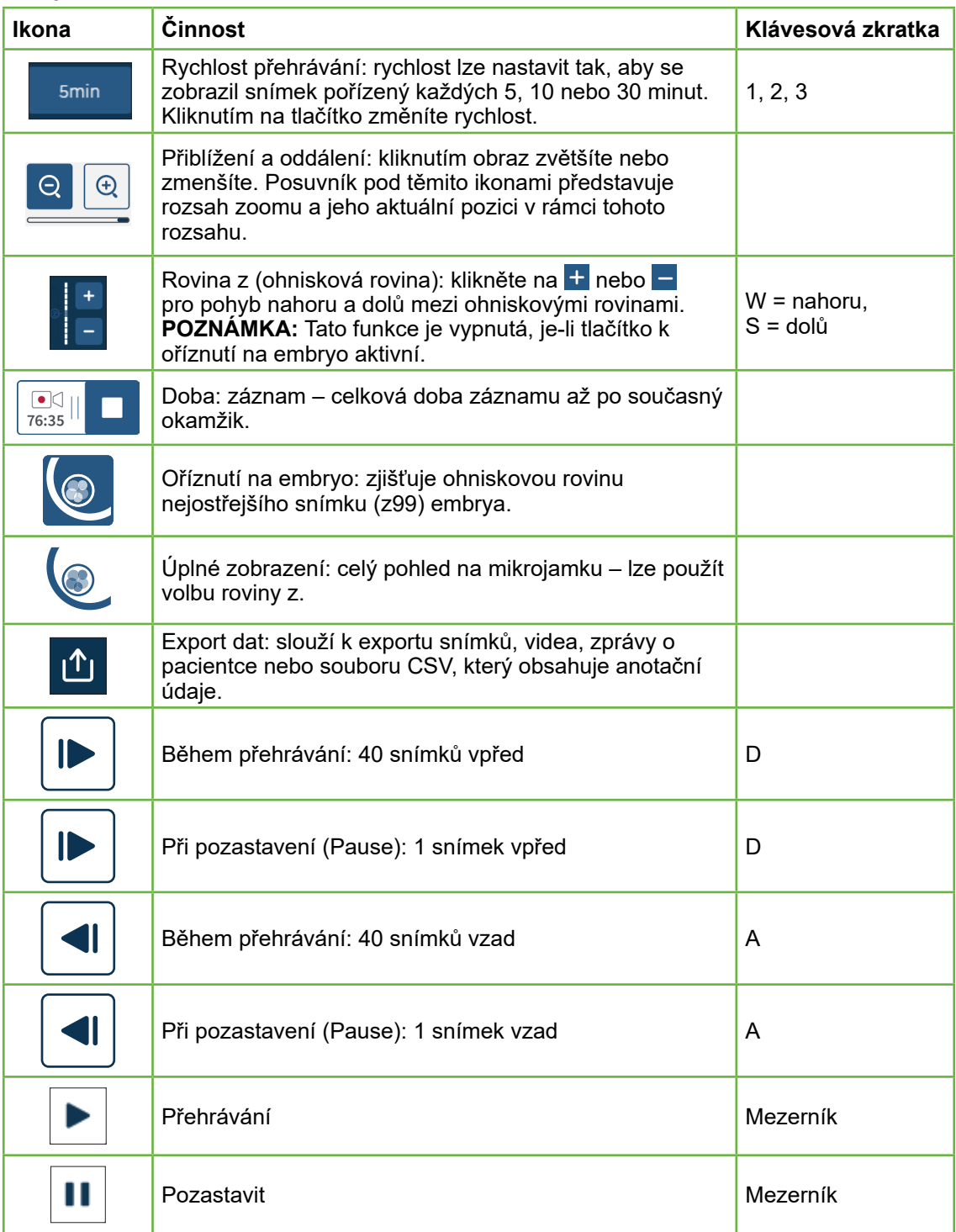

<span id="page-31-0"></span>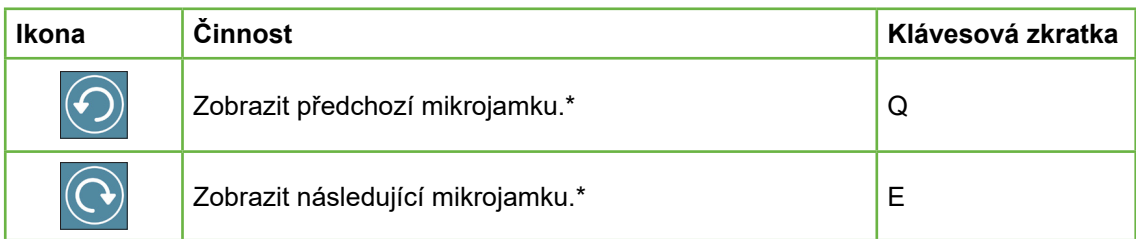

\*Tyto dva ovládací prvky se nacházejí na pravé straně stránky pro kontrolu pacientky pod miskou Geri; po kliknutí se zobrazí přesný čas dříve zvoleného embrya.

Embryo lze rovněž posouvat kliknutím a přetažením pomocí myši.

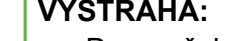

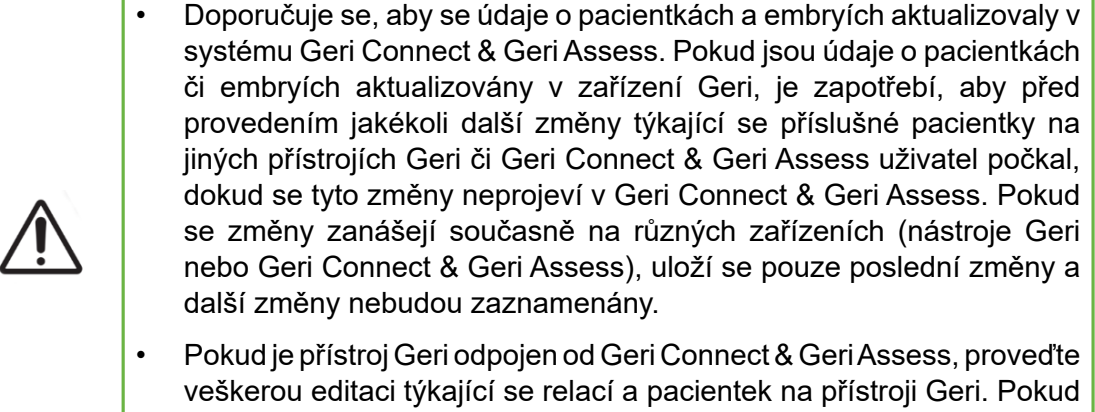

je přístroj Geri opětovně připojen k Geri Connect & Geri Assess, všechny změny provedené na přístroji Geri budou synchronizovány s Geri Connect & Geri Assess.

#### **3.2.2. Informace zobrazené jako vodoznak při přehrávání videa**

Při prohlížení videí s embryi v mikrojamce, může se zobrazit řada výstrah týkajících se videí.

Během přehrávání videa se mohou zobrazit následující upozornění:

**K dispozici není žádné video:** Video ještě nebylo pořízeno – například nebyly učiněny snímky, synchronizační zpoždění serveru nebo pacientka, u níž jsou obrazová data redukována.

**Načítání...:** Video se nahrává. K tomu může dojít při přepínání mezi rovinami z nebo mikrojamkami.

**Prázdná jamka:** Mikrojamka byla označena jako prázdná. Byla zachycena videa, ačkoli náhled mikrojamky a přehrávání byly deaktivovány. Chcete-li odstranit tato omezení, odstraňte označení s prázdnou jamkou.

**Streamování nevybráno:** Nastane, když na stránce pro kontrolu pacientky není vybrána žádná jamka. Kliknutím na jinou mikrojamku tuto chybu odstraníte.

### <span id="page-32-0"></span>**3.2.3. Časová osa**

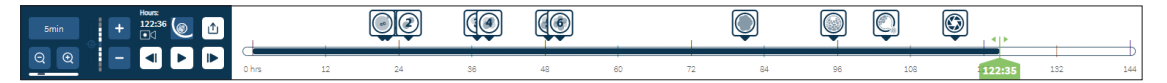

Časová osa zobrazuje časovou osu v průběhu embryonálního vývoje a je zobrazena v hodinách.

Barva časové osy má následující symboliku:

- **• Světle modrá:** Časosběrné přehrávání bylo zaznamenáno, ale ještě nebylo zkontrolováno.
- **• Tmavě modrá:** Časosběrné přehrávání bylo shlédnuto.
- **• Prázdné:** Žádné video před spuštěním časosběrného snímání, po jeho skončení nebo proto, že se nachází v budoucnu, a tedy ještě není zachyceno.
- **• Zelený ukazatel polohy:**pozice na časové ose aktuálně zobrazeného snímku. Zobrazené číslo představuje čas od inseminace v hodinách a minutách.

**POZNÁMKA:** Chcete-li aktualizovat existující anotaci události, přesuňte zelený posuvník do pozice anotace, kliknutím pravým tlačítkem na zelený posuvník zobrazte seznam existujících anotací a vyberte událost podle potřeby. Pozice se nyní aktualizuje na pásu časové osy.

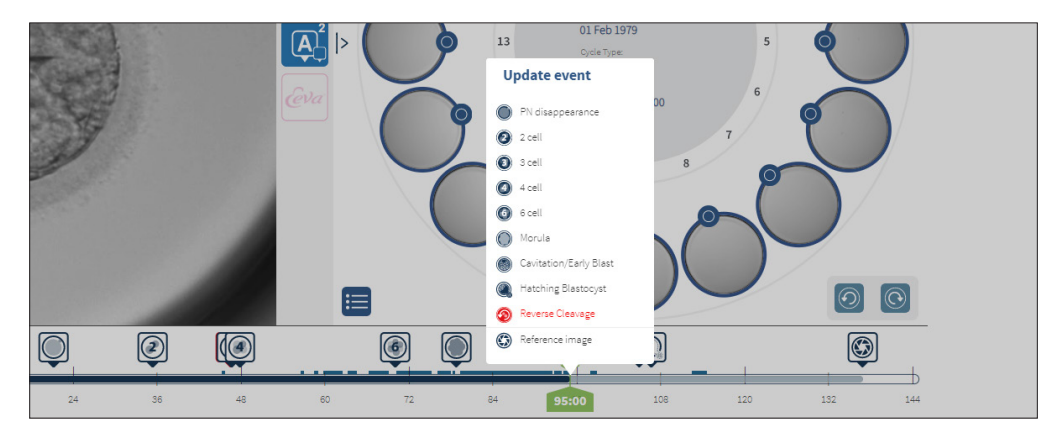

#### **3.2.4. Značkování embryí**

Všechna embrya označená v Geri Connect & Geri Assess jsou synchronizována s přístrojem Geri. Rovněž všechna embrya označená na přístroji Geri jsou synchronizována s Geri Connect & Geri Assess.

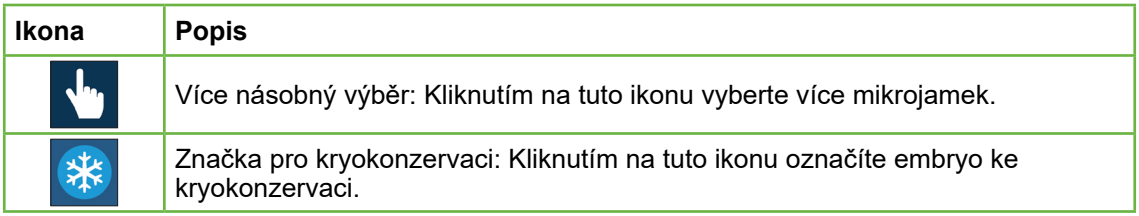

<span id="page-33-0"></span>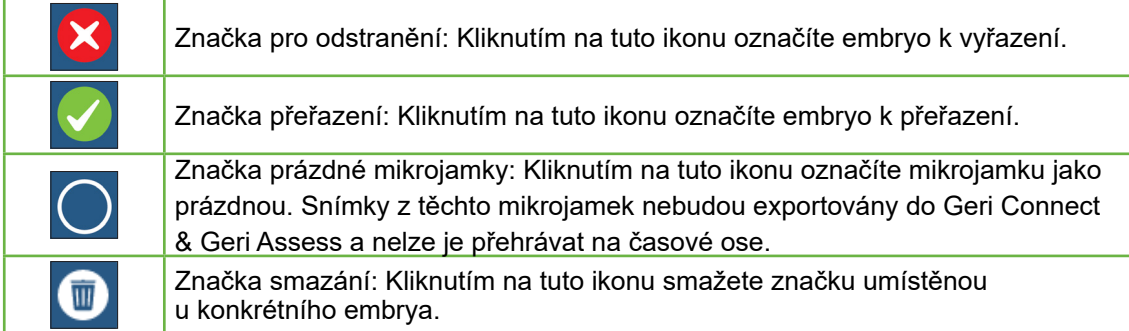

#### **3.2.5. Export dat**

Následující data lze exportovat ze stránky pro kontrolu pacientky v Geri Connect & Geri Assess:

- **• Snímek:** statický snímek embrya v mikrojamce, dle zobrazení na stránce.
- **• Video:** soubor MP4 a aktuální ohnisková rovina embrya v mikrojamce, dle zobrazení na stránce. **POZNÁMKA:** soubor MP4 je kompatibilní s přehrávači QuickTime® nebo VLC Media Player, ale nikoli s Windows Media Player.
- **• PDF:** zpráva o pacientce ve formátu PDF. Tato zpráva uvádí informace o pacientkách a klinikách a obsahuje statické snímky anotací embrya, nebo pokud nejsou k dispozici žádné anotace, snímky v následujících časech 18 hod., 25 hod., 44 hod., 68 hod., 96 hod., 120 hod. a 140 hod. Uživatelem vybratelný referenční obraz se vždy zobrazí jako poslední obraz pro jamku. Není-li vybrán žádný obraz, použije se výchozí nastavení výsledného snímku.
- **• CSV:** soubor CSV obsahující klíčové datové body pro každé embryo, včetně informací o pacientce a anotačních údajů týkajících se událostí a pozorování z Geri Assess 1.0 a Geri Assess 2.0 (jsou-li aktivovány). Skóre pro systém Assess 1.0. Systémy Assess 2.0 a Eeva jsou zobrazeny pro každou událost.

#### **Export údajů:**

- 1. Na stránce pro kontrolu pacientky klikněte na požadované embryo, jehož údaje se mají exportovat.
- 2. Klikněte na ikonu Export 1 a vyberte požadovaný výstup.

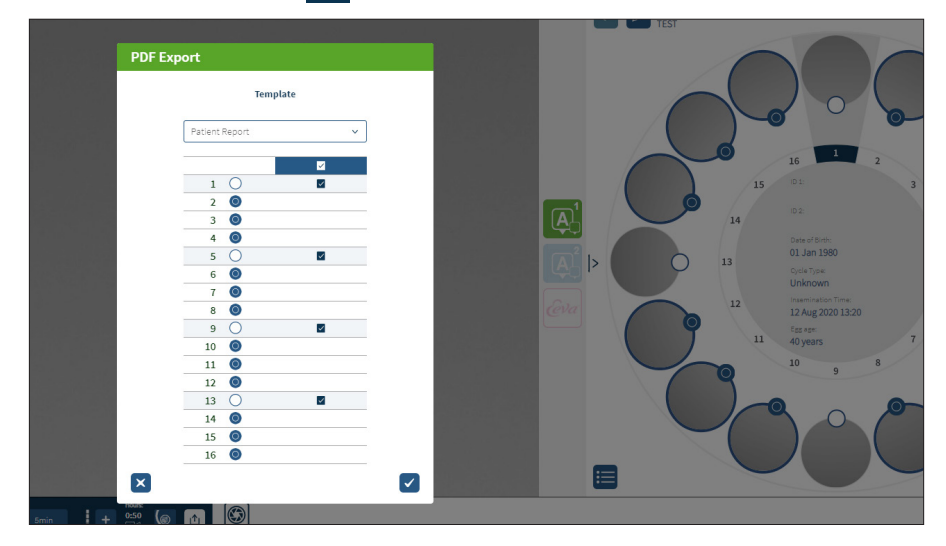

- 3. Zobrazí se dialogové okno Report Well Selection (Výběr jamky zprávy). Vyberte jamky, které chcete exportovat do zprávy ve formátu PDF.
- 4. Soubory \*.png a video soubory se stáhnou do složky Stažené soubory asociované s prohlížečem Chrome. Vygenerují se zprávy o pacientkách ve formátu PDF a soubory CSV, jež se stáhnou do složky Stažené soubory, asociované s prohlížečem Chrome. Vyskakovací okno informuje uživatele, že export byl úspěšný, a uživatel bude požádán o potvrzení, že hodlá pokračovat.

### <span id="page-35-1"></span><span id="page-35-0"></span>**3.3. Stránka se souhrnem o pacientce**

Na stránce se souhrnem o pacientce se zobrazí souhrn všech embryí v mikrojamkách misky Geri a všech anotací týkajících se událostí a pozorování.

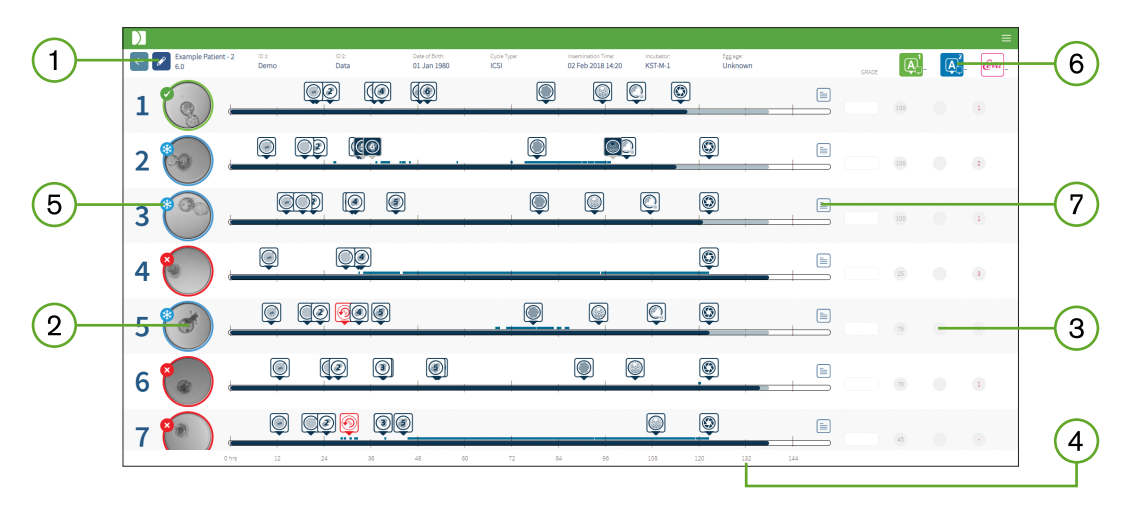

- ThPodrobnosti o pacientce se zobrazí v horní části stránky. Tyto informace lze  $(1)$ upravit po kliknutí na ikonu Edit (Upravit)  $\sqrt{\ }$ .
- Embrya obsažená v misce Geri jsou zobrazena po levé straně stránky s časovou  $(2)$ osou pro každé embryo.
- Na pravé straně jsou uvedeny sloupce Score (skóre je-li to relevantní), Geri Assess  $\left(3\right)$ 1.0, Geri Assess 2.0 a Eeva™.
- $(4)$ V dolní části stránky jsou uvedeny hodiny.

Je zde zobrazena značka pro výběr embrya vybraná na stránce pro kontrolu pacientky; pro zobrazení embrya na stránce pro kontrolu pacientky klikněte na  $(5)$ snímek požadovaného embrya.

- Sloupce skóre, Geri Assess 1.0, Geri Assess 2.0 a Eeva™ lze použít k třídění embryí  $(6)$ na stránce s přehledem o pacientce, a to kliknutím na příslušnou ikonu sloupce.
- Jakékoliv komentáře uvedené na stránce pro kontrolu pacientky lze zobrazit po  $(7)$ kliknutí na ikonu Comments (Komentáře)  $\equiv$ .

#### **3.3.1. Časová osa**

Časová osa na stránce se souhrnem o pacientce zobrazuje časovou osu v průběhu embryonálního vývoje a je zobrazena v hodinách. Tato časová osa se však vztahuje k místu, kde je umístěna poslední anotace.

Časová osa bude tmavě modrá až do bodu poslední anotace; po tomto časovém okamžiku bude mít časová osa barvu světle modrou. Pokud nejsou umístěny žádné anotace, časová osa bude světle modrá, jak je znázorněno v mikrojamce 2 výše.

Předběžné anotace Geri Assess se na časové ose zobrazí v šedé barvě. Po zkontrolování a dokončení těchto anotací se barva změní na tmavě modrou.
# **3.4. Anotace embryí pomocí Geri Assess a Eeva™**

#### **VÝSTRAHA:**

• Automatizované anotace nebudou vždy správné a přesné, a proto software Geri Connect & Geri Assess není určen k nahrazení klinických postupů pro přezkoumání a hodnocení embryí. Za ruční přezkoumání událostí ve vývoji embryí, které považují za kriticky důležité, jsou zodpovědní uživatelé.

Anotace o embryích lze pořizovat ručně, nebo automaticky, a to přidělováním událostí a/ nebo pozorování. Ve vývoji embrya jsou události definovány jako milníky. Události mohou být stěžejní, pokud představují významný milník ve vývoji embrya, například pokud se objeví PN, 4buněčné stadium. Pozorování jsou definována jako abnormality, jež mohou mít vliv na kvalitu embrya, jako je například fragmentace či zvrácení procesu dělení.

**POZNÁMKA:** Ve výchozím nastavení je obraz zobrazen v celkovém zobrazení mikrojamky, což umožňuje nastavení vrstvami z. Chcete-li zobrazit nejlepší obraz ohniskové roviny oříznutý na embryo, klikněte na ikonu Embryo Crop (Oříznutí na embryo).

Všechny ovládací prvky přehrávání a funkce pásu časové osy jsou popsány v oddílech ["3.2.1. Ovládací prvky přehrávání" na straně 20](#page-30-0) a ["3.2.3. Časová osa" na straně 22.](#page-32-0)

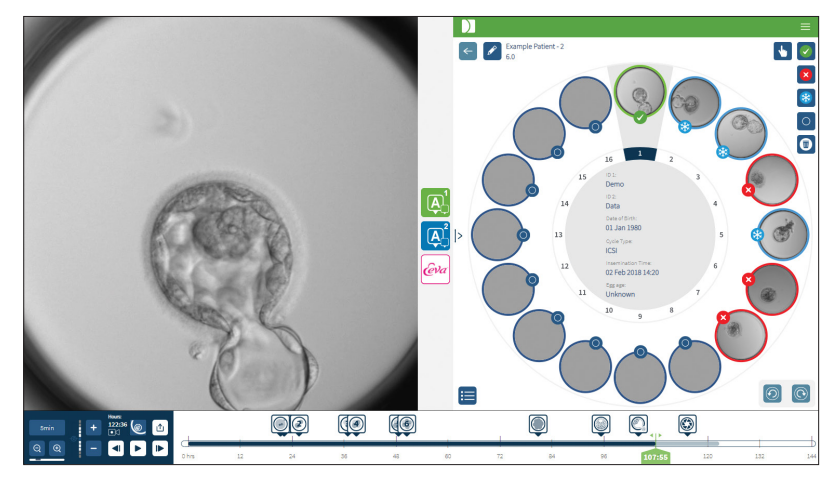

### **3.4.1. Přístup ke Geri Assess a Eeva™**

### **VÝSTRAHA:**

• Automatizované anotace nebudou vždy správné a přesné, a proto software Geri Connect & Geri Assess není určen k nahrazení klinických postupů pro přezkoumání a hodnocení embryí. Za ruční přezkoumání událostí ve vývoji embryí, které považují za kriticky důležité, jsou zodpovědní uživatelé.

Geri Assess a Eeva™ jsou přístupné ze středního panelu na stránce pro kontrolu pacientky.

Strana 26 z 61

**Pro přístup k Geri Assess 1.0:** Klikněte na ikonu Geri Assess 1.0 4, umístěnou ve středním panelu na stránce pro kontrolu pacientky.

Zobrazí se karta Geri Assess 1.0, přičemž jako výchozí se zobrazí první úsek Development Chapter (Vývojový úsek), viz obrázek níže.

**Přístup k Geri Assess 2.0 (pro pacientky způsobilé pro postup s využitím Geri Assess 2.0):** Je-li aktivní Geri Assess 2.0, klikněte na ikonu Geri Assess 2.0 M<sup>2</sup>, jež se nachází ve středním panelu stránky pro kontrolu pacientky.

Zobrazí se karta Geri Assess 2.0, přičemž jako výchozí se zobrazí seznam stěžejních událostí, viz obrázek níže.

Pokud Geri Assess 2.0 není aktivováno, karta Geri Assess 2.0 není dostupná. Při najetí myší na kartu se zobrazí červená ikona Not Available (Není k dispozici).

**POZNÁMKA:** Diagnostický test Eeva™ není dostupný ve všech zemích.

**POZNÁMKA:** Geri 6.2, Geri Connect a Geri Assess 2.2 nejsou kompatibilní s testem Eeva. Ekosystém Geri vyžaduje, aby na přístroji Geri+ běžel software Geri 6.01, Geri Connect a Geri Assess v2.0, aby byla zachována kompatibilita s testem Eeva v3.1.

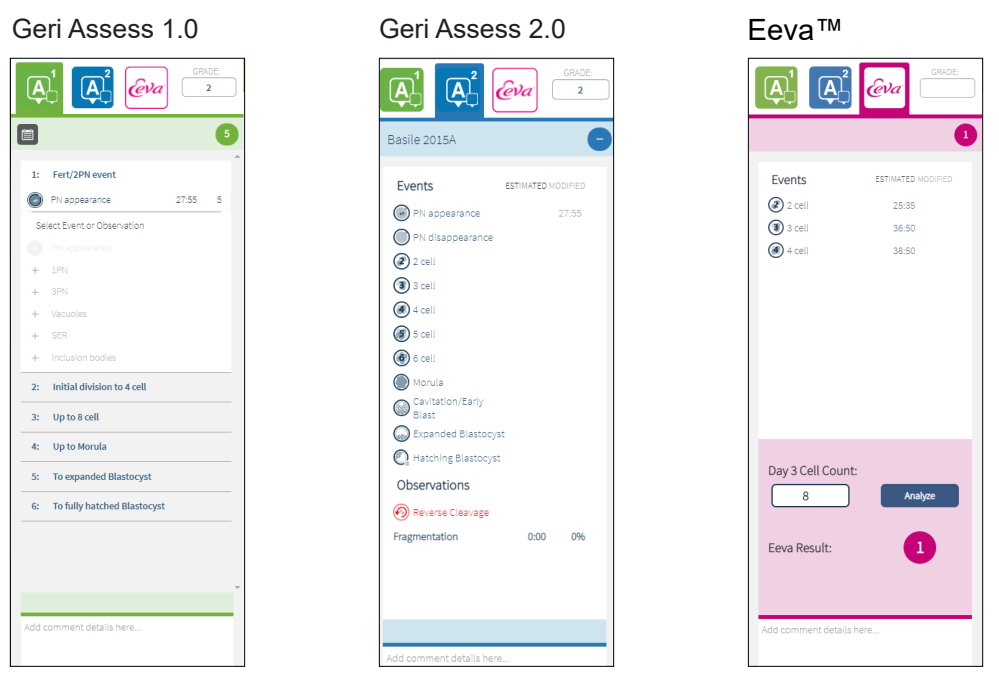

**Zavření karet Geri Assess a Eeva™:** Kliknutím na ikonu Close (Zavřít) |< | | umístěnou uprostřed stránky zavřete karty anotací.

### <span id="page-37-0"></span>**3.4.2. Geri Assess 1.0 – Ruční anotace událostí a pozorování**

**Chcete-li zobrazit šest vývojových úseků:** Na stránce pro kontrolu pacientky klikněte na kartu Geri Assess 1.0.

# GENEA BIOMEDX

Ke každému vývojovému úseku lze přistupovat a rozšířit jej po kliknutí na nadpis Development Chapter (vývojový úsek) – nadpis se zvýrazní modře. Následující vývojový úsek lze zobrazit stisknutím klávesy TAB na klávesnici a předchozí vývojový úsek lze zobrazit stisknutím Shift + Tab.

Funkce přehrávání (zelený indikátor polohy, ikony a/nebo klávesové zkratky na klávesnici) lze použít k prohlížení snímků vývoje embrya. Pro více informací viz ["3.2.1. Ovládací](#page-30-0) [prvky přehrávání" na straně 20](#page-30-0) a ["3.2.3. Časová osa" na straně 22.](#page-32-0)

### **Chcete-li ručně přidávat anotace k událostem nebo pozorování:**

Zpozoruje-li uživatel v průběhu přehrávání snímků událost nebo pozorování, lze přidat ruční anotaci kliknutím na položku Event/Observation (Událost/pozorování) uvedenou na kartě Geri Assess 1.0.

Události týkající se vývoje embrya se zobrazí pouze jednou, a proto lze události anotovat pouze jednou. Anotace lze umístit k jakémukoliv vývojovému úseku bez ohledu na další úseky.

Poté, co byla uvedena anotace k určité klíčové události, objeví se vyplněná modrá ikona na časové ose u časového bodu, kdy byla anotace provedena. Přidržíte-li myš nad ikonou, zobrazí se název události a časový bod. Události, které nejsou klíčové, pokud je u nich uvedena anotace, se také objeví jako vyplněná modrá ikona na časové ose. Nové události, které byly přidány na stránce Score Configuration (Konfigurace skóre), se zobrazí jako zarážka s modrou tečkou .

Může existovat více případů pozorování v průběhu jednoho vývojového úseku. Proto lze pozorování v rámci stejného vývojového úseku opatřit anotací vícekrát. Pokud bylo pozorování anotováno, objeví se na časové ose jako dolů směřující šipka.

### **Chcete-li v Geri Assess 1.0 odstranit událost nebo pozorování:**

1. Na kartě Geri Assess 1.0 klikněte na požadovanou událost nebo pozorování, přičemž zajistěte, že událost se nenachází v části zvýrazněné šedou barvou.

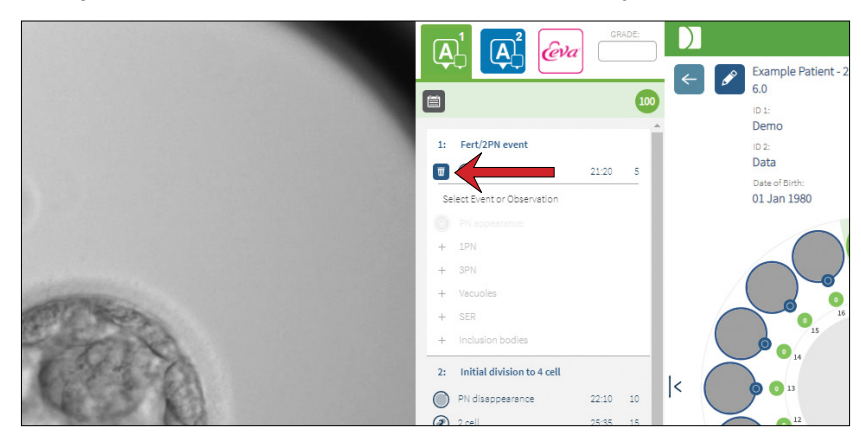

2. Klikněte na ikonu Discard (Odstranit)  $\overline{w}$ , která se objeví na levé straně od vybrané události nebo pozorování, jak je naznačeno červenou šipkou. Časová značka pro vybranou událost nebo pozorování se odstraní stejně jako ikona na časové ose.

**Chcete-li přesunout přehrávání videa na událost nebo pozorování:** Na kartě Geri Assess 1.0 klikněte na požadovanou událost nebo pozorování nebo na ikonu na časové ose.

Video se přesune do zvoleného časového bodu.

**Chcete-li přidat poznámku o embryu v Geri Assess 1.0:** Zadejte libovolný text do kolonky pro poznámky pod sekcí pro události a pozorování.

Komentáře lze rovněž zobrazit po kliknutí na pole pro poznámky na stránce se souhrnem o pacientce.

**Chcete-li zobrazit historii hodnocení:** Klikněte na ikonu Historie hodnocení **i na** kartě Geri Assess 1.0, jak je naznačeno červenou šipkou na obrázku níže.

Ve vyskakovacím okně se zobrazí protokol událostí a pozorování anotovaných v Geri Assess 1.0. Zahrnuje podrobnosti anotací, uživatelské jméno a datum a čas u uživatele, který vytvořil anotaci.

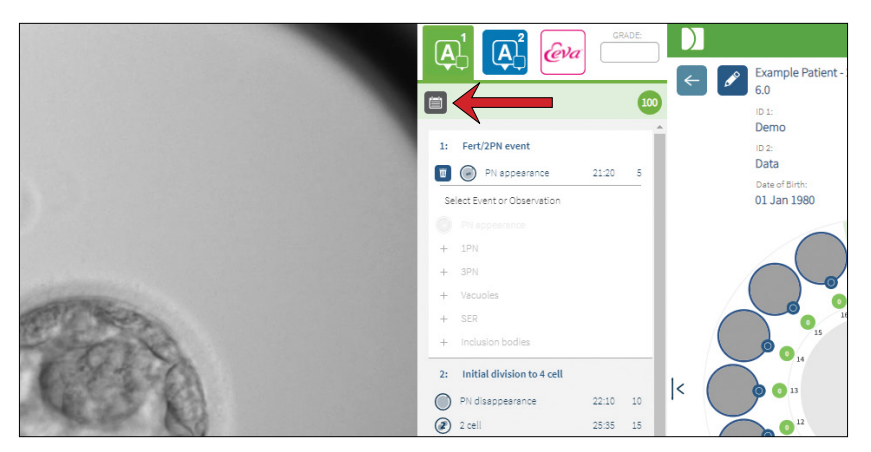

**3.4.3. Geri Assess 2.0 – Automatická anotace událostí a pozorování** 

### <span id="page-39-0"></span>**VÝSTRAHA:**

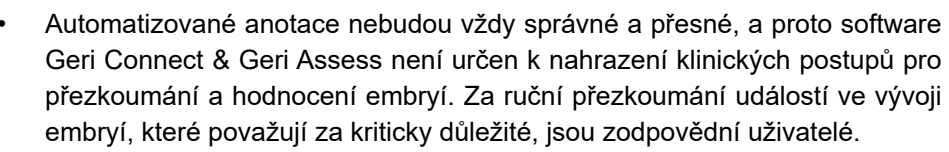

Geri Assess 2.0 je automatický skórovací systém/software pro automatizovanou anotaci embryí, který používá nejlepší ohniskovou rovinu, video oříznuté na embryo. Pokud je režim povolen, bude automaticky dodávat informace na kartu Geri Assess 2.0 a časovou osu, v podobě hlavních událostí a pozorování, které automatizovaný anotační algoritmus dokáže úspěšně rozpoznat.

Je-li u pacientky aktivován režim Geri Assess 2.0, systém Geri Assess 2.0 přezkoumá časosběrné snímky v průběhu nahrávání, přičemž toto rozpoznání začíná po prvních 24 hodinách záznamu; automaticky pak anotuje určité vývojové události a pozorování.

# GENEA BIOMEDX

Anotovanými událostmi je okamžik, kdy se objeví prvojádro/prvojádra, zmizení prvojádra/ prvojader, dělení na 2-, 3-, 4-, 5- a 6-buněčná stadia, vznik moruly, raná blastocysta, stádia expandované blastocysty a stádium úplného hatchingu blastocysty, zvrácení procesu dělení a neúspěšná cytokineze zpět do 2buněčného stádia a fragmentace embrya. Tyto události budou nejprve na časové ose zobrazeny jako šedé markery událostí a na kartě Geri Assess 2.0 jako anotované časy. Na konci záznamu Geri Assess 2.0 dokončí anotace a změní značky událostí na časové ose z šedé na modrou barvu.

Pokud byl zvolen i vlastní skórovací algoritmus, algoritmus, který byl použit, se zobrazí na šedé kartě Geri Assess 2.0, těsně pod kartami, jak je naznačeno šipkou na následujícím snímku obrazovky.

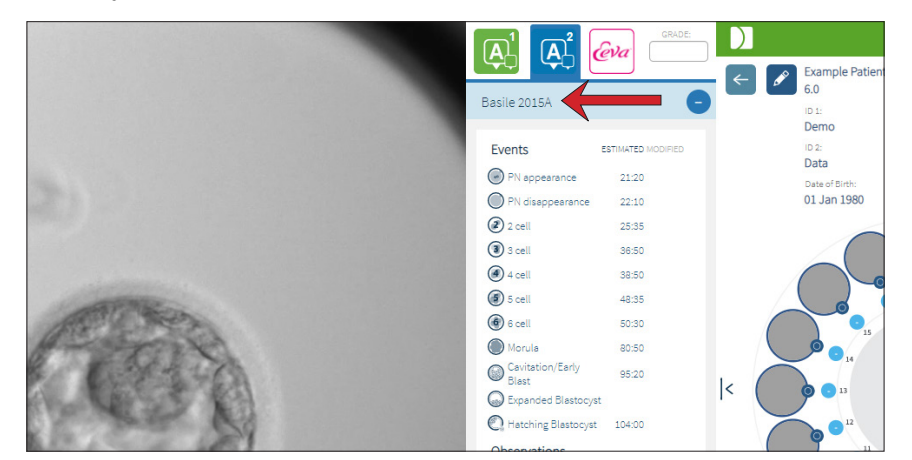

U automatizovaných poznámek musí každá událost z vývoje embrya spadat do určitého rozmezí, má-li být zahrnuty do anotací. Cílem tohoto postupu je vyloučit anotace, které jsou biologicky nemožné pro danou událost. Tato rozpětí byla stanovena na základě odborné literatury (Balaban, B. *et al*. (2011) "Istanbul consensus workshop on embryo assessment: proceedings of an expert meeting." *Reproductive BioMedicine Online* **22(6):** 632-646 and Ciray, H.N. *et al.* (2014) "Proposed guidelines on the nomenclature and annotation of dynamic human embryo monitoring by a time-lapse user group." *Human Reproduction* **29(12):** 2650-2660.).

Pokud vývoj embrya spadá do stanoveného rozsahu, zobrazí se na časové ose ikony anotací a na kartě Geri Assess 2.0 bude uvedena příslušná doba. Stejné informace budou rovněž uvedeny na stránce se souhrnem o pacientce.

Pokud vývoj embrya spadá mimo určené rozmezí, na kartě Geri Assess 2.0  $\langle \cdot \rangle$  se objeví žlutý trojúhelník a časová značka má červenou barvu. Na časové ose v tomto případě nebudou zobrazeny žádné anotace.

Geri Assess 2.0 může také zjistit **fragmentaci**, která se objeví jako modrý pruh nad časovou osou a bude označena jako procentuální rozsah na kartě Geri Assess 2.0.

**POZNÁMKA:** Automatizované anotace nebudou vždy správné a přesné, a proto nejsou určeny k nahrazení klinických postupů pro přezkoumání a hodnocení embryí. Za ruční přezkoumání událostí ve vývoji embryí, které považují za kriticky důležité, jsou zodpovědní uživatelé.

Posoudí-li embryolog automatizovanou anotaci jako nesprávnou, lze ji změnit. Úpravy se provádějí na kartě Geri Assess 1.0 a poté se označí jako upravené na kartě Geri Assess 2.0.

### **Chcete-li upravit automatickou anotaci:**

- 1. Klikněte na kartu Geri Assess 1.0.
- 2. Zvolte řádek s událostí nebo pozorováním, které chcete upravit, přičemž se ujistěte, že se nenachází v šedé zvýrazněné oblasti.
- 3. Klikněte na ikonu Discard (Odstranit) **in**, která se objeví na levé straně od vybrané události nebo pozorování. Událost nebo pozorování budou odstraněny z časové osy a karty Geri Assess 1.0.
- 4. Znovu posuďte přehrávání videa pro příslušné embryo, nalezněte čas, kdy došlo k události nebo pozorování.
- 5. Na kartě Geri Assess 1.0 klikněte na požadovanou událost nebo pozorování, čímž je přidáte na časovou osu.

**POZNÁMKA:** Na kartě Geri Assess 2.0 se událost nebo pozorování objeví jako upravené, s časovou značkou. Pokud je nutné upravit již upravenou anotaci, nebo je-li třeba ji vrátit zpět do podoby původní automatizované anotace, klikněte na ikonu pro zrušení změn, vedle upravené anotace na kartě Geri Assess 2.0.

**POZNÁMKA:** v případě, že upravená anotace má žlutý trojúhelník, žlutý trojúhelník zde zůstane, čímž je naznačeno, že automatizovaná anotace se nachází mimo specifikovaný rozsah.

**Chcete-li přesunout přehrávání videa na událost nebo pozorování:** Na kartě Geri Assess 2.0 klikněte na seznam událostí nebo pozorování nebo na ikonu na časové ose.

Video se přesune do zvoleného časového bodu.

**POZNÁMKA:** Pokud se embrya určité pacientky nevyvíjejí podle očekávání, doporučuje se posoudit a zhodnotit vývojové události embryí.

**POZNÁMKA:** Automatizované anotace nebudou vždy správné a přesné, a proto nejsou určeny k nahrazení klinických postupů pro přezkoumání a hodnocení embryí. Za ruční přezkoumání událostí ve vývoji embryí, které považují za kriticky důležité, jsou zodpovědní uživatelé.

### **3.4.4. Diagnostický test Eeva™**

Další informace se dozvíte v návodu k obsluze systému Eeva™.

**POZNÁMKA:** Diagnostický test Eeva™ není dostupný ve všech zemích.

**POZNÁMKA:** Geri 6.2, Geri Connect a Geri Assess 2.2 nejsou kompatibilní s testem Eeva. Ekosystém Geri vyžaduje, aby na přístroji Geri+ běžel software Geri 6.01, Geri Connect a Geri Assess v2.0, aby byla zachována kompatibilita s testem Eeva v3.1.

### **3.4.5. Seznam událostí a pozorování**

Níže je uveden přehled vývojových úseků, **Klíčových událostí**, ostatních Událostí a Pozorování v systému Geri Assess. Klíčové události, zvrácení procesu dělení a fragmentace budou anotovány automaticky, pokud je aktivní režim Geri Assess 2.0.

- 1. Událost Fert/2PN
	- − **vznik PN**
	- − vakuoly
	- − 1PN
	- − hladké endoplazmatické retikulum (SER)
	- − Bez tvorby kruhu (halo)
	- − 3PN
	- − Přidání tělísek
- 2. Počáteční dělení na 4 buňky
	- − **Zmizení PN**
	- − **2 buňky**
	- − **3 buňky**
	- − **4 buňky**
	- − vakuoly
	- − fragmentace do 10 %
	- − fragmentace 11-25 %
	- − fragmentace > 25 %
	- − multi nukleace
	- − přímé dělení
	- − nerovnoměrná velikost blastomer
	- − nepravidelné dělení
	- − **zvrácení procesu dělení (zpět na 2buněčné stádium)**
- 3. Až 8 buněk
	- − **5 buněk**
	- − **6 buněk**
	- − 7 buněk
	- − 8 buněk
	- − vakuoly
	- − fragmentace do 10 %
	- − fragmentace 11-25 %
	- − fragmentace > 25 %
	- − multi nukleace
	- − nerovnoměrná velikost blastomer
	- − nepravidelné dělení
	- − zvrácení procesu dělení
	- − > 8 buněk, žádné zhušťování
- 4. Až po morulu
	- zhušťování
	- − **morula**
	- − vakuoly
	- − fragmentace do 10 %
	- fragmentace 11-25 %
	- − fragmentace > 25 %
	- − multi nukleace
	- − zpětný vývoj
	- − > 8 buněk, žádné zhušťování
- 5. Po fázi expandované blastocysty
	- − **kavitace/raná blast.**
	- − plná blastocysta
	- − **expandovaná blastocysta**
	- − kolaps blastocysty
	- − bez embryoblastu
	- − fragmentovaný (vakuola) embryoblast
	- − fragmentovaný (vakuola) trofektoderm
	- − neúplné zahuštění ICM
	- − nízký údaj u trofektodermu
	- − dvojitý embryoblast
- 6. Po stádium úplného hatchingu blastocysty
	- − **stádium hatchingu blastocysty**
	- − poloviční hatching blastocysty
	- úplný hatching blastocysty
	- − kolaps blastocysty
	- − fragmentovaný (vakuola) embryoblast
	- − fragmentovaný (vakuola) trofektoderm
	- − bez embryoblastu
	- − nízký údaj u trofektodermu
	- − dvojitý embryoblast
	- − neúplné zahuštění ICM

# <span id="page-43-0"></span>**3.5. Uživatelsky definované algoritmy pro scoring**

Uživatelsky definované algoritmy pro scoring umožňují uživateli definovat, jak Geri Connect & Geri Assess hodnotí embrya na základě časových údajů anotací. Algoritmus se definuje v podobě textového souboru s hodnotami oddělenými čárkami.

Uživatelsky definované algoritmy pro scoring instaluje autorizovaný servisní technik.

### **3.5.1. Terminologie**

- **• Algoritmus:** soubor instrukcí.
- **• Modelový soubor:** soubor s definicemi kritérií pro hodnocení embryí pomocí anotací.
- **• Pravidlo:** podmínka definující, jak se má hodnotit určitá událost.
- **• Soubor pravidel:** řádek v modelovém souboru, sada 3 pravidel přiřazených k danému modelu.
- **• Model:** sada souborů pravidel, které mají přiřazenou třídu.
- **• Anotace:** pozorování nebo události, a to buď zjištěné pomocí Geri Assess 2.0 automaticky, nebo manuálně přidané uživatelem.

### **3.5.2. Vytváření modelových souborů**

1. První řádek obsahuje pole:

Model\_name,Grade,Start1,End1,Condition1,Minimum1,Maximum1,Start2,End2, Condition2,Minimum2,Maximum2,Start3,End3,Condition3,Minimum3,Maximum3

- 2. Každý řádek (soubor pravidel) níže je tvořen šablonou v horním řádku, přičemž položky jsou oddělené čárkou.
	- **a. Model\_name:** (Název modelu): název, který se má přiřadit danému modelu. Všechna pravidla se stejným názvem Model\_name budou seskupena společně.
	- **b. Grade (Hodnocení):** skóre přidělené embryu, pokud je pravidlo splněno.
	- **c. Rules (Pravidla):** Každý soubor pravidel má 3 pravidla. Aby mohlo být přiřazeno určité hodnocení, musí být splněna všechna 3 pravidla.
		- i. Začátek: název anotace ke spuštění pravidla (například 3 buňky)
		- ii. Konec: název anotace k ukončení pravidla
		- iii. Condition (Podmínka): určete Between (uprostřed hodnot) či Not between (nikoli uprostřed hodnot)
		- iv. Nejméně: minimální doba mezi anotacemi v sekundách
		- v. Nejdéle: maximální doba mezi anotacemi v sekundách

### **POZNÁMKA:**

- Existuje speciální zahájení anotace, které udává čas inseminace. Jsou-li pole začátku i konce určitého pravidla nastaveny na začátek, bude pravidlo ignorováno. Tento postup můžete použít k zadání méně než 3 pravidel v určitém souboru pravidel.
- Ukázkový modelový soubor je uveden v oddílu 4.5.3.
- Všechna pole v modelovém souboru musejí být oddělena čárkou.

# GENEA BIOMEDX

### **3.5.3. Vzorový modelový**

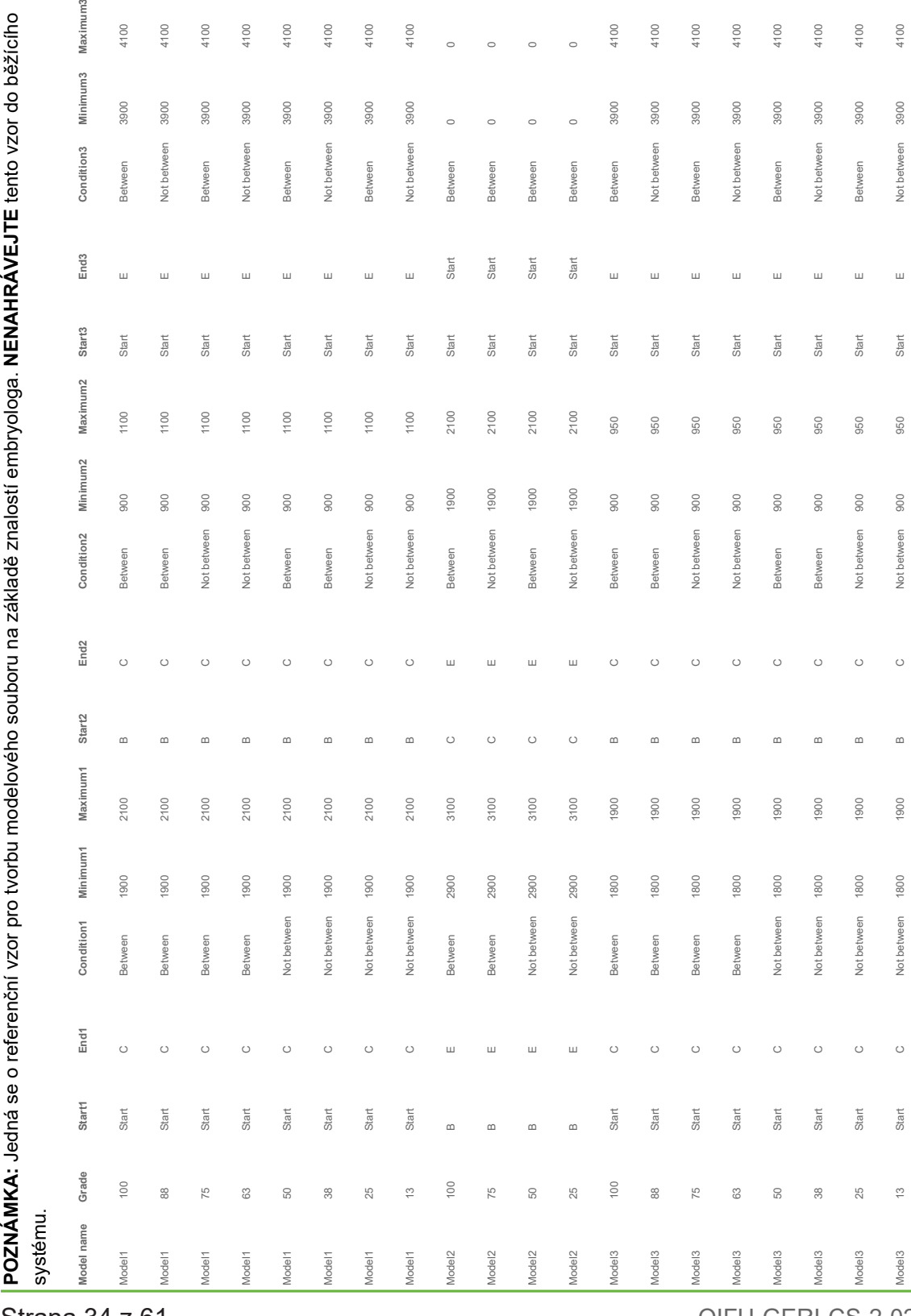

Strana 34 z 61

### QIFU-GERI-CS-2-02

### **3.5.4. Postup pro upload nového uživatelsky definovaného algoritmu pro scoring**

Uživatelsky definované algoritmy pro scoring instaluje autorizovaný servisní technik. Více informací získáte od autorizovaného servisního technika.

### **3.5.5. Postup pro aktualizaci uživatelsky definovaného algoritmu pro scoring**

Má-li se v Geri Connect & Geri Assess použít více než jeden uživatelsky definovaný algoritmus, veškeré modelové soubory v systému musejí být zastoupeny v jednom souboru, který nahrává a nahrazuje autorizovaný servisní technik.

### **3.5.6. Postup pro použití uživatelsky definovaného algoritmu pro scoring**

### **Pro přístup a použití uživatelsky definovaného algoritmu pro scoring:**

- 1. Na stránce Edit Patient Details (Upravit podrobnosti týkající se pacientky) se ujistěte, že přepínač umístěný vedle ikony  $\alpha^2$  Geri Assess 2.0 je v poloze zapnuto ■■. (viz ["3.1.6. Přidání pacientky způsobilé pro postup s využitím Geri Assess](#page-27-0) [2.0" na straně 17](#page-27-0))
- 2. Vyberte požadovaný uživatelsky definovaný algoritmus pro scoring z rozbalovací nabídky, která se nachází na pravé straně od přepínače Geri Assess 2.0. K dispozici je také volba s průměrnými údaji, která kombinuje uživatelsky definované algoritmy pro scoring, čímž vypočte průměrné skóre. Vybraný algoritmus bude aplikován na vybranou pacientku a vyskakovací okno potvrdí, že byl zvolen nový algoritmus.
- 3. Kliknutím na tlačítko OK se vrátíte na stránku pro kontrolu pacientky.

**POZNÁMKA:** Změní-li uživatelsky definovaný algoritmus pro scoring, nový uživatelsky definovaný algoritmus pro scoring lze aplikovat zpětně na dřívější pacientky, u nichž je aktivován režim Geri Assess 2.0. Pokud jsou pacientky vymazány ze systému, nový algoritmus nebude použit.

# **4. ÚKOLY SPRÁVCE**

# **4.1. Správa uživatelů ze strany správce**

Správci mají v systému Geri Connect & Geri Assess neomezený přístup.

**POZNÁMKA:** Počet uživatelů s přístupem správce by měl být omezen kvůli zajištění kontroly kvality a bezpečnosti ve standardizovaném systému.

### **4.1.1. Přidání nového uživatele**

**POZNÁMKA:** Přístup k funkcím v tomto oddílu mají pouze uživatelé s rolí správce.

### **Chcete-li přidat nového uživatele:**

- 1. Vyberte položku User Management (Správa uživatelů) z uživatelského menu, které se nachází v pravém horním rohu každé stránky systému Geri Connect & Geri Assess. Zobrazí se stránka User Management (Správa uživatelů).
- 2. Klikněte na ikonu Add New User (Přidat nového uživatele) @. Zobrazí se stránka New User Details (Podrobnosti týkající se nového uživatele).
- 3. Zadejte jméno, e-mail, uživatelské jméno a heslo nového uživatele, jak je požadováno. **POZNÁMKA:** heslo musí obsahovat více než čtyři znaky.
- 4. Kliknutím na ikonu Save (Uložit) i uložíte změny.

### **4.1.2. Správa stávajícího uživatele**

### **Upravování a správa stávajících uživatelů:**

- 1. Vyberte položku User Management (Správa uživatelů) z uživatelského menu, které se nachází v pravém horním rohu každé stránky systému Geri Connect & Geri Assess. Zobrazí se stránka User Management (Správa uživatelů).
- 2. Kliknutím vyberte jméno požadovaného uživatele.
- 3. Klikněte na ikonu Edit (Editovat) . Zobrazí se stránka Edit User Details (Úprava podrobností uživatele).
- 4. Upravte jméno, e-mail nebo heslo, jak je požadováno. **POZNÁMKA:** Jméno uživatele nelze upravit.
- 5. Kliknutím na ikonu Save (Uložit) i uložíte změny.

### **4.1.3. Deaktivace a opětovná aktivace stávajícího uživatele**

### **Chcete-li deaktivovat stávajícího uživatele:**

- 1. Vyberte položku User Management (Správa uživatelů) z uživatelského menu, které se nachází v pravém horním rohu každé stránky systému Geri Connect & Geri Assess. Zobrazí se stránka User Management (Správa uživatelů).
- 2. Kliknutím vyberte jméno požadovaného uživatele.
- 3. Klikněte na přepínač, čímž se přepne z aktivního  $\Box$  na neaktivní  $\Box$ . **POZNÁMKA:** Detaily uživatele se nikdy nevymažou ani neodstraní, protože všechny anotace jsou zaznamenávány spolu s uživatelskými detaily.
- 4. Kliknutím na ikonu Save (Uložit) i uložíte změny.

### **Chcete-li znovu aktivovat stávajícího uživatele:**

- 1. Vyberte položku User Management (Správa uživatelů) z uživatelského menu, které se nachází v pravém horním rohu každé stránky systému Geri Connect & Geri Assess. Zobrazí se stránka User Management (Správa uživatelů).
- 2. Kliknutím vyberte jméno požadovaného uživatele.
- 3. Klikněte na přepínač, čímž se přepne z neaktivního na aktivní na
- 4. Kliknutím na ikonu Save (Uložit) i uložíte změny

### **4.1.4. Přiřazení a deaktivace správce**

### **Chcete-li přiřadit funkce správce určitému uživateli:**

- 1. Vyberte položku User Management (Správa uživatelů) z uživatelského menu, které se nachází v pravém horním rohu každé stránky systému Geri Connect & Geri Assess. Zobrazí se stránka User Management (Správa uživatelů).
- 2. Kliknutím vyberte jméno požadovaného uživatele.
- 3. Klikněte na přepínač Admin, čímž se přepne z neaktivního  $\Box$  na aktivní  $\Box$ .
- 4. Kliknutím na ikonu Save (Uložit) i uložíte změny.

### **Chcete-li deaktivovat funkce správce u určitého uživatele:**

- 1. Vyberte položku User Management (Správa uživatelů) z uživatelského menu, které se nachází v pravém horním rohu každé stránky systému Geri Connect & Geri Assess. Zobrazí se stránka User Management (Správa uživatelů).
- 2. Kliknutím vyberte jméno požadovaného uživatele.
- 3. Klikněte na přepínač Admin, čímž se přepne z aktivního  $\Box$  na neaktivní  $\Box$ .
- 4. Kliknutím na ikonu Save (Uložit) i uložíte změny.

**POZNÁMKA:** Uživatelé s oprávněním správce nemohou deaktivovat svůj vlastní uživatelský účet ani odstranit svá vlastní práva správce (to musí provést jiný uživatel s oprávněním správce). Tím je zajištěno, že v systému Geri Connect & Geri Assess bude za všech okolností definován vždy alespoň jeden správce.

### **4.1.5. Připojení inkubátorů Geri k systému Geri Connect & Geri Assess**

Po instalaci autorizovaným servisním technikem se název přístroje zobrazí jako New Incubator (Nový inkubátor). Všechny komory jsou zobrazeny jako neaktivní a stav připojení (Connection Status) je zobrazen jako "... Awaiting connection by admin user" (Čekání na připojení ze strany uživatele s oprávněními správce).

**POZNÁMKA:** Chcete-li změnit název přístroje, viz oddíl "4.8. Informace o inkubátoru (včetně názvu přístroje)" na str. 26 v návodu na obsluhu QFRM422 Geri/Geri+.

### **Chcete-li povolit připojení inkubátoru Geri:**

- 1. Vyberte položku Geri Status Hub z uživatelského menu, které se nachází v pravém horním rohu každé stránky systému Geri Connect & Geri Assess. Zobrazí se ústřední stránka s přehledem o stavu zařízení Geri.
- 2. Ve sloupci Enabled (Povoleno) změnit přepínač Enabled do polohy On (Zapnuto) .

Geri Connect & Geri Assess začne komunikovat s inkubátorem Geri a synchronizovat data.

**POZNÁMKA:** Po synchronizaci se údaje uvedené v řádce přístroje Geri na ústřední stránce s přehledem o stavu zařízení Geri změní, přičemž nově odrážejí nejnovější dostupný stav přístroje.

# <span id="page-48-0"></span>**4.2. Konfigurace skóre v systému Geri Assess 1.0**

Geri Assess 1.0 je subjektivní, uživatelsky definovaný systém hodnocení, založený na manuální anotaci událostí a pozorování vývoje embryí během přehrávání časosběrných videí. Na základě různých skóre přiřazených ke každé události a pozorování pak systém vygeneruje určité skóre, na jehož základě se vytvoří pořadí embryí pacientky. Toto skóre je maximální skóre v souvislosti s událostmi, plus celkový součet všech definovaných pozorování (pozorování zahrnují zvrácení procesu dělení, v oddílu 2).

Tedy: skóre pro Geri Assess 1.0 = maximum z hlediska událostí + součet pozorování.

Software Geri Assess 1.0 má ve výchozím nastavení všechny váhy skóre u událostí a pozorování nastaveny na nulu ("0"). Váhy skóre pro každou událost a pozorování mohou upravit pouze správci, což odráží specifické a individuální protokoly laboratoře. Veškeré změny provedené u vah skóre se projeví u všech současných i dřívějších pacientek, včetně všech anotací, které již byly dokončeny. V důsledku upravení vah skóre uvidí uživatelé změněná skóre u již anotovaných embryí.

- **• Události** jsou definovány jako milníky ve vývoji embrya. Každá událost by měla mít pozitivní skóre. Každé skóre události je absolutním součtem všech událostí po daný vývojový bod. Například: pokud skóre události vývojového bodu v rámci časného stadia (*např.* 2PN) je nastaveno na 20, pak skóre události vývojového bodu v rámci následného pozdějšího stadia (*např.* stádium 4 buněk) je nastaveno na 25. V tomto příkladu skórovací systém zohlední pouze nejnovější vývojovou událost (*např.* stádium 4 buněk) a její skóre 25. Systém skórování dva pozitivní výsledky nesčítá.
- **• Stěžejní události** jsou události, které představují významné milníky ve vývoji embrya. Tyto jsou zobrazeny na časové ose pomocí vlastní ikony. Stěžejní události nelze deaktivovat na stránce konfigurace skóre a také představují ty anotace, které jsou anotovány automaticky v Geri Assess 2.0.

Zvrácení procesu dělení do stádia 2 buněk je automatizovaná anotace, kterou Geri Assess 2.0 rozpozná, a proto má ikonu, kterou nelze deaktivovat, přičemž může být umístěna na časové ose pouze jednou. Toto je však považováno za negativní pozorování, a proto bude mít negativní skóre, které bude zohledněno v součtu pozorování.

- **• Pozorování** jsou definována jako abnormality, jež mohou mít vliv na kvalitu embrya (a pravděpodobnost příznivého vývoje těhotenství). Každé pozorování bude mít pozitivní nebo negativní skóre, založené na konkrétních a individuálních protokolech dané laboratoře. V určitém vývojovém úseku lze vytvořit vícečetné anotace týkající se stejného pozorování (*např.* fragmentace) a výsledky se sečtou. Například: pokud určité pozorování má skóre -5 a pozorování bylo anotováno dvakrát, pak skórovací systém zohlední skóre -10, aby kompenzoval skóre pozitivní události.
- **• Vývojové úseky** představují různé etapy vývoje embrya. Systém Geri Assess uvádí šest vývojových úseků (a při anotacích v systému Geri Assess se zobrazí pouze relevantní události a pozorování na základě vývoje embrya k danému datu). Skóre stejného pozorování mohou být odlišná v různých vývojových úsecích. Správci mohou upravovat názvy vývojových úseků na stránce Score Configuration (Konfigurace skóre) podle konkrétních a individuálních protokolů dané laboratoře.

### **4.2.1. Správa stránky Score Configuration (Konfigurace skóre)**

**Pro přístup na stránku Score Configuration (Konfigurace skóre):** Vyberte položku Score Configuration (Konfigurace skóre) z uživatelského menu, které se nachází v pravém horním rohu každé stránky systému Geri Connect & Geri Assess. Zobrazí se stránka Score Configuration (Konfigurace skóre).

**Chcete-li zobrazit události a pozorování určitého vývojového úseku:** Klikněte na šipku dolů, která se nachází na pravém konci každého řádku vývojového úseku, čímž příslušný vývojový úsek rozšíříte.

Zobrazí se seznam všech událostí a pozorování v rámci vývojového úseku.

**Chcete-li skrýt události a pozorování určitého vývojového úseku:** Klikněte na šipku nahoru, která se nachází na pravém konci každého řádku vývojového úseku, čímž příslušný vývojový úsek skryjete.

### Nebo

Klikněte na šipku dolů, která se nachází na pravém konci jiného řádku vývojového úseku, čímž skryjete předchozí položku a rozšíříte vybranou položku.

### **Chcete-li upravit název vývojového úseku:**

- 1. Klikněte na šipku dolů, která se nachází na pravém konci příslušného řádku vývojového úseku, čímž příslušný vývojový úsek rozšíříte.
- 2. Kliknutím na název vývojového úseku se zobrazí ikona Edit (Upravit)  $\sqrt{2}$ .
- 3. Klikněte na ikonu Edit (Upravit)  $\beta$ , umístěnou vpravo od názvu vývojového úseku, a ikona Edit se změní na ikonu s bílým pozadím. Upravte název vývojového úseku podle potřeby.

4. Kliknutím na ikonu Save (Uložit) i uložíte změny. Prostřednictvím vyskakovacího okna budete požádáni o potvrzení změn, protože úpravy by mohly změnit konečné skóre stávajících výsledků. Dalším vyskakovacím oknem bude potvrzeno, že změna byla úspěšná. Klikněte na tlačítko pokračovat pro návrat na stránku konfigurace skóre.

**POZNÁMKA:** V záhlaví vývojového úseku se objeví ikona Edit  $\lceil \mathcal{S} \rceil$ , dokud nejsou uloženy všechny změny.

### **Chcete-li upravit název a skóre události a/nebo pozorování:**

- 1. Kliknutím vyberte požadovaný řádek události/pozorování.
- 2. Klikněte na ikonu Edit (Upravit) , umístěnou vlevo od názvu události/pozorování, a ikona Edit se změní na ikonu s bílým pozadím.
- 3. Zadejte nový název a skóre pomocí klávesnice (nebo ikon se šipkami pro úpravu skóre).
- 4. Kliknutím na ikonu Save (Uložit) i uložíte změny. Prostřednictvím vyskakovacího okna budete požádáni o potvrzení změn, protože úpravy by mohly změnit konečné skóre stávajících výsledků. Dalším vyskakovacím oknem bude potvrzeno, že změna byla úspěšná. Klikněte na tlačítko pokračovat pro návrat na stránku konfigurace skóre.

### **Chcete-li deaktivovat událost a/nebo pozorování:**

- 1. Vyhledejte požadovanou událost/pozorování a klikněte na přepínač Enabled (Aktivováno) z aktivní polohy  $\Box$  do neaktivní  $\Box$ .
- 2. Kliknutím na ikonu Save (Uložit) i uložíte změny. Prostřednictvím vyskakovacího okna budete požádáni o potvrzení změn, protože úpravy by mohly změnit konečné skóre stávajících výsledků. Dalším vyskakovacím oknem bude potvrzeno, že změna byla úspěšná. Klikněte na tlačítko pokračovat pro návrat na stránku konfigurace skóre.

### **Chcete-li aktivovat deaktivovanou událost a/nebo pozorování:**

- 1. Vyhledejte požadovanou událost/pozorování a klikněte na přepínač Enabled (Aktivováno) z neaktivní  $\Box$  polohy do aktivní  $\Box$ .
- 2. Kliknutím na ikonu Save (Uložit) i uložíte změny. Prostřednictvím vyskakovacího okna budete požádáni o potvrzení změn, protože úpravy by mohly změnit konečné skóre stávajících výsledků. Dalším vyskakovacím oknem bude potvrzeno, že změna byla úspěšná. Klikněte na tlačítko pokračovat pro návrat na stránku konfigurace skóre.

### **Chcete-li vytvořit novou událost a/nebo pozorování:**

- 1. Klikněte na šipku dolů, která se nachází na pravém konci příslušného řádku vývojového úseku, čímž příslušný vývojový úsek rozšíříte.
- 2. Klikněte na ikonu Add (Přidat) + umístěnou na pravé straně vedle vývojového úseku.
- 3. Vyberte typ záznamu Event (Událost) nebo Observation (Pozorování) z vyskakovací nabídky.

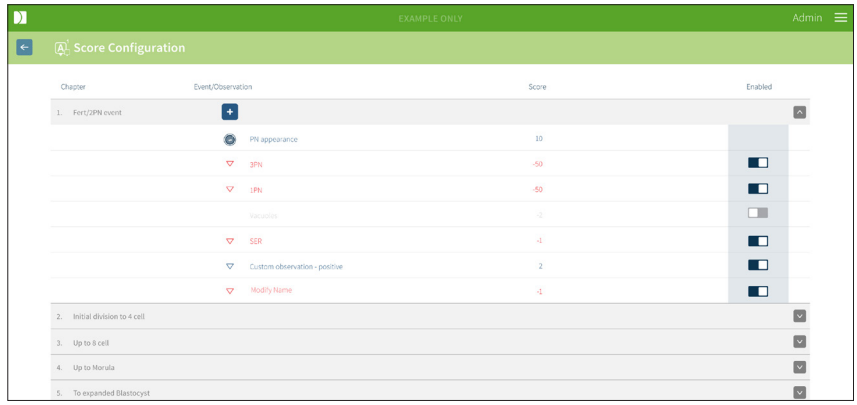

- 4. V případě potřeby zadejte název a skóre do příslušných polí.
- 5. Kliknutím na ikonu Save (Uložit) i uložíte změny. Prostřednictvím vyskakovacího okna budete požádáni o potvrzení změn, protože úpravy by mohly změnit konečné skóre stávajících výsledků. Dalším vyskakovacím oknem bude potvrzeno, že změna byla úspěšná. Klikněte na tlačítko pokračovat pro návrat na stránku konfigurace skóre.

**POZNÁMKA:** nově vytvořené události a/nebo pozorování se objeví na konci seznamu událostí/pozorování vývojového úseku.

### **Chcete-li zrušit veškeré změny provedené ve vývojových úsecích, událostech a pozorování:**

- 1. Klikněte na ikonu Discard (Odstranit)  $\overline{w}$ .
- 2. Postupujte podle pokynů ve vyskakovacím okně, čímž proběhne odstranění nebo zrušení.

**POZNÁMKA:** Události a pozorování nelze vymazat ze stránky pro konfiguraci skóre; lze je pouze deaktivovat.

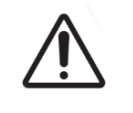

### **VÝSTRAHA:**

Změny v konfiguraci skóre se automaticky použijí na všechny relace, které jsou k dispozici v Geri Connect & Geri Assess.

# **4.3. Šablony PDF**

Zobrazit šablony PDF a obrazové soubory pomocí stránky se šablonami PDF mohou pouze správci. Šablony PDF obsahují soubor se šablonou zprávy o pacientce a obrazové soubory.

Šablony zprávy pacientky obsahují tři prvky, které lze přizpůsobit pro potřeby každé konkrétní kliniky:

- název kliniky,
- adresa kliniky,
- logo kliniky.
- Kromě toho lze záhlaví v rámci zprávy přejmenovat, aby se usnadnily jazykové nebo regionální změny vyžadované klinikou.

**Pro přístup na stránku se šablonami PDF:** Vyberte položku PDF Templates (Šablony PDF) z uživatelského menu, které se nachází v pravém horním rohu každé stránky systému Geri Connect & Geri Assess.

Zobrazí se stránka se šablonami PDF.

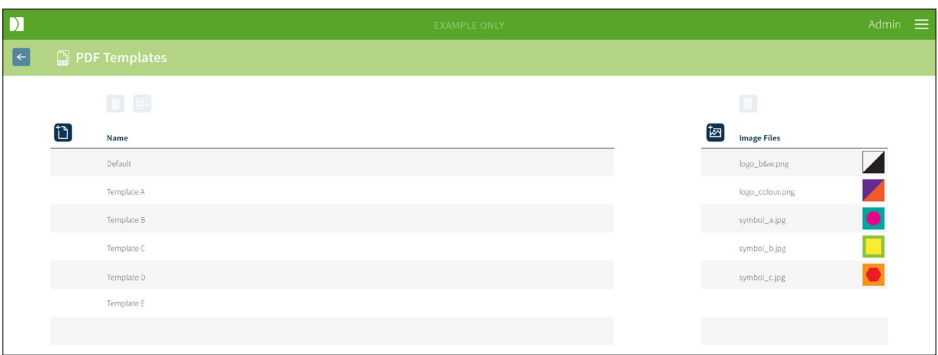

**POZNÁMKA:** Servisní technici mohou přidávat informace o konkrétní laboratoři do zpráv o pacientkách, včetně názvu, adresy a loga kliniky.

**Chcete-li stáhnout stávající šablonu PDF:** Vyberte šablonu ze seznamu na levé straně a klikněte na ikonu stahování  $\mathbb{E}\mathbb{V}$ .

V prohlížeči Chrome se zahájí stahování souborů.

### **Chcete-li upravit šablonu pomocí prvků, jež jsou specifické pro danou kliniku:**

- 1. Stáhněte soubor se šablonou PDF Patient Report.html (viz výše).
- 2. Pomocí textového editoru (například Notepad) otevřete stažený soubor Patient Report.html.
- 3. V souboru vyhledejte položku geri.png a nahraďte ji přesným názvem souboru obsahujícího logo kliniky.
- 4. Chcete-li aktualizovat následující údaje, vyhledejte class="headerTable":
	- a. Změňte hodnotu názvu kliniky z "IVF Clinic" na název kliniky.
	- b. Změňte hodnotu adresy kliniky z "321 Kent St. Sydney NSW 2000" na adresu kliniky.

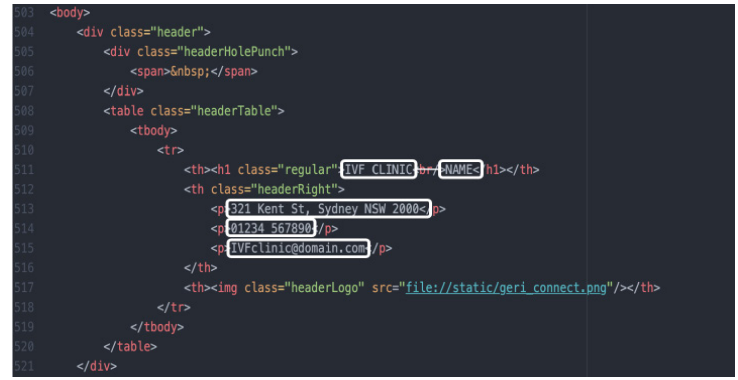

- 5. Uložte změněnou šablonu PDF s novým názvem souboru (ve formátu HTML). Název souboru bude sloužit k identifikaci šablony PDF v exportní nabídce na stránce pro kontrolu pacientky. Například pokud má šablona název "patient. html", volba šablony PDF v exportní nabídce bude označena "patient".
- 6. Chcete-li nahrát nově vytvořený soubor šablony do Geri Connect & Geri Assess, klikněte na ikonu Upload Template (Upload šablony)  $\uparrow$  a vyberte nově vytvořený soubor se šablonou PDF v dialogovém okně souboru.
- 7. Klikněte na ikonu Continue (Pokračovat) v, až se soubor úspěšně nahraje. **Chcete-li přidat novou šablonu PDF:** Klikněte na ikonu Add a New PDF Template (Přidat novou šablonu PDF)  $\begin{bmatrix} 1 \\ 1 \end{bmatrix}$  a nahrajte nový soubor HTML se šablonou. Jakmile je nový soubor nahrán, objeví se v seznamu šablon PDF.

**Chcete-li přidat nový obrazový soubor:** Klikněte na ikonu Add a New Image File (Přidat nový obrazový soubor)  $\frac{1}{2}$ a nahrajte nový obrazový soubor z disku. Jakmile je nový soubor nahrán, objeví se v seznamu obrazových souborů.

### **Chcete-li smazat stávající šablonu PDF nebo obrazový soubor:**

- 1. Vyberte soubor se šablonou/obrazový soubor z příslušného seznamu.
- 2. Klikněte na ikonu Discard (Odstranit)  $\overline{w}$  a postupujte podle pokynů v dialogu pro potvrzení smazání.

**POZNÁMKA:** Po smazání se soubor šablony nebo obrazový soubor již v seznamu nezobrazí.

Další informace o úpravách šablon PDF najdete v části Přizpůsobení šablony zprávy PDF Geri Connect QRTM126.

# **4.4. Karty nastavení systémů Geri Connect & Geri Assess**

### **4.4.1. Nastavení účtu**

### **Pro přístup na stránku Account Settings (Nastavení účtu):**

- 1. Vyberte položku Settings (Nastavení) z uživatelského menu, které se nachází v pravém horním rohu každé stránky systému Geri Connect & Geri Assess. Ve výchozím nastavení se zobrazí karta External Services (Externí služby).
- 2. Klikněte na kartu Account Settings (Nastavení účtu) pro zobrazení informací o licencích pro Geri Assess 2.0 nebo Eeva™.

**POZNÁMKA:** Další informace o licencích naleznete v oddílu ["4.5. Licence" na straně 45](#page-55-0).

**POZNÁMKA:** Geri 6.2, Geri Connect a Geri Assess 2.2 nejsou kompatibilní s testem Eeva. Ekosystém Geri vyžaduje, aby na přístroji Geri+ běžel software Geri 6.01, Geri Connect a Geri Assess v2.0, aby byla zachována kompatibilita s testem Eeva v3.1.

**POZNÁMKA:** Diagnostický test Eeva™ není dostupný ve všech zemích.

### **4.4.2. Nastavení systému**

### **Přístup ke kartě System Settings (Nastavení systému):**

- 1. Vyberte položku Settings (Nastavení) z uživatelského menu, které se nachází v pravém horním rohu každé stránky systému Geri Connect & Geri Assess. Ve výchozím nastavení se zobrazí karta External Services (Externí služby).
- 2. Klikněte na kartu System Settings (Nastavení systému) a vyberte jiný jazyk. Jako výchozí se zobrazuje angličtina.
- 3. V rozbalovací nabídce klikněte pro volbu:
	- a. Česky
	- b. Chinese (čínština)
	- c. Japanese (japonština)
- 4. Po změně jazyka se uživatelské rozhraní zobrazí v nově zvoleném jazyce, dokud nebude jazyk opět změněn.

**POZNÁMKA:** Jakmile je jazyk uživatelského rozhraní změněn, změna se okamžitě projeví u všech uživatelů.

### **4.4.3. Externí služby**

Karta External Services (Externí služby) zobrazuje stav připojení externích služeb, jako je Geri Assess 2.0, Eeva™ či Qbox. Na této kartě se dané služby aktivují a přiděluje se jim IP adresa.

**Přístup ke kartě External Services (Externí služby):** Vyberte položku Settings (Nastavení) z uživatelského menu, které se nachází v pravém horním rohu každé stránky systému Geri Connect & Geri Assess. Ve výchozím nastavení se zobrazí karta External Services (Externí služby).

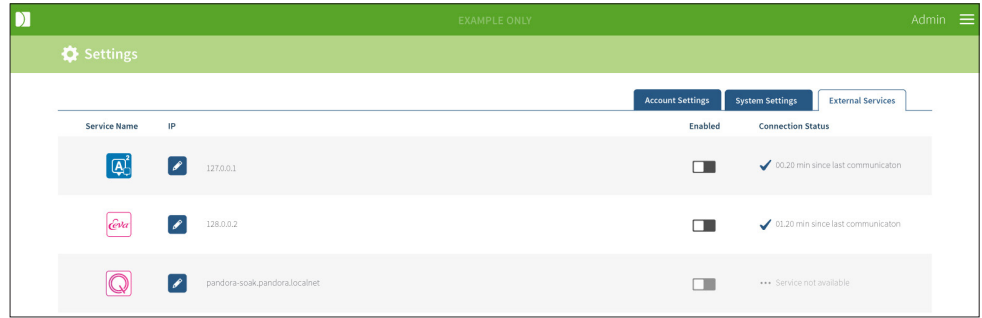

### <span id="page-55-0"></span>**4.5. Licence**

Každá instalace Geri Connect & Geri Assess obsahuje základní funkce systému Geri Assess 1.0, který umožňuje uživateli ručně anotovat vývoj embrya a pomocí stránky pro konfiguraci skóre přiřadit uživatelsky definované skóre vyvíjejícím se embryím. (Viz ["3.4.2. Geri Assess 1.0 – Ruční anotace událostí a pozorování" na straně 27](#page-37-0) a ["4.2.](#page-48-0) [Konfigurace skóre v systému Geri Assess 1.0" na straně 38\)](#page-48-0).

Uživatelé rovněž mají možnost zakoupit si licenci na prémiový obsah, který se aktivuje, využívá a hradí dle cyklů. Pokud se nepoužívají, funkce prémiového balíčku budou viditelné, ale neaktivní. Tento balíček obsahuje Geri Assess 2.0, jakož i uživatelsky definované algoritmy pro scoring. (Viz ["3.4.3. Geri Assess 2.0 – Automatická anotace](#page-39-0) [událostí a pozorování" na straně 29](#page-39-0) a ["3.5. Uživatelsky definované algoritmy pro](#page-43-0) [scoring" na straně 33\)](#page-43-0).

**POZNÁMKA:** Změny licencování v Geri Connect & Geri Assess mohou provést pouze správci.

Na jednu relaci se spotřebuje jedna licence. To umožňuje výsledky pro všech 16 jamek a regeneraci výsledků podle potřeby.

### **Pro přístup na stránku s licencemi:**

- 1. Vyberte položku Licenses (Licence) z uživatelského menu, které se nachází v pravém horním rohu každé stránky systému Geri Connect & Geri Assess.
- 2. Zobrazí se stránka Licenses (Licence); poskytuje informace o počtu zbývajících licencí, o čísle účtu a sériovém číslu serveru Geri Connect & Geri Assess, jakož i dosavadní využití licencí.

# GENEA BIOMEDX

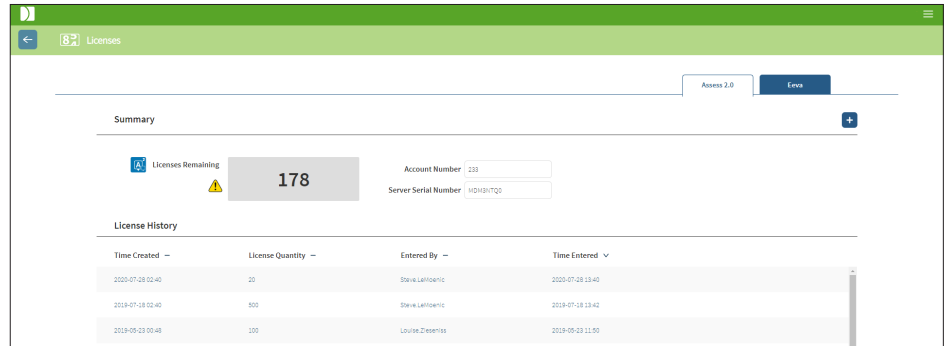

### **4.5.1. Geri Assess 2.0 a uživatelsky definované algoritmy pro scoring**

### **Chcete-li přidat nové licence:**

- 1. Vyberte položku Licenses (Licence) z uživatelského menu, které se nachází v pravém horním rohu každé stránky systému Geri Connect & Geri Assess. Zobrazí se Licenses (Licence).
- 2. Vyberte kartu Assess 2.0.
- 3. Klikněte na ikonu Add (Přidat)  $+$ , která se nachází v pravém horním rohu stránky. Zobrazí se vyskakovací okno.
- 4. Vložte 295místný licenční klíč do vyskakovacího okna, a to z e-mailu, který byl odeslán. **POZNÁMKA:** ujistěte se, že licenční klíč je platný pro stejné číslo účtu a sériové číslo serveru, které se zobrazí.
- 5. Klikněte na ikonu Save (Uložit)  $\Box$ , chcete-li přidat licence k serveru Geri Connect & Geri Assess. Zobrazí se vyskakovací okno k potvrzení, že licence byly přidány. Počet zbývajících licencí a historie licencí bude odrážet nově přidané licence.

### **4.5.2. Diagnostický test Eeva™**

### **Chcete-li přidat nové licence:**

- 1. Vyberte položku Licenses (Licence) z uživatelského menu, které se nachází v pravém horním rohu každé stránky systému Geri Connect & Geri Assess. Zobrazí se Licenses (Licence).
- 2. Vyberte kartu Eeva™.
- 3. Klikněte na ikonu Add (Přidat)  $+$ , která se nachází v pravém horním rohu stránky. Zobrazí se vyskakovací okno.
- 4. Vložte licenční klíč do vyskakovacího okna, a to z e-mailu, který byl odeslán. **POZNÁMKA:** ujistěte se, že licenční klíč je platný pro stejné číslo účtu a sériové číslo serveru, které se zobrazí.
- 5. Klikněte na ikonu Save (Uložit)  $\Box$ , chcete-li přidat licence k serveru Geri Connect & Geri Assess. Zobrazí se vyskakovací okno k potvrzení, že licence byly přidány. Počet zbývajících licencí a historie licencí bude odrážet nově přidané licence.

**POZNÁMKA:** Geri 6.2, Geri Connect a Geri Assess 2.2 nejsou kompatibilní s testem Eeva. Ekosystém Geri vyžaduje, aby na přístroji Geri+ běžel software Geri 6.01, Geri Connect a Geri Assess v2.0, aby byla zachována kompatibilita s testem Eeva v3.1.

**POZNÁMKA:** Diagnostický test Eeva™ není dostupný ve všech zemích.

**4.5.3. Nastavení výstražného limitu týkajícího se zbývajících licencí**

Aby bylo zajištěno, že licence budou vždy k dispozici, lze v nastaveních účtu nastavit výstražný limit týkající se zbývajících licencí.

### **Nastavení výstražného limitu týkajícího se zbývajících licencí:**

**POZNÁMKA:** přístup k těmto funkcím mají pouze uživatelé s rolí správce.

- 1. Vyberte položku Settings (Nastavení) z uživatelského menu, které se nachází v pravém horním rohu každé stránky systému Geri Connect & Geri Assess. Zobrazí se stránka s nastaveními a výchozí kartou je karta External Services (Externí služby).
- 2. Klikněte na kartu Account Settings (Nastavení účtu).
- 3. Z rozbalovací nabídky Remaining License Warning Limit (Výstražný limit týkající se zbývajících licencí) zvolte vhodnou mez pro systém Assess 2.0 nebo Eeva™.
- 4. Jakmile počet zbývajících licencí dosáhne stanovené meze, zobrazí se žlutá výstraha  $\sqrt{!}$  na stránce s licencemi a žlutý banner se zobrazí v horní části karet seznamu pacientek.

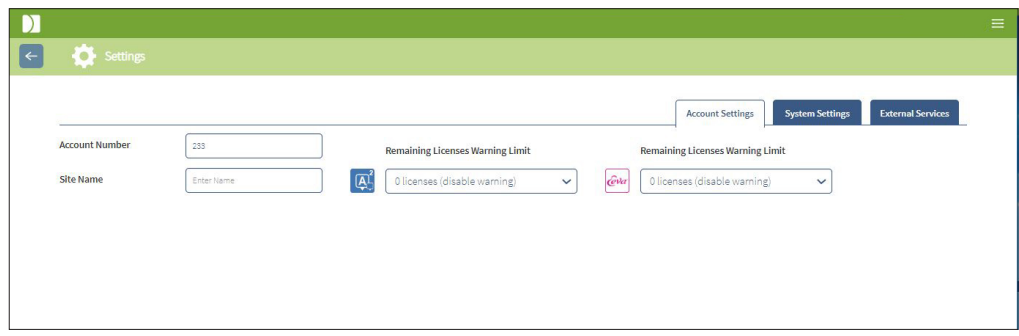

**POZNÁMKA:** Geri 6.2, Geri Connect a Geri Assess 2.2 nejsou kompatibilní s testem Eeva. Ekosystém Geri vyžaduje, aby na přístroji Geri+ běžel software Geri 6.01, Geri Connect a Geri Assess v2.0, aby byla zachována kompatibilita s testem Eeva v3.1.

**POZNÁMKA:** Diagnostický test Eeva™ není dostupný ve všech zemích.

# **5. POKYNY PRO PRACOVNÍKY IT V RÁMCI LABORATOŘE**

**POZNÁMKA:** Tyto pokyny se vztahují pouze na personál zodpovědný za IT v laboratoři.

V tomto oddílu jsou specifikovány postupy týkající se instalace a údržby Geri Connect & Geri Assess, které má provádět personál zodpovědný v laboratoři za IT. Na uvedené postupy mají vliv požadavky týkající se IT, jež jsou specifické a spadají do neveřejné oblasti každé laboratoře. Dodržování stanovených postupů je proto v kompetenci oddělení IT v rámci laboratoře.

# **5.1. Přehled o technických řešeních**

Tento oddíl obsahuje přehled o technických komponentech a infrastruktuře Geri Connect & Geri Assess. Verze hardwaru a softwaru popsané v tomto oddílu představují výchozí komponenty Geri Connect & Geri Assess. Jakoukoliv odchylku od uvedených standardních verzí by měla schválit společnost Genea Biomedx a měla by být zaznamenána v protokolech údržby systému Geri Connect.

### **5.1.1. Hardware**

Výchozí hardwarová serverová platforma Geri Connect & Geri Assess je založena na serveru "Dell PowerEdge T440 server". Server obsahuje tyto hlavní součásti:

- **• CPU:** Intel Xeon 3106 (minimum 1,7 GHz)
- **• RAM:** 32 GB RDIMM
- **• RAID:** RAID 10
- **• Network Controller:** 2 x 1 GB Ethernet NIC
- **• Vzdálený monitoring:** Vyhrazený port pro iDRAC (integrated Dell Remote Access Controller) s iDRAC verze 9
- **• Virtualizace:** VMware ESXi 6.7 (potřebné pro provoz virtuálního zařízení Geri Connect & Geri Assess)

Úplná specifikace serveru je k dispozici na vyžádání od společnosti Genea Biomedx.

### **5.1.2. Úložiště a virtualizace**

Virtuální zařízení Geri Connect & Geri Assess je nakonfigurováno tak, aby obsahovalo dva virtuální disky. Disky se projevují jako dvě zařízení partition v rámci virtuálního operačního systému. Virtuální zařízení Geri Connect & Geri Assess je nakonfigurováno tak, aby využívalo veškerou dostupnou fyzickou paměť serveru a komputační kapacitu CPU. Na hostitelském serveru se nesmí spouštět jiná virtuální zařízení. Současná výchozí konfigurace 5,3 TB úložní kapacity, přidělená video souborům a DB partition, poskytne úložní kapacitu odhadem na čtyři roky pro tři inkubátory Geri při plném využití, za předpokladu využívání 10 mikrojamek (z maximálního počtu 16 mikrojamek) a 11 rovin z, přičemž se předpokládá redukce relací tak, že po třech měsících obsahují pouze video z ústřední roviny z. Následující schéma ukazuje virtualizační vrstvy Geri Connect & Geri Assess:

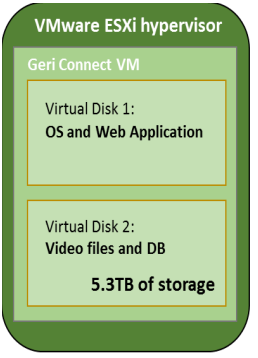

### **5.1.3. Software**

Veškeré softwarové komponenty Geri Connect & Geri Assess jsou nasazeny jako jeden obraz na virtuálním zařízení, běžícím na VMware ESXi. V následujícím úseku jsou uvedeny hlavní softwarové komponenty Geri Connect & Geri Assess, dodávané jako součást realizace:

- **• Operační systém:** Linux Debian 'Jessie' 8.2
- **• Databáze:** PostgreSQL Server 9.4
- **• HTTP server:** Nginx
- **• Rámec klientských aplikací:** Web2Py

Přístup k určitým položkám a souborovému systému serveru Geri Connect & Geri Assess je omezen pro servisní techniky společnosti Genea Biomedx.

### **5.1.4. Architektura sítě**

Architektura sítě Geri Connect & Geri Assess zahrnuje dvě oddělené sítě:

**• Síť přístrojů Geri:** Tato síť poskytuje konektivitu mezi nástroji Geri a systémem Geri Connect & Geri Assess a je zcela oddělena od hlavní laboratorní sítě. Jedinými zařízeními, která smějí používat tuto síť, jsou přístroje Geri a server Geri Connect & Geri Assess. Pro účely údržby systému Geri Connect & Geri Assess může člen technické podpory společnosti Genea Biomedx připojit notebook k této síti. Síť obsluhující zařízení Geri používá IP masku 10.100.22.x.

**POZNÁMKA:** Nastavení sítě nástrojů Geri je odpovědností oddělení IT v rámci laboratoře a musí být dokončeno před instalací Geri Connect & Geri Assess.

**• Síť v rámci laboratoře:** Tuto síť využívají koncoví uživatelé Geri Connect & Geri Assess pro každodenní práci (zpravidla se jedná o stávající síť v laboratoři).

### **POZNÁMKA:**

- Kvůli ochraně soukromí a z bezpečnostních důvodů by server Geri Connect & Geri Assess měl být jediným zařízením připojeným jak do sítě zařízení Geri, tak laboratorní sítě.
- Informace o architektuře služby Eeva™ a o příslušných požadavcích naleznete v dokumentaci služby Eeva™.

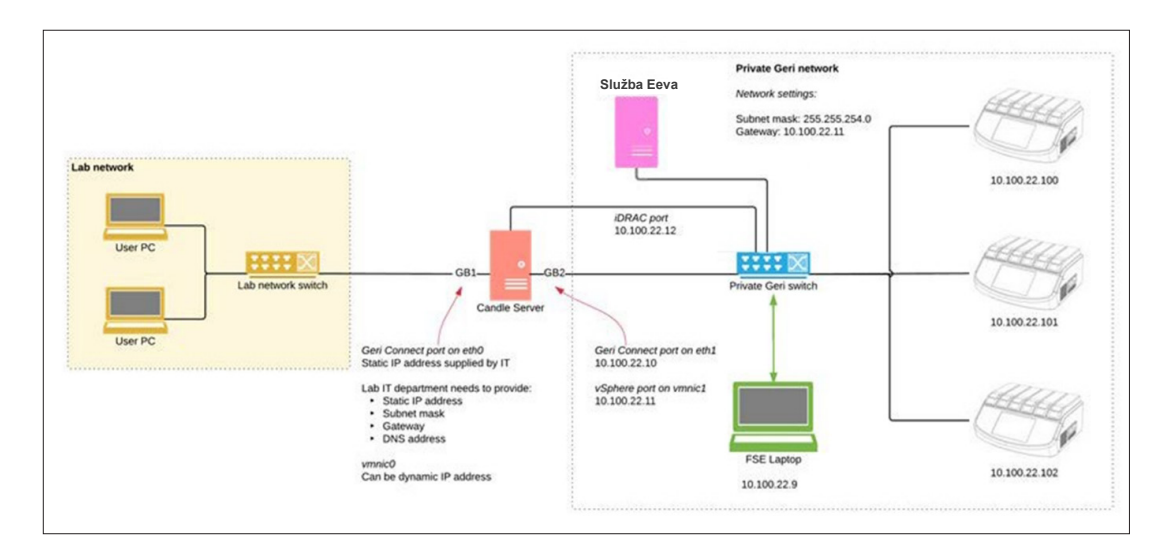

Architektura sítě Geri Connect & Geri Assess:

# **5.2. Předpoklady instalace systému Geri Connect & Geri Assess**

V následujícím oddílu jsou shrnuty kroky, které má provést personál oddělení IT v rámci laboratoře před instalací Geri Connect & Geri Assess ze strany servisního technika společnosti Genea Biomedx. Veškeré uvedené kroky musí být dokončeny dříve, než servisní technik společnosti Genea Biomedx dorazí na místo, aby provedl instalaci. Jakékoliv dotazy, zpoždění nebo problémy týkající se uvedených kroků je nutné oznámit společnosti Genea Biomedx, jakmile se objeví. Jakékoli nerealizované nebo neúplně realizované kroky mohou vést ke zpoždění instalace systému Geri Connect & Geri Assess nebo ke zrušení instalace Geri Connect & Geri Assess pro dohodnutý den.

**POZNÁMKA:** Informace o architektuře služby Eeva™ a o příslušných požadavcích naleznete v dokumentaci služby Eeva™.

### **5.2.1. Předpoklad č. 1: Nastavení laboratorní sítě pro Geri Connect & Geri Assess**

Před instalací Geri Connect & Geri Assess musí personál oddělení IT v rámci laboratoře poskytnout servisnímu technikovi společnosti Genea Biomedx konfiguraci laboratorní sítě a statickou IP adresu serveru Geri Connect & Geri Assess. Oddělení IT v rámci laboratoře by mělo zajistit následující položky:

- statická IP adresa pro službu Geri Connect & Geri Assess,
- maska podsítě laboratorní sítě,
- brána laboratorní sítě,
- <span id="page-61-0"></span>• adresa DNS pro službu Geri Connect & Geri Assess.

### **5.2.2. Předpoklad č. 2: Licence VMware vSphere**

Ve výchozím nastavení je virtualizační platforma VMware vSphere určená pro hostování služby Geri Connect & Geri Assess nakonfigurovaná tak, aby využívala 60 denní zkušební licenci ("60 days" evaluation license). Je nutné, aby oddělení IT v rámci laboratoře poskytlo servisnímu technikovi společnosti Genea Biomedx před instalací Geri Connect & Geri Assess alternativní licenci za zkušební licenci. V případě nedodržení tohoto požadavku se služba Geri Connect & Geri Assess po uplynutí zkušební doby vypne.

• Získejte platný licenční klíč pro VMware vSphere

V případě, že laboratoř již používá jiná zařízení VMware na hostování, je možné, že oddělení IT v rámci laboratoře již disponuje licencí, která by mohla být použita pro server Geri Connect & Geri Assess. Pokud tomu tak není, existují dvě relevantní možnosti týkající se licence VMware vSphere:

licence zdarma.

nebo

• licence Essentials.

Hlavním důvodem, proč zakoupit komerční licenci Essentials, je umožnit použití specifických záložních nástrojů, které mohou využívat funkce, jako jsou Storage API.

Licence zdarma je dostačující pro každodenní použití Geri Connect & Geri Assess.

### **Chcete-li získat licenci zdarma pro VMware vSphere:**

- 1. Zaregistrujte si účet na webových stránkách VMware
	- − <https://my.vmware.com/web/vmware/registration>
- 2. Navštivte https://my.vmware.com/en/web/vmware/evalcenter?p=vsphere-eval a klikněte na "Register".

Licenční klíč se objeví v tabulce pod položkou "License information" (Informace o licenci), jak je uvedeno na obrázku níže.

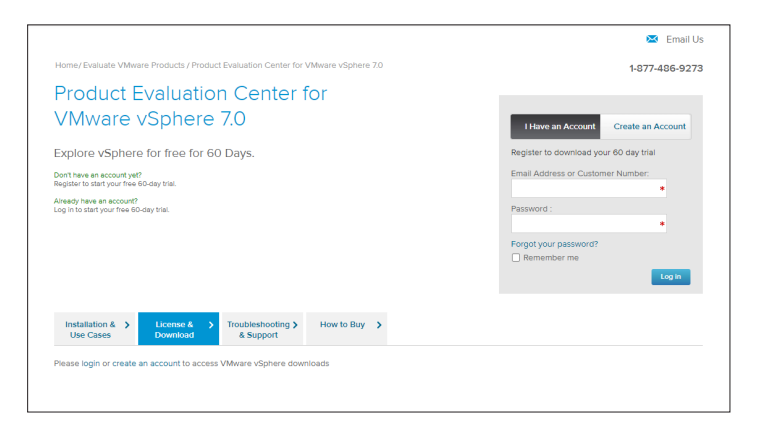

Licence Essentials umožňuje přístup k širšímu spektru nástrojů pro správu virtualizace VMware. V případě Geri Connect & Geri Assess je hlavním důvodem, proč zakoupit tuto licenci, je získání přístupu ke specifickým záložním nástrojům, které mohou využívat funkce VMware, jako jsou Storage API.

### **Chcete-li získat licenci Essentials pro VMware vSphere:**

- 1. Zaregistrujte si účet na webových stránkách VMware ([https://my.vmware.com/](https://my.vmware.com/web/vmware/registration) [web/vmware/registration\)](https://my.vmware.com/web/vmware/registration).
- 2. Otevřete nabídku **Products (Produkty)**.
- 3. Otevřete dílčí nabídku **Data Center & Cloud Infrastructure**.
- 4. Klikněte na položku **vSphere with Operations Management**.

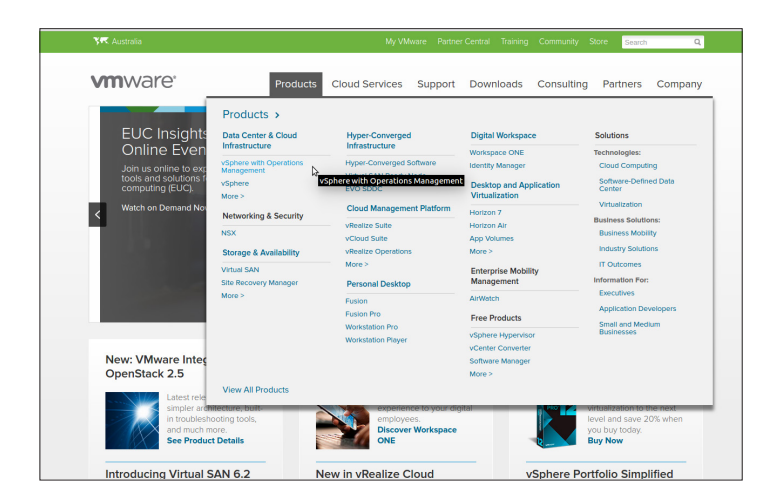

- 5. Klikněte na položku **Pricing**.
- 6. Přejděte dolů k položce **VMware vSphere Essentials Kits** a klikněte na **Buy Now** pro VMware vSphere Essentials Kit.

### **K aktualizaci licenčního klíče (vyžadováno pro aktualizace ESXi 5.5 na ESXi 6.7):**

1. Navštivte webovou stránku (https://kb.vmware.com/s/article/2006974) a postupujte podle pokynů pro příslušnou licenci.

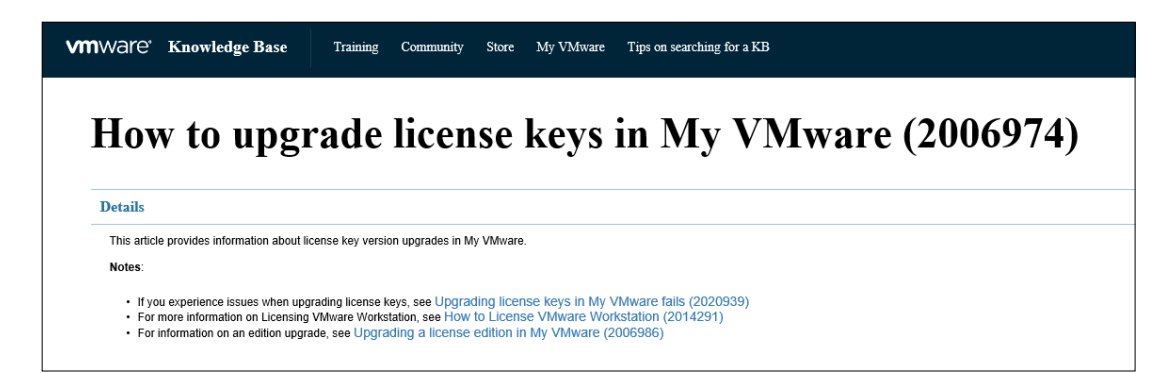

### **5.2.3. Předpoklad 3: Síťový přístup k internetovým serverům NTP (Network Time Protocol)**

Ve výchozím nastavení jsou hostovací systém vSphere a Geri Connect & Geri Assess VM nakonfigurovány tak, aby synchronizovaly svůj čas s veřejnými internetovými servery poskytovanými ze strany planetinnovation.pool.ntp.org. Aby byla zajištěna podpora tohoto řešení, musí oddělení IT v rámci laboratoře umožnit přístup k adresám na planetinnovation. pool.ntp.org a povolit NTP provoz (UDP port 123) přes firewall. Zařízení Geri jsou nakonfigurována pro přijímání aktualizace času z připojeného Geri Connect & Geri Assess VM. Pokud nebude Geri Connect & Geri Assess VM připojeno k serveru NTP, bude synchronizovat svůj čas s hostitelem vSphere.

- Zajistěte bránu laboratorní sítě.
- Firewall umožňuje odchozí UDP provoz na portu "123".
- Firewall umožňuje přístup k adresám planetinnovation.pool.ntp.org.

Aktuální verze Geri Connect & Geri Assess nepodporuje časové servery hostované na místě. Pokud je toto vyžadováno, obraťte se na Genea Biomedx.

**POZNÁMKA:** Viz prosím "5.5.3. Manuální monitoring a nastavení času na Geri Connect [& Geri Assess" na straně 58](#page-68-0), pokud nelze navázat spojení s veřejnými časovými servery planetinnovation.pool.ntp.org.

# <span id="page-65-0"></span>**5.3. Volitelné funkce a přizpůsobení**

Výchozí instalace Geri Connect & Geri Assess je zajišťována pomocí předdefinovaných nastavení a licencí. Je možné, že některé z výchozích konfiguračních položek nebudou odpovídat zásadám vaší laboratorní sítě. V následující části jsou specifikovány možnosti přizpůsobení, které jsou k dispozici pro Geri Connect & Geri Assess. Veškeré části tohoto oddílu jsou volitelné a měly by se posuzovat podle specifických potřeb vaší laboratoře.

### **5.3.1. Integrated Dell Remote Access Controller**

Instalace serveru Geri Connect & Geri Assess zahrnuje platformu pro správu hardwaru Dell s názvem "integrated Dell Remote Access Controller" (iDRAC). Webové rozhraní iDRAC poskytuje přehled o stavu různých hardwarových komponent serveru Geri Connect. Službu iDRAC lze rovněž nakonfigurovat pro odesílání upozornění a oznámení. Více informací o funkcích iDRAC získáte na webových stránkách společnosti Dell.

Na žádost oddělení IT v rámci laboratoře může servisní technik společnosti Genea Biomedx nakonfigurovat iDRAC tak, aby byl přístupný pro laboratorní síť. Jakmile je platforma iDRAC nakonfigurována, servisní technik společnosti Genea Biomedx poskytne oddělení IT v rámci laboratoře jako součást záznamu o konfiguraci serveru přístupové údaje k uživatelskému rozhraní.

• Vyžádat si konfiguraci iDRAC od společnosti Genea Biomedx (volitelné).

### **5.3.2. Certifikát HTTPS**

Výchozí instalace Geri Connect & Geri Assess je zajišťována pomocí certifikátu HTTPS s vlastním podpisem, vygenerovaného společností Genea Biomedx. Pokud zásady vaší laboratoře vyžadují zabezpečený certifikát HTTPS nebo s cílem předejít tomu, aby se uživatelům Geri Connect & Geri Assess zobrazovala upozornění týkající se zabezpečení v prohlížeči, výchozí certifikát HTTPS s vlastním podpisem by měl být nahrazen servisním technikem společnosti Genea Biomedx. Je-li to požadováno, je třeba poskytnout certifikovaný HTTPS certifikát a soubor privátního klíče servisnímu technikovi společnosti Genea Biomedx ještě před instalací Geri Connect & Geri Assess.

Certifikát by měl být ve formátu PEM a v samostatném souboru.

- Zakoupit/vygenerovat certifikovaný HTTPS certifikát (volitelné).
- Poskytnout certifikovaný HTTPS certifikát a soubor soukromého klíče servisnímu technikovi společnosti Genea Biomedx (volitelné).

Certifikovaný HTTPS certifikát může oddělení IT v rámci laboratoře zakoupit od uznávané certifikační společnosti.

Alternativně může být nový certifikát vygenerován ze strany CA oddělení IT v rámci laboratoře. Je-li CA laboratoře řízeno a distribuováno do počítačů ve vaší síti centrálně (například prostřednictvím Active Directory's Group Policy Management), uživatelské prohlížeče Geri Connect & Geri Assess rozpoznají certifikát jako důvěryhodný a nebudou zobrazovat bezpečnostní výstrahu.

### **5.4. Den, kdy proběhne instalace systému Geri Connect & Geri Assess**

- Oddělení IT v rámci laboratoře by mělo ověřit, že všechny povinné požadavky uvedené v ["5.3. Volitelné funkce a přizpůsobení" na straně 55](#page-65-0) jsou splněny a jsou k dispozici servisnímu technikovi společnosti Genea Biomedx.
- Oddělení IT v rámci laboratoře by mělo ověřit, že všechny příslušné volitelné požadavky uvedené v ["5.3. Volitelné funkce a přizpůsobení" na straně 55](#page-65-0) jsou splněny a jsou k dispozici servisnímu technikovi společnosti Genea Biomedx.
- Zástupce oddělení IT v rámci laboratoře by měl být k dispozici, aby pomohl servisnímu technikovi společnosti Genea Biomedx během instalace.
- Zaměstnanec laboratoře plnící roli správce systému Geri Connect & Geri Assess musí provést počáteční ověření instalace systému Geri Connect & Geri Assess, zatímco servisní technik společnosti Genea Biomedx je na místě a potvrzuje úspěšnou instalaci.
- Po úspěšné instalaci systému Geri Connect & Geri Assess musí servisní technik společnosti Genea Biomedx poskytnout oddělení IT v rámci laboratoře záznam o konfiguraci serveru.

# **5.5. Každodenní údržba**

Geri Connect & Geri Assess je stabilní webová služba, která vyžaduje minimální každodenní úsilí na údržbu. I tak je ale nutné, aby oddělení IT v rámci laboratoře realizovalo určité úkony údržby, aby se tak zajistila stabilní a nepřetržitá služba a aby se zabránilo ztrátě dat.

### **5.5.1. Monitorování dostupného volného místa**

Jediný inkubátor Geri se 6 komorami může za 14 týdnů vygenerovat 1 TB dat. Vzhledem k tomu, že standardní úložní kapacita serveru Geri Connect & Geri Assess je omezena na 5,4 TB, je důležité na Geri Connect & Geri Assess pravidelně sledovat dostupný úložný prostor. Informace o úložném prostoru na serveru Geri Connect & Geri Assess jsou uvedeny na informační stránce Geri Connect & Geri Assess. Viz "2.6. Informační stránka" na straně [11](#page-21-0) ohledně dalších pokynů.

Oddělení IT v rámci laboratoře je zodpovědné za pravidelné sledování dostupného úložného prostoru. Jakmile je dosaženo definovaného minimálního limitu dostupného úložného prostoru, oddělení IT v rámci laboratoře by mělo sdělit klinickým pracovníkům laboratoře, aby z karty týkající se dřívějších pacientek odstranili videa u dřívějších pacientek, která nejsou stěžejní. Viz ["3.1.3. Dřívější pacientky" na straně 15](#page-25-0) ohledně dalších pokynů.

### **5.5.2. Zálohování, obnovení a obnova po havárii**

Je odpovědností oddělení IT v rámci laboratoře, aby 1) zálohovalo systém, 2) otestovalo záložní postup pro zajištění toho, aby zálohy mohly být obnoveny, a 3) zavedlo plán obnovy po havárii.

Je zapotřebí, aby oddělení IT v rámci laboratoře při sestavování a realizaci plánů týkajících se zálohování, obnovení a obnovy po havárii vzalo v úvahu následující informace:

- Zálohování Geri Connect probíhá na úrovni obrazu VM. Částečné zálohování a částečná obnova dat není podporována.
- Z důvodu velkých objemů dat může být zálohování a obnovení dat časově náročné.
- Server Geri Connect používá pro své pevné disky konfiguraci RAID 10 na ochranu proti selhání disku.
- Server běží na vSphere ESXi jako svém hypervisorovi. Doporučuje se virtuální zařízení Geri Connect & Geri Assess zálohovat pomocí nástroje na zálohování, který je kompatibilní s vSphere. Prosím viz ["5.2.2. Předpoklad č. 2: Licence](#page-61-0) [VMware vSphere" na straně 51](#page-61-0).
- K dalším doporučeným možnostem zálohování, jež jsou zdarma, patří:
	- − Veeam Backup Free funguje pouze s komerčně licencovanou (licence Essentials) VMware vSphere a vyžaduje minimálně 1Gb síťové propojení.
	- − HP Enterprise VM Explorer.
	- − Server Geri Connect & Geri Assess lze rovněž přidat do jakéhokoli stávajícího zálohovacího režimu, založeného na vSphere. Tyto nástroje umožňují, aby se záloha dokončila během toho, kdy server běží a je v interakci s koncovými uživateli a přístroji Geri.
- Výrazně doporučujeme monitoring sítě a upozorňování na selhání.
- Pro účely obnovení po havárii se doporučuje, aby záložní média byla uchovávána v režimu off-line a přemístěna do místa mimo laboratoř, aby se zajistila ochrana proti poškození dat a fyzické ztrátě.

### <span id="page-68-0"></span>**5.5.3. Manuální monitoring a nastavení času na Geri Connect & Geri Assess**

Pokud nelze navázat přístup na veřejné časové servery planetinnovation.pool.ntp.org, správný čas na hostitelské platformě vSphere musí udržovat ručně oddělení IT v rámci laboratoře. Vzhledem k očekávaným nepřesnostem se doporučuje ručně sledovat a opravovat čas na hodinách jednou za měsíc.

Vykazují-li hodiny vSphere rozdíl oproti reálnému času více než 5 min. za měsíc, doporučuje se monitorovat a opravovat stav hodin častěji.

Pro ruční nastavení hodin na hostitelské platformě vSphere postupujte podle následujících kroků:

- 1. Otevřete vSphere Client a připojte se k serveru jako uživatel s oprávněním "admin" (zadání hesla viz záznam o konfiguraci serveru, který poskytl servisní technik společnosti Genea Biomedx).
- 2. Klikněte na kartu Configuration (Konfigurace).
- 3. části "Software", zvolte "Time Configuration" (Nastavení času).
- 4. Klikněte na tlačítko "Properties..." (Vlastnosti) v pravém rohu.
- 5. V dialogovém okně Time Configuration ručně nastavte čas.

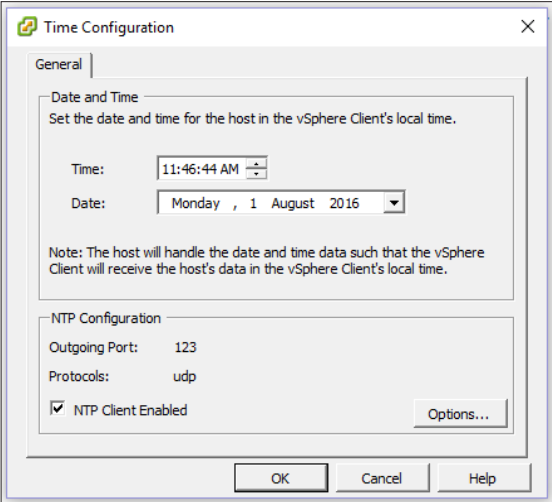

- 6. Změny uložíte kliknutím na OK.
- 7. Proveďte reboot Geri Connect & Geri Assess VM.

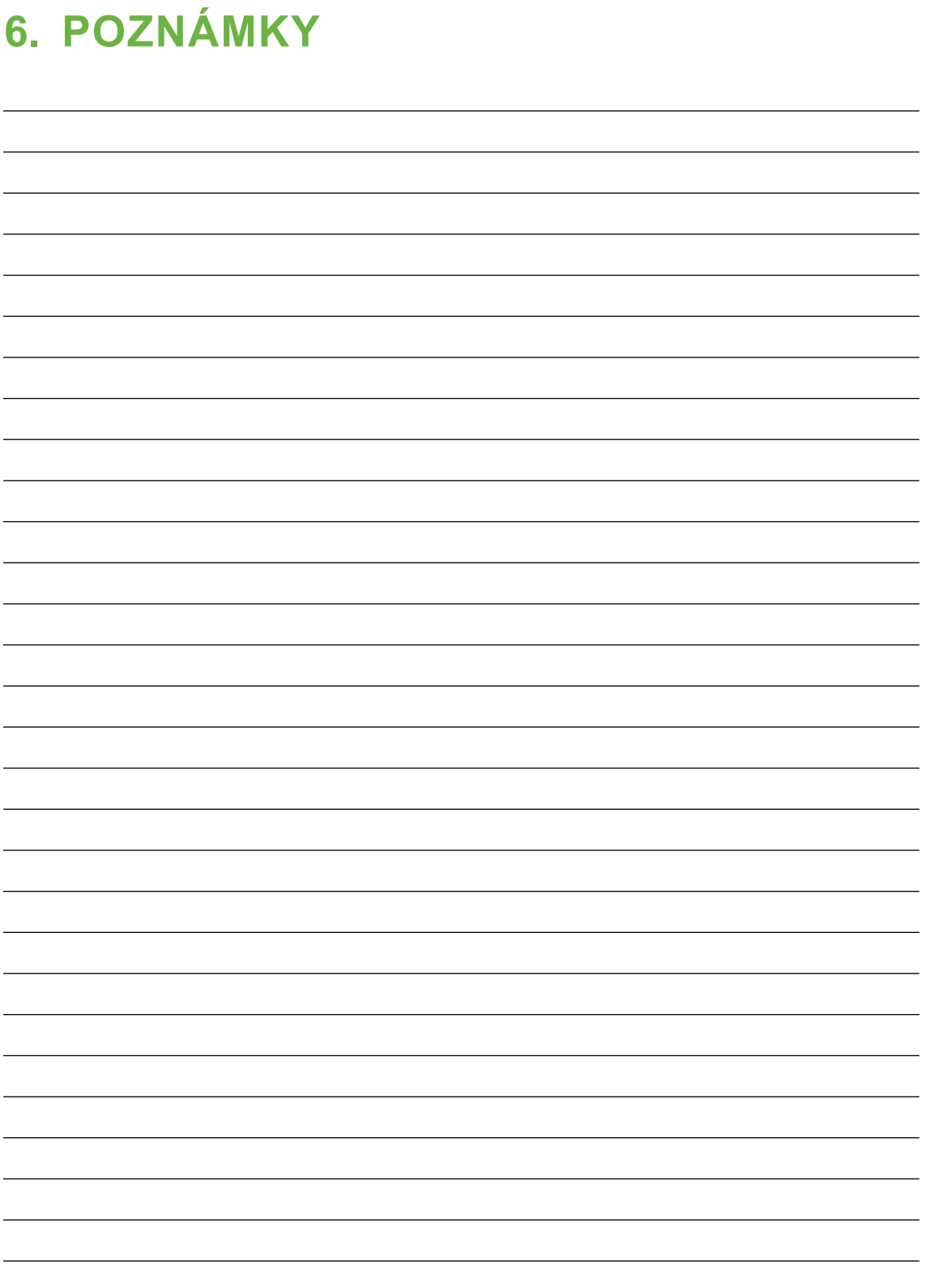

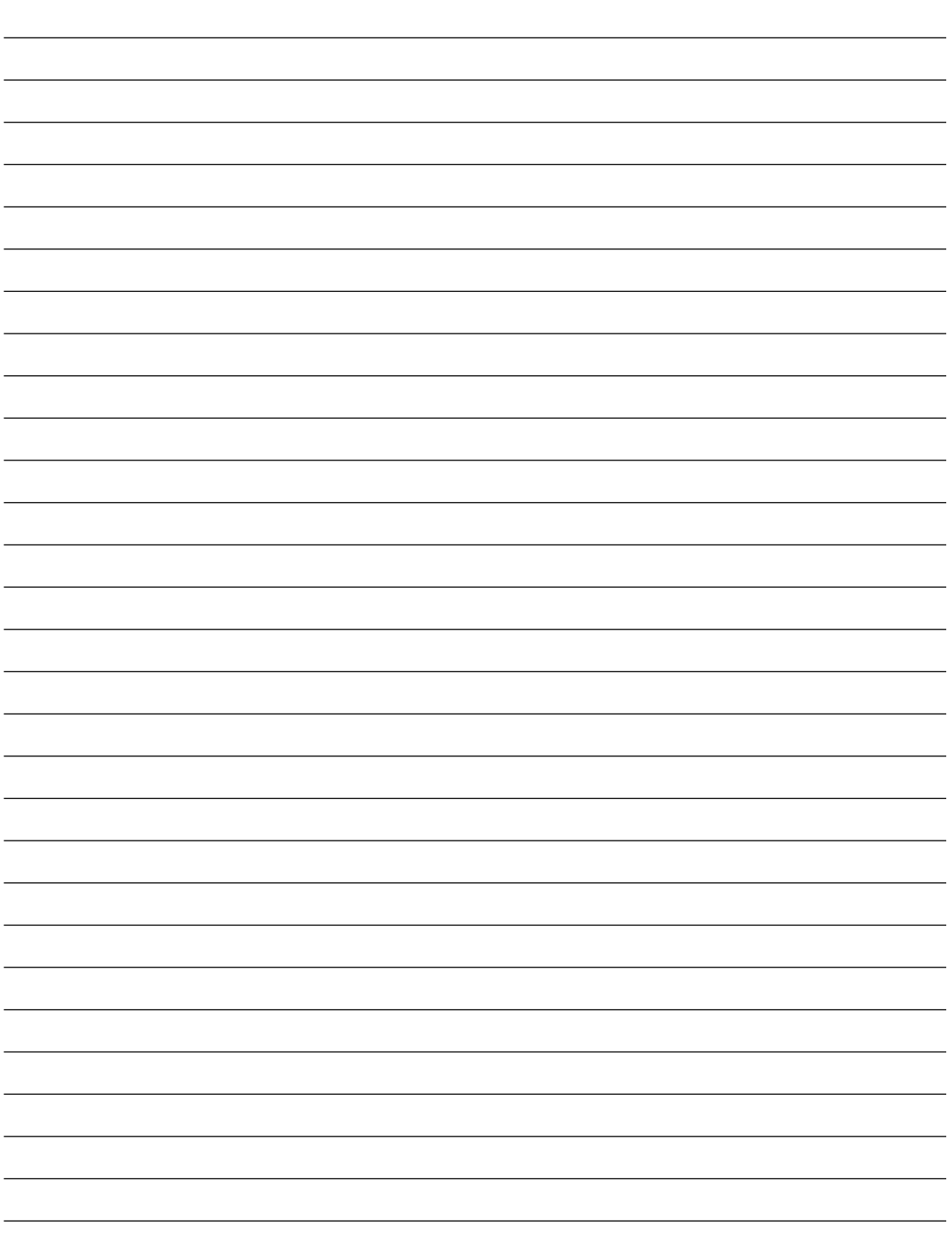

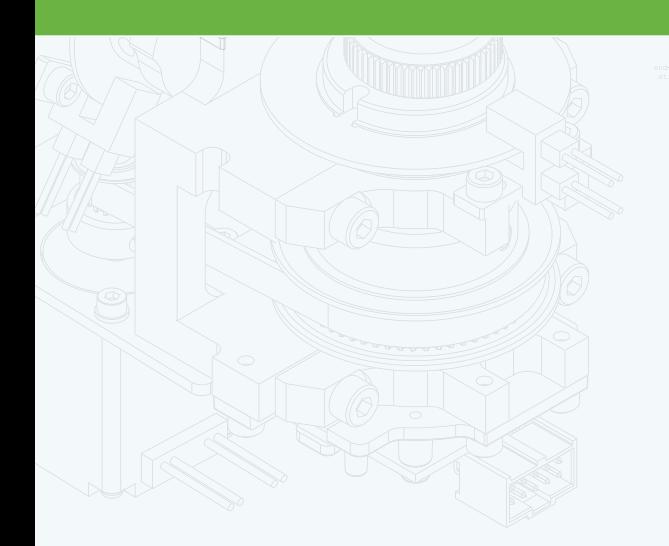

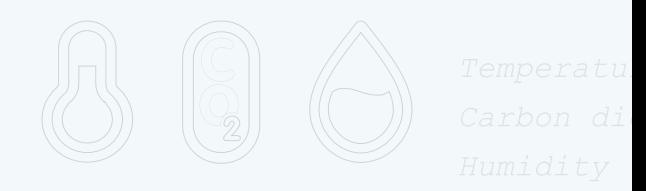

团

 $\frac{1}{\cdot}$ 

 $\mathbb{H}$ .

 $\Phi$ 

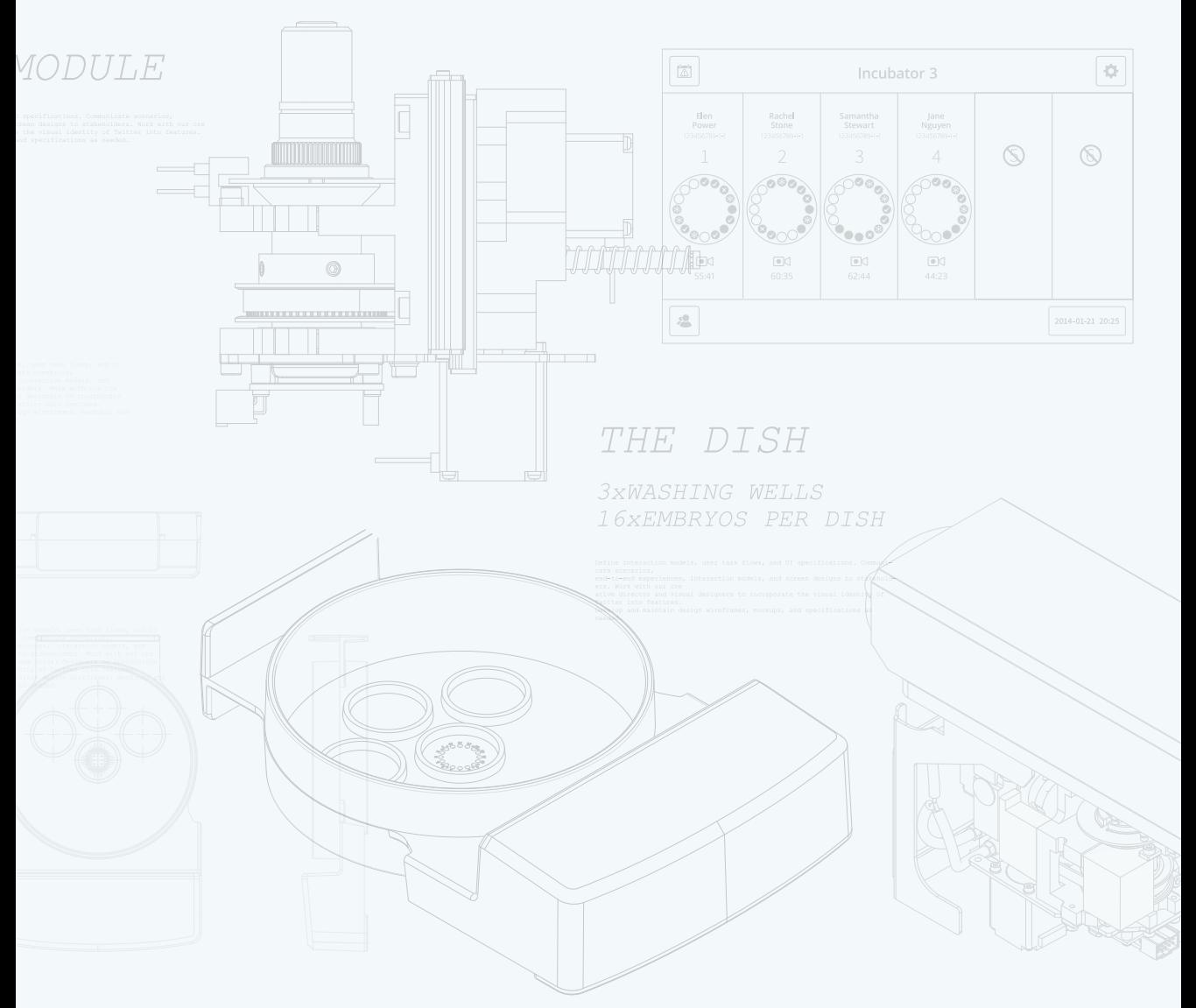

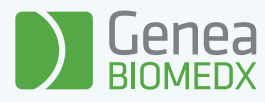

### QIFU-GERI-CS-2-02 QIFU-GERI-CS-2-02